# Kommunikationsmodul KM2

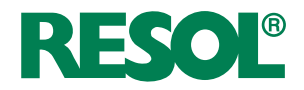

**Installation Bedienung Funktionen und Optionen Fehlersuche**

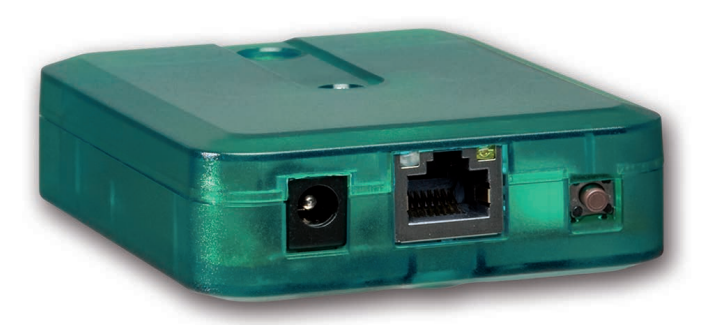

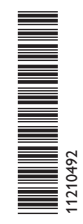

Vielen Dank für den Kauf dieses RESOL-Gerätes. Bitte lesen Sie diese Anleitung sorgfältig durch, um die Leistungsfähigkeit dieses Gerätes optimal nutzen zu können. Bitte bewahren Sie diese Anleitung sorgfältig auf.

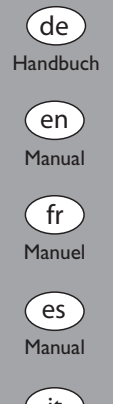

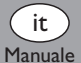

www.resol.de

### **Sicherheitshinweise**

Bitte beachten Sie diese Sicherheitshinweise genau, um Gefahren und Schäden für Menschen und Sachwerte auszuschließen.

### **Vorschriften**

Beachten Sie bei Arbeiten die jeweiligen, gültigen Normen, Vorschriften und Richtlinien!

### **Angaben zum Gerät**

### **Bestimmungsgemäße Verwendung**

Das RESOL Kommunikationsmodul KM2 ist für den Anschluss an einen RESOL-Regler über VBus® und für die Weiterleitung der Systemdaten zu VBus.net sowie für die Parametrisierung des angeschlossenen Reglers unter Berücksichtigung der in dieser Anleitung angegebenen technischen Daten bestimmt.

Die bestimmungswidrige Verwendung führt zum Ausschluss jeglicher Haftungsansprüche.

### **CE-Konformitätserklärung**

Das Produkt entspricht den relevanten Richtlinien und ist daher mit der CE-Kennzeichnung versehen. Die Konformitätserklärung kann beim Hersteller angefordert werden.

### **Hinweis**

Starke elektromagnetische Felder können die Funktion des Geräts beeinträchtigen.

 $\rightarrow$  Sicherstellen, dass Gerät und System keinen starken elektromagnetischen Strahlungsquellen ausgesetzt sind.

### **Zielgruppe**

Diese Anleitung richtet sich ausschließlich an autorisierte Fachkräfte. Elektroarbeiten dürfen nur von Elektrofachkräften durchgeführt werden.

### **Symbolerklärung**

**WARNUNG!** Warnhinweise sind mit einem Warndreieck gekennzeichnet!

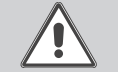

**→ Es wird angegeben, wie die Gefahr vermieden werden kann!**

Signalwörter kennzeichnen die Schwere der Gefahr, die auftritt, wenn sie nicht vermieden wird.

- **• Warnung** bedeutet, dass Personenschäden, unter Umständen auch lebensgefährliche Verletzungen auftreten können
- **• Achtung** bedeutet, dass Sachschäden auftreten können

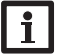

### **Hinweis**

Hinweise sind mit einem Informationssymbol gekennzeichnet.

 $\rightarrow$  Textabschnitte, die mit einem Pfeil gekennzeichnet sind, fordern zu einer Handlung auf.

### **Entsorgung**

- Verpackungsmaterial des Gerätes umweltgerecht entsorgen.
- Altgeräte müssen durch eine autorisierte Stelle umweltgerecht entsorgt werden. Auf Wunsch nehmen wir Ihre bei uns gekauften Altgeräte zurück und garantieren für eine umweltgerechte Entsorgung.

### **Irrtum und technische Änderungen vorbehalten.**

© 20160803\_11210492\_KM2.mon5s.indd

### **Kommunikationsmodul KM2**

Das Kommunikationsmodul KM2 ist die ideale Schnittstelle zwischen einem Solaroder Heizungsregler und dem Internet. Durch die einfache und sichere Verbindung zum Internetportal VBus.net können Anlagendaten visualisiert und beispielsweise Reporte zum Anlagenstatus per E-Mail zur Verfügung gestellt werden. Mit dem RESOL Parametrisierungstool RPT ist die Parametrisierung des Reglers über das Internet möglich.

### **Inhalt**

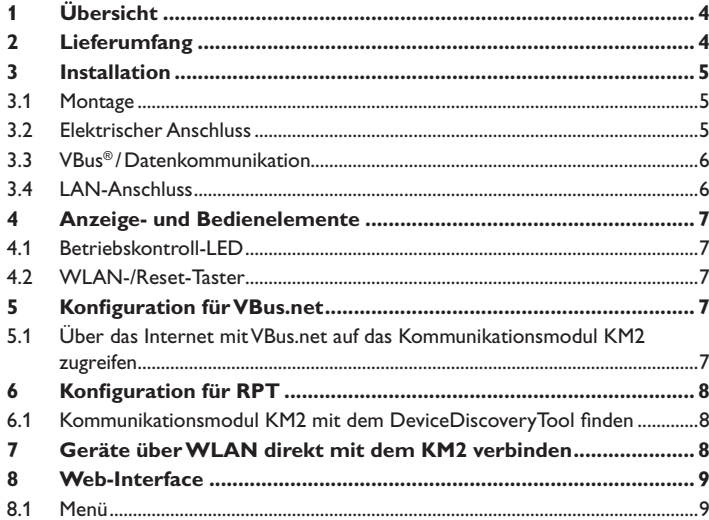

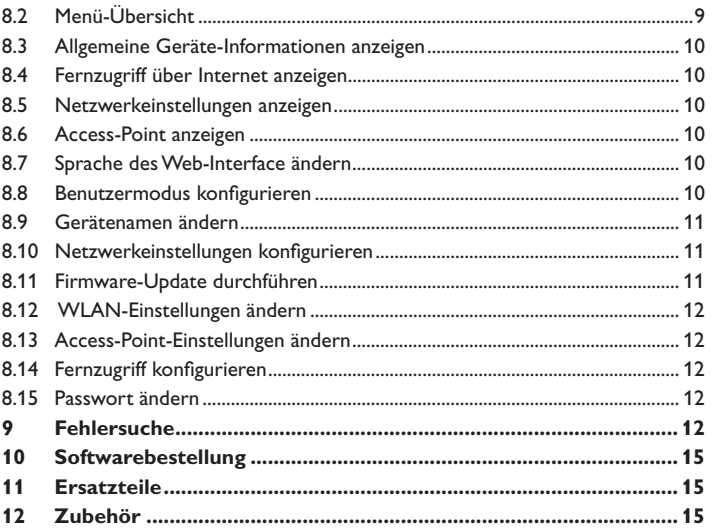

### <span id="page-3-0"></span>**1 Übersicht**

- Einfacher und sicherer Zugriff auf die Anlagendaten über VBus.net
- Verwendung weiterer Apps für Heizung und Solar mit VBus.net
- Komfortable Anlagenparametrisierung mit dem RESOL Parametrisierungstool RPT möglich
- Software-Updates
- Preiswerte Lösung für den Fernzugriff auf den Regler
- Einfache Installation in nur drei Schritten

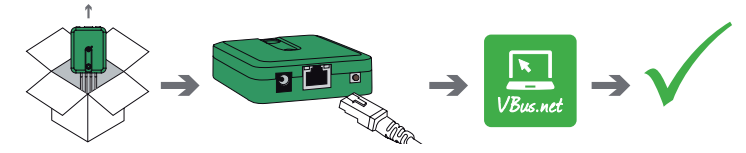

**Technische Daten**

**Gehäuse:** Kunststoff

**Schutzart:** IP 20 / EN 60529

**Schutzklasse:** III

**Umgebungstemperatur:** 0…40 °C

**Abmessung:** 95×70×25 mm

**Einbau:** Wandmontage (optional)

**Anzeige:** Betriebskontroll-LED

**Schnittstellen:** RESOL VBus® zum Anschluss an RESOL-Regler, 10/100 Base TX Ethernet, Auto MDIX,WLAN 2.4~2.4835 GHz

**Leistungsaufnahme:** < 1,75W

### **Versorgung:**

Eingangsspannung Steckernetzteil: 100…240 V~ (50…60 Hz) Nennstrom: 146 mA Eingangsspannung Kommunikationsmodul: 12 V DC ± 5%

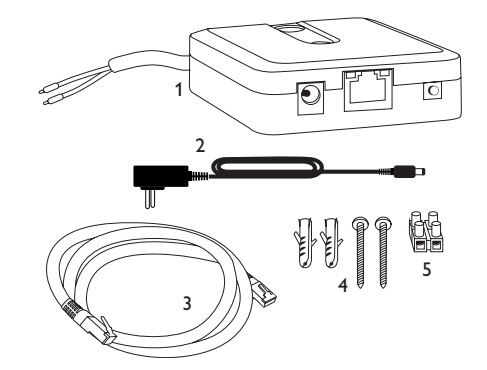

Sollte eines der unten aufgeführten Teile fehlen oder beschädigt sein, wenden Sie sich bitte an Ihren Fachhändler:

- 1 Kommunikationsmodul KM2, steckerfertig mit Steckernetzteil und VBus®-Leitung
- 2 Steckernetzteil-Wechseladapter (EURO, UK, USA, AUS)
- 3 Netzwerkleitung (CAT5e, RJ45), 2m

**2 Lieferumfang**

- 4 Dübel, Schrauben und Gummifüßchen
- 5 Lüsterklemme, zur Verlängerung der VBus®-Leitung

Bedienungs- und Montageanleitung (ohne Abbildung)

4

### <span id="page-4-0"></span>**3 Installation**

### **ACHTUNG! Elektrostatische Entladung!**

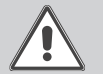

Elektrostatische Entladung kann zur Schädigung elektronischer Bauteile führen!

Î **Vor dem Berühren des Gehäuseinneren für Entladung sorgen. Dazu ein geerdetes Bauteil (z. B. Wasserhahn, Heizkörper o. ä.) berühren.**

Das Kommunikationsmodul KM2 wird mit werkseitig angeschlossener VBus®-Leitung geliefert.

Für die Installation muss das Gehäuse nicht geöffnet werden.

Die erstmalige Inbetriebnahme muss durch den Ersteller der Anlage oder einen von ihm benannten Fachkundigen erfolgen.

### **3.1 Montage**

Ť

### **Hinweis**

- Starke elektromagnetische Felder können die Funktion des Gerätes beeinträchtigen.
- $\rightarrow$  Sicherstellen, dass Gerät und System keinen starken elektromagnetischen Strahlungsquellen ausgesetzt sind.

Das Gerät ausschließlich in trockenen Innenräumen montieren.

Um Störungen durch elektrische Felder zu vermeiden, müssen Netzanschluss- und Busleitungen räumlich getrennt verlegt werden.

Es liegen 4 selbstklebende, rutschfeste Gummifüßchen bei, die bei Bedarf in den entsprechenden Vertiefungen an der Gehäuseunterseite angebracht werden können, um eine sichere Ablage des Geräts ohne Wandmontage zu gewährleisten.

Falls eine Wandmontage vorgenommen werden soll, folgendermaßen vorgehen:

- $\rightarrow$  Aufhängung auf dem Untergrund markieren.
- Î Bohrloch vorbereiten und beiliegenden Dübel mit zugehöriger Schraube vormontieren.
- $\rightarrow$  Gehäuse am Aufhängungspunkt einhängen, unteren Befestigungspunkt auf dem Untergrund markieren (Lochabstand 70mm).
- $\rightarrow$  Unteren Dübel setzen.
- Î Gehäuse oben einhängen und mit unterer Befestigungsschraube fixieren.

### **Hinweis**

Wandmaterialien dämpfen die Ausbreitung der Funkwellen.

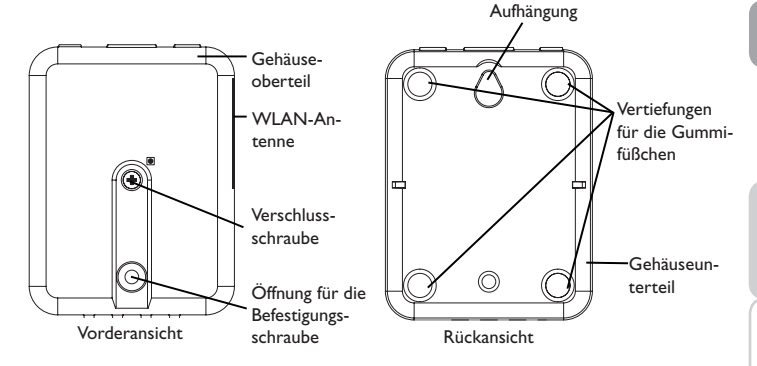

### **3.2 Elektrischer Anschluss**

### **ACHTUNG! Elektrostatische Entladung**

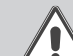

Elektrostatische Entladung kann zur Schädigung elektronischer Bauteile führen!

→ Vor dem Berühren des Geräteinneren für eine statische Entladung sorgen! Dazu ein geerdetes Bauteil (z. B. Wasserhahn, Heizkörper o. ä.) berühren.

### **ACHTUNG! Kurzschluss!**

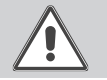

Ein Kurzschluss kann zur Schädigung elektronischer Bauteile führen!  $\rightarrow$  Netzverbindung erst herstellen, wenn die Klemmen fertig verdrahtet sind und das Gehäuse wieder verschlossen ist!

**Das Gerät nicht in Betrieb nehmen, wenn sichtbare Beschädigungen bestehen!**

Web-Interface

**Installation** 

Installation

Anzeigen

Konfiguration

Installation

Installation

Anzeigen

Konfiguration

Konfiguration

Web-Interface

Web-Interface

Fehler beheben

Fehler beheben

### <span id="page-5-0"></span>Den Anschluss des Gerätes  $\mathbb O$  an Regler/andere Module in nachstehen**der Reihenfolge durchführen:**

Das Kommunikationsmodul KM2 wird werkseitig mit angeschlossener VBus®-Leitung geliefert. Wenn eine weitere VBus®-Leitung angeschlossen werden soll, wie folgt vorgehen:

- → Um das Gehäuse zu öffnen, die Verschlussschraube lösen und das Gehäuseoberteil abnehmen.
- → Handelsübliche 2-adrige (verdrillte) Leitung mit beliebiger Polung an die beiden VBus®-Anschlussklemmen (C) und (D) anschließen, siehe [Kap. 3.3 auf Seite 6](#page-5-1).
- $\rightarrow$  Gehäuse wieder verschließen.
- → Datenleitung (RESOL VBus®, 3) an RESOL-Regler 4 anschließen. Gegebenenfalls mit beiliegender Lüsterklemme und handelsüblicher 2-adriger (verdrillter) Leitung verlängern.
- $\rightarrow$  Ggf. Datenleitung an VBus®-Zubehör  $\oslash$  anschließen.
- Gerät über das Steckernetzteil 2 mit dem Netz verbinden.
- Î Für den direkten Anschluss eines Routers das Gerät mit der Netzwerkleitung (im Lieferumfang enthalten,  $\circledS$ ) an Router  $\circledS$  anschließen.

### <span id="page-5-1"></span>**3.3 VBus® /Datenkommunikation**

Das Kommunikationsmodul KM2 wird über die werkseitig angeschlossene VBus®-Leitung mit einem Regler verbunden. Die entsprechende Klemmenbelegung ist im Handbuch des Reglers angeführt.

Die VBus®-Leitung kann mit der beiliegenden Lüsterklemme und handelsüblicher 2-adriger (verdrillter) Leitung verlängert werden.

Mit dem RESOL VBus®-Repeater sind Entfernungen bis zu 150m zwischen Regler und Kommunikationsmodul möglich.

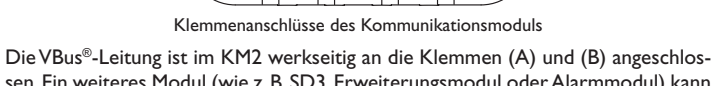

(A)(B) (C)(D)

### sen. Ein weiteres Modul (wie z. B. SD3, Erweiterungsmodul oder Alarmmodul) kann an die Klemmen (C) und (D) angeschlossen werden.

### **3.4 LAN-Anschluss**

Das Kommunikationsmodul KM2 wird über eine Netzwerkleitung (CAT5e, RJ45 o. ä.) mit einem Router verbunden.

Î Beiliegende Netzwerkleitung in die LAN-Buchse des Routers und in die LAN-Buchse des KM2 einstecken.

Für den nächsten Schritt der Inbetriebnahme, siehe [Kap. 5 auf Seite 7.](#page-6-1)

n

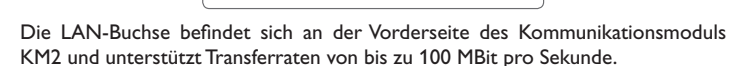

Die Stromversorgung erfolgt über ein externes Steckernetzteil. Die Versorgungsspannung des Steckernetzteils muss 100…240 V~ (50…60Hz) betragen.

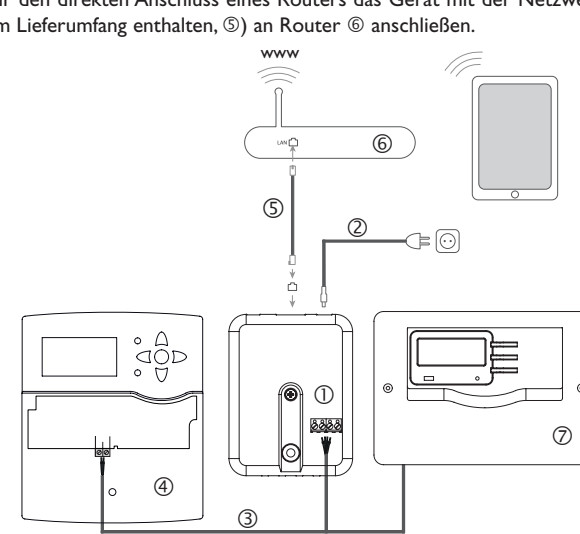

### <span id="page-6-0"></span>**4 Anzeige- und Bedienelemente**

Folgende Elemente befinden sich am bzw. im Gehäuse des Kommunikationsmodul KM2:

Betriebskontroll-LED

- 2 | AN-Buchse
- WLAN-/Reset-Taster

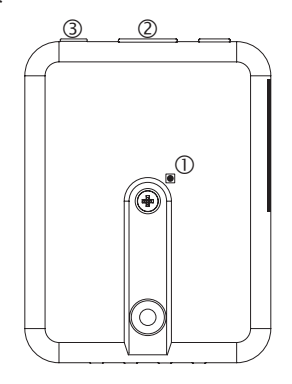

### **4.1 Betriebskontroll-LED**

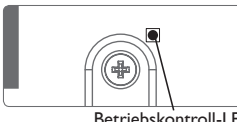

### Betriebskontroll-LED

Die Betriebskontroll-LED signalisiert über Leuchtsignale und Farben den Betriebszustand des Kommunikationsmoduls KM2.

### **LED-Blinkcodes**

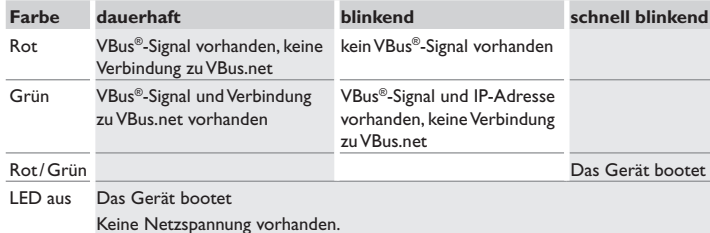

**4.2 WLAN-/Reset-Taster**

<span id="page-6-2"></span>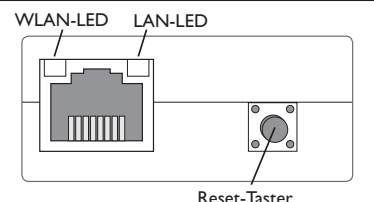

Mit dem WLAN-/Reset-Taster kann die WLAN-Verbindung aktiviert bzw. deaktiviert werden. Wenn das WLAN eingeschaltet ist, leuchtet die WLAN-LED grün.

Mit dem Taster kann auch ein Reset durchgeführt werden.

Mit einem Reset kann die Konfiguration des KM2 auf Werkseinstellungen zurückgesetzt werden. Um einen Reset durchzuführen, wie folgt vorgehen:

 $\rightarrow$  Den WLAN-/Reset-Taster für 20 s gedrückt halten.

Das Gerätet startet neu, die Einstellungen werden auf Werkseinstellung zurückgesetzt. Dieser Vorgang kann einige Minuten dauern.

### <span id="page-6-1"></span>**5 Konfiguration fürVBus.net**

Das Kommunikationsmodul KM2 kann in den meisten Systemen ohne Konfiguration mit VBus.net verbunden werden. Für weitere Informationen siehe [Kap. 8.14](#page-11-1) [auf Seite 12](#page-11-1)!

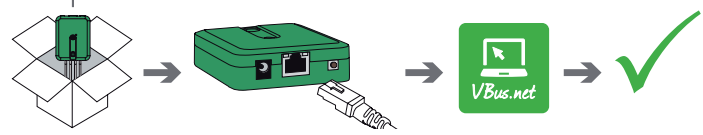

### **5.1 Über das Internet mit VBus.net auf das Kommunikationsmodul KM2 zugreifen**

Um über den VBus.net-Server auf ein Kommunikationsmodul KM2 zuzugreifen, wie folgt vorgehen:

- $\rightarrow$  Den 8-10-stelligen alphanumerischen Code (Token) auf der Gehäuserückseite notieren.
- Î VBus.net im Browser eingeben und auf **Registrieren** klicken.
- $\rightarrow$  Bestätigungs-E-Mail abwarten.
- Î **Gerät hinzufügen** anklicken.
- → 8-10-stelligen alphanumerischen Code (Token) eingeben.

 $\frac{\omega}{\Omega}$ 

### <span id="page-7-0"></span>**6 Konfiguration für RPT**

Installation

Installation

Anzeigen

Konfiguration

Konfiguration

Web-Interface

Web-Interface

Fehler beheben

Fehler beheben

Um RPT nutzen zu können, muss der VBus-Zugriff über lokales Netzwerk aktiviert sein, siehe Kap. 8.14 auf Seite 12.

### **6.1 Kommunikationsmodul KM2 mit dem DeviceDiscoverytool fi nden**

Das DeviceDiscoveryTool ist ein Programm, das direkt angeschlossene und über das lokale Netzwerk verbundene RESOL-Produkte anzeigt.

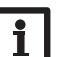

### **Hinweis**

Der Benutzername lautet **admin**. Das Passwort befindet sich auf der Gehäuseunterseite (**Web-Interface**).

### **DeviceDiscoverytool von beiliegender CD starten**

### **Hinweis**

Das Starten des DeviceDiscoveryTool von der CD ist nur auf einem Windows-Betriebssystem möglich. Zum Starten des DeviceDiscoveryTool muss auf dem Computer Java (Version 6 oder höher) installiert sein.

Um das DeviceDiscoveryTool von der beiliegenden CD zu starten, wie folgt vorgehen:

- $\rightarrow$  Ordner **DeviceDiscovery Tool** öffnen.
- $\rightarrow$  DeviceDiscoveryToolSetup.exe starten.
- $\rightarrow$  Alle folgenden Dialoge mit OK bestätigen.
- Î **Start/Programme/RESOL/DeviceDiscoveryTool/ DeviceDiscoveryTool** anklicken.

Alle gefundenen LAN-fähigen RESOL-Produkte werden angezeigt.

- $\rightarrow$  Kommunikationsmodul KM2-{12-stellige Seriennummer} durch Anklicken markieren.
- $\rightarrow$  Öffnen anklicken.

Ein neues Fenster mit dem Web-Interface öffnet sich.

Benutzername und Passwort eingeben, siehe Kap. 8.1 auf Seite 9.

Der Startbildschirm Web-Interface Kommunikationsmodul KM2 öffnet sich.

### **Geräte über WLAN direkt mit dem KM2 verbinden**

### **Hinweis**

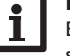

Bevor das WLAN genutzt wird, sicherstellen, dass die WLAN-Ländereinstellung korrekt ist, siehe Kap. 8.11 auf Seite 11.

Das WLAN erlaubt dem Installateur die direkte Verbindung mit dem KM2 ohne den Zugriff über das LAN-Netzwerk des Kunden. Alle benötigten Zugangsdaten befinden sich auf der Unterseite des Gehäuses.

Um Computer und andere Geräte, wie beispielsweise Smartphones, über WLAN mit dem Kommunikationsmodul KM2 zu verbinden, wie folgt vorgehen:

→ Wenn die WLAN-LED nicht leuchtet, den WLAN-/Reset-Taster kurz drücken. WLAN wird aktiviert.

 $\rightarrow$  Das WLAN-Netz des KM2 auswählen und den Netzwerknamen (SSID) eingeben.

Der Netzwerkname kann im Hauptmenü Konfiguration, Untermenü Netzwerk unter **Access-Point-Einstellungen** abgelesen werden. Der werkseitige SSID-Name ist KM2-{12-stellige Seriennummer}.

 $\rightarrow$  Verbinden anklicken.

 $\rightarrow$  Den WLAN-Schlüssel des KM2 eingeben.

Dieser befindet sich auf der Geräteunterseite (WLAN-AP).

 $\rightarrow$  Den Verbindungsaufbau starten.

Nachdem die WLAN-Verbindung mit dem KM2 hergestellt wurde, kann unter der IP-Adresse 192.168.240.1 das Web-Interface mit einem Internetbrowser erreicht werden oder der Regler über RPT unter der IP-Adresse parametrisiert werden. Die Verwendung von DeviceDiscovery ist nicht notwendig.

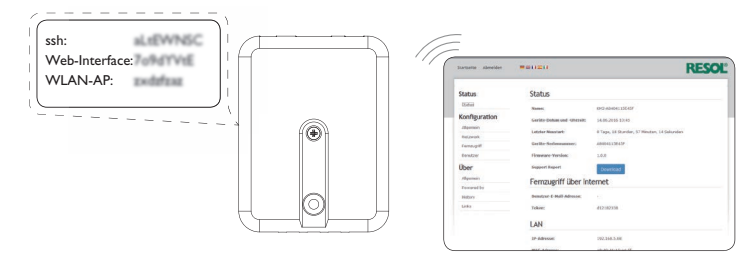

### <span id="page-8-0"></span>**8 Web-Interface**

Das Web-Interface ist im Kommunikationsmodul KM2 integriert und wird in einem Internetbrowser ausgeführt.

Das Web-Interface hat folgende Funktionen:

- Kommunikationsmodul KM2 Status anzeigen.
- Kommunikationsmodul KM2 konfigurieren.

### **8.1 Menü**

Die Menüspalte mit allen Hauptmenüs und den dazugehörigen Untermenüs wird am linken Rand des Web-Interface angezeigt.

### **Hinweis**

Die Menüstruktur kann sich durch Firmware-Updates verändern.

Die Leiste am oberen Rand des Web-Interfaces beinhaltet die Menüs **Startseite** und **Login**.

### **Hinweis**

Die angezeigten Informationen und Einstellungsmöglichkeiten hängen vom gewählten Benutzermodus ab, siehe [Kap. 8.8 auf Seite 10\)](#page-9-1).

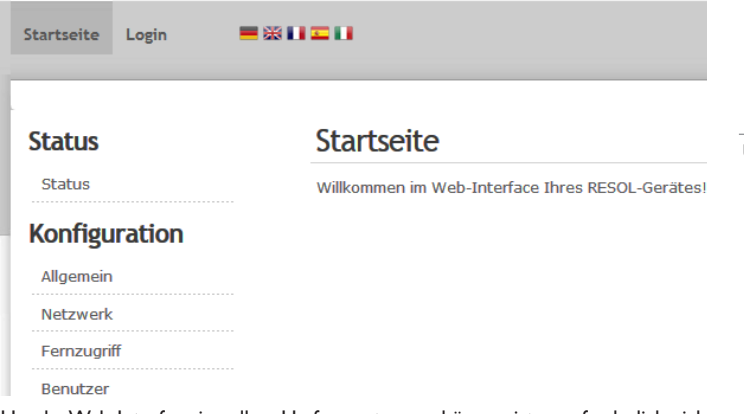

Um das Web-Interface in vollem Umfang nutzen zu können, ist es erforderlich, sich einzuloggen. Um sich einzuloggen, wie folgt vorgehen:

 $\rightarrow$  In der Leiste den Punkt Login anklicken.

Das Login-Fenster erscheint. Der Benutzernamen lautet **admin**. Das Passwort befindet sich auf der Gehäuseunterseite (**Web-Interface)**.

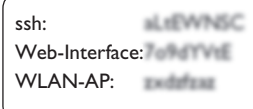

- $\rightarrow$  admin im Feld **Benutzername** eingeben.
- $\rightarrow$  Das Passwort im Feld **Passwort** eingeben.
- $\rightarrow$  Das Feld **Login** anklicken.

### **8.2 Menü-Übersicht**

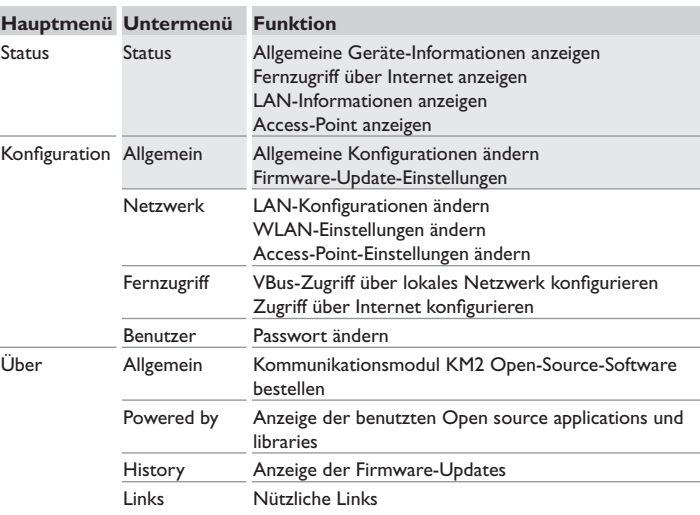

de

### <span id="page-9-0"></span>**8.3 Allgemeine Geräte-Informationen anzeigen**

Um allgemeine Geräte-Informationen anzuzeigen, wie folgt vorgehen:

 $\rightarrow$  Hauptmenü Status anklicken.

Folgende Informationen werden unter **Status** angezeigt:

- Gerätename
- Aktuelle Datums- und Zeiteinstellungen des Kommunikationsmodul KM2
- Letzter Neustart
- Geräte-Seriennummer
- Firmware-Version
- Support-Report

### **8.4 Fernzugriff über Internet anzeigen**

Um den Status des Zugriffes über Internet anzuzeigen, wie folgt vorgehen:

 $\rightarrow$  Hauptmenü **Status** anklicken.

### Folgende Informationen werden unter **Fernzugriff über Internet** angezeigt:

- Benutzer-E-Mail-Adresse
- Zugangscode (Token)

### **8.5 Netzwerkeinstellungen anzeigen**

Um die Netzwerkeinstellungen anzuzeigen, wie folgt vorgehen:

 $\rightarrow$  Hauptmenü Status anklicken.

Folgende Informationen werden unter **LAN** angezeigt:

- LAN-IP-Adresse
- LAN-MAC-Adresse

### **8.6 Access-Point anzeigen**

Um den Status des Zugriffes über Internet anzuzeigen, wie folgt vorgehen:

 $\rightarrow$  Hauptmenü Status anklicken.

Folgende Informationen werden unter **Access-Point** angezeigt:

- Netzwerkname (SSID)
- Verschlüsselung

### **8.7 Sprache des Web-Interface ändern**

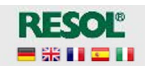

Das Web-Interface kann in verschiedenen Sprachen angezeigt werden.

- $\rightarrow$  Auf der rechten Seite des Startbildschirms eine der kleinen Flaggen entsprechend den folgenden Sprachen anklicken:
- Deutsch
- Englisch
- Französisch
- **Spanisch**
- Italienisch

Die Sprache wurde für die Sitzung umgestellt. Um die Sprache dauerhaft umzustellen, wie folgt vorgehen:

- Î Hauptmenü **Konfiguration**, Untermenü **Allgemein** anklicken.
- Î Auf der Registerkarte **Allgemeine Konfiguration** anwählen im Dropdown-Menü **Sprache** eine der folgenden Sprachen anklicken:
- Deutsch (de)
- Englisch (en)
- Französisch (fr)
- Spanisch (es)
- Italienisch (it)

### Î **Konfiguration speichern** anklicken.

### <span id="page-9-1"></span>**8.8 Benutzermodus konfigurieren**

Beim Benutzermodus des Web-Interface kann zwischen Standardbenutzer und Experte gewählt werden. Im Expertenmodus sind zusätzliche Informationen und Einstellmöglichkeiten verfügbar, beispielsweise: LAN-Konfiguration, LAN-Informationen, Firmware-Updates etc.

Um den Benutzermodus einzustellen, wie folgt vorgehen:

- Î Hauptmenü **Konfiguration**, Untermenü **Allgemein** anklicken.
- Î Um den Expertenmodus zu aktivieren, im Menüpunkt **Expertenmodus** den Wert **Ja** auswählen. Um den Expertenmodus zu deaktivieren, den Wert **Nein** auswählen.
- **→ Konfiguration speichern** anklicken.

Web-Interface

Web-Interface

Fehler beheben

Fehler beheber

Installation

Installation

### <span id="page-10-0"></span>**8.9 Gerätenamen ändern**

### **Hinweis**

Aussagekräftigen Gerätenamen festlegen, um das Kommunikationsmodul KM2 einfacher im Netzwerk zu identifizieren.

Um den Gerätenamen festzulegen, wie folgt vorgehen:

- Î Hauptmenü **Konfiguration**, Untermenü **Allgemein** anklicken.
- Î Auf der Registerkarte **Allgemeine Konfiguration** im Feld **Gerätename** den Gerätenamen eintragen.

Erlaubte Zeichen sind: Buchstaben, Zahlen, Unterstriche.

Sonderzeichen sind nicht erlaubt.

**→ Konfiguration speichern** anklicken.

### **8.10 Netzwerkeinstellungen konfigurieren**

Die Netzwerkeinstellungen legen fest, woher das Kommunikationsmodul KM2 seine IP-Informationen bezieht.

Die Netzwerkeinstellungen können wie folgt konfiguriert werden:

- **• Dynamisch (DHCP)**: Dem Kommunikationsmodul KM2 werden die IP-Informationen vom DHCP-Server automatisch zugewiesen.
- **• Statisch**: Dem Kommunikationsmodul KM2 werden die IP-Informationen vom Benutzer manuell zugewiesen.

### **Hinweis**

Werkseinstellungen nur nach Rücksprache mit dem Systemadministrator verändern!

Um die Netzwerkeinstellungen zu konfigurieren, wie folgt vorgehen:

- Î Hauptmenü **Konfiguration**, Untermenü **Netzwerk** anklicken.
- $\rightarrow$  Im Menüpunkt Adresstyp den gewünschten Wert anklicken.
- **→ Konfiguration speichern** anklicken.
- $\rightarrow$  Gerät neu starten.

Der Menüpunkt **IP-Recovery** dient dazu, für das Kommunikationsmodul KM2 automatisch eine IP-Adresse anzufragen, falls seine bisherige verloren gegangen ist. Um die automatische IP-Adressenkonfiguration einzustellen, wie folgt vorgehen:

- $\rightarrow$  Im Menüpunkt IP-Recovery den Wert **Ja** auswählen.
- **→ Konfiguration speichern** anklicken.
- $\rightarrow$  Gerät neu starten.

Sobald der Zugriff über Internet aktiviert wurde, überprüft das Kommunikationsmodul KM2 in einem Intervall von 15 min, ob eine Verbindung zum VBus.net-Server besteht. Wenn keine Antwort von VBus.net kommt, wird das Kommunikationsmodul KM2 neu gestartet. Nach dem Neustart beginnt die Zeit unter **Zeit seit letztem Neustart** von 0 zu laufen. Ein Neustart kann bis zu 90 s dauern.

### **8.11 Firmware-Update durchführen**

Die Firmware ist die interne Software des Kommunikationsmoduls KM2. Durch Firmware-Updates wird die Software wie folgt verbessert:

- Erweiterung des Funktionsumfangs
- Verbesserung der Bedienung
- Anpassung der Benutzeroberfläche des Web-Interface

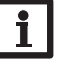

### **Hinweis**

Vorgenommene Konfigurationen bleiben bei einem Firmware-Update erhalten.

Um die Firmware upzudaten, wie folgt vorgehen:

Î Hauptmenü **Konfiguration**, Untermenü **Allgemein** anklicken.

Die verwendete Firmware-Version wird im Menüpunkt **Firmware-Version** angezeigt.

- Î Im Menüpunkt **Firmware hochladen** auf die Schaltfläche **Auswählen** anklicken.
- Î Die Firmware-Update-Datei mit der Endung **firmware.cbor** auswählen und auf **öffnen** klicken.

Die Firmware-Datei wird hochgeladen.

- Î Um mit dem Update fortzufahren, **Firmware-Update** anklicken. Wenn das Update nicht durchgeführt werden soll, **Verwerfen** anklicken.
- Î Wenn auf **Firmware-Update** geklickt wurde, öffnet sich das Firmware-Update-Fenster. Um das Update durchzuführen, **Ja** anklicken. Wenn das Update nicht durchgeführt werden soll, **Nein** anklicken.

Nachdem das Update durchgeführt wurde, startet das Gerät neu.

Fehler beheben

11

### <span id="page-11-0"></span>**8.12 WLAN-Einstellungen ändern**

Um das WLAN zu aktivieren bzw. zu deaktivieren, wie folgt vorgehen:

- Î Hauptmenü **Konfiguration**, Untermenü **Netzwerk** anklicken.
- → Im Menüpunkt **WLAN** den Wert **Ia** auswählen, um das WLAN zu aktivieren. Um das WLAN zu deaktivieren, den Wert **Nein** auswählen.
- → Wenn das WLAN aktiviert wurde, das Land, in dem das Gerät verwendet wird, einstellen.

Das WLAN kann auch über den WLAN-/Reset-Taster aktiviert bzw. deaktiviert werden, siehe [Kap. 4.2 auf Seite 7](#page-6-2).

### **8.13 Access-Point-Einstellungen ändern**

Um den Access-Point-Einstellungen vorzunehmen, wie folgt vorgehen:

- Î Hauptmenü **Konfiguration**, Untermenü **Netzwerk** anklicken.
- → Im Menüpunkt **Access-Point** den Wert **Ja** auswählen, um den Access-Point zu aktivieren. Um den Access-Point zu deaktivieren, den Wert **Nein** auswählen.

Im Menüpunkt **Netzwerkname (SSID)** kann der Netzwerkname geändert werden.

### **8.14 Fernzugriff konfigurieren**

### **Achtung! Fremdzugriff!**

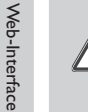

Fehler beheben

Fehler beheben

<span id="page-11-1"></span>Wird das in der Werkseinstellung vordefinierte Fernwartungspasswort nicht geändert, können unbefugte Dritte Zugriff auf den verbundenen Regler erlangen.

 $\rightarrow$  **Fernwartungspasswort unbedingt ändern, notieren und an einem geeigneten Ort hinterlegen.**

Das Fernwartungspasswort ist notwendig, wenn mit dem RESOL Parametrisierungstool RPT auf einen Regler zugegriffen werden soll, der mit dem Kommunikationsmodul KM2 verbunden ist.

Um das Fernwartungspasswort zu ändern, wie folgt vorgehen:

- Î Hauptmenü **Konfiguration**, Untermenü **Fernzugriff** anklicken.
- Î Auf der Registerkarte **VBus-Zugriff über lokales Netzwerk** in der Dropdownliste **Zugriff über lokales Netzwerk** erlaubt den Wert **Ja** auswählen.
- $\rightarrow$  Das Passwort im Feld VBus-Passwort eintragen.

Die Werkseinstellung des Fernwartungspassworts lautet **vbus**.

- → Auf der Registerkarte **Zugriff über Internet** in der Dropdownliste **Fernzugriff überVBus.net** den Wert **Ja** auswählen.
- $\rightarrow$  **Konfiguration speichern** anklicken.

Die Werkseinstellung für den **VBus-Zugriff** und den **VBus-Zugriff über lokales Netzwerk** lautet **Ja**.

### **8.15 Passwort ändern**

Um das Passwort zu ändern, wie folgt vorgehen:

Î Hauptmenü **Konfiguration**, Untermenü **Benutzer** anklicken.

Die Registerkarte **Passwort ändern** öffnet sich.

→ Altes Passwort im Feld Passwort eintragen.

Das werkseitige Passwort befindet sich auf der Gehäuseunterseite (**Web-Interface**).

- $\rightarrow$  Neues Passwort im Feld **Neues Passwort** eintragen.
- Î Neues Passwort im Feld **Neues Passwort bestätigen** eintragen.
- Î **Passwort ändern** anklicken.

### **9 Fehlersuche**

### **Benutzerpasswort verloren**

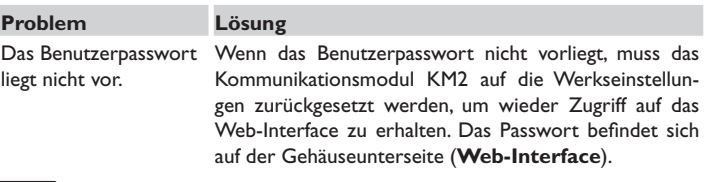

### **Hinweis**

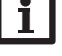

Wird das Kommunikationsmodul KM2 auf die Werkseinstellungen zurückgesetzt, geht die Konfiguration verloren.

### **Kommunikationsmodul KM2 wird nicht vom DeviceDiscoveryTool gefunden**

Installation

Installation

12

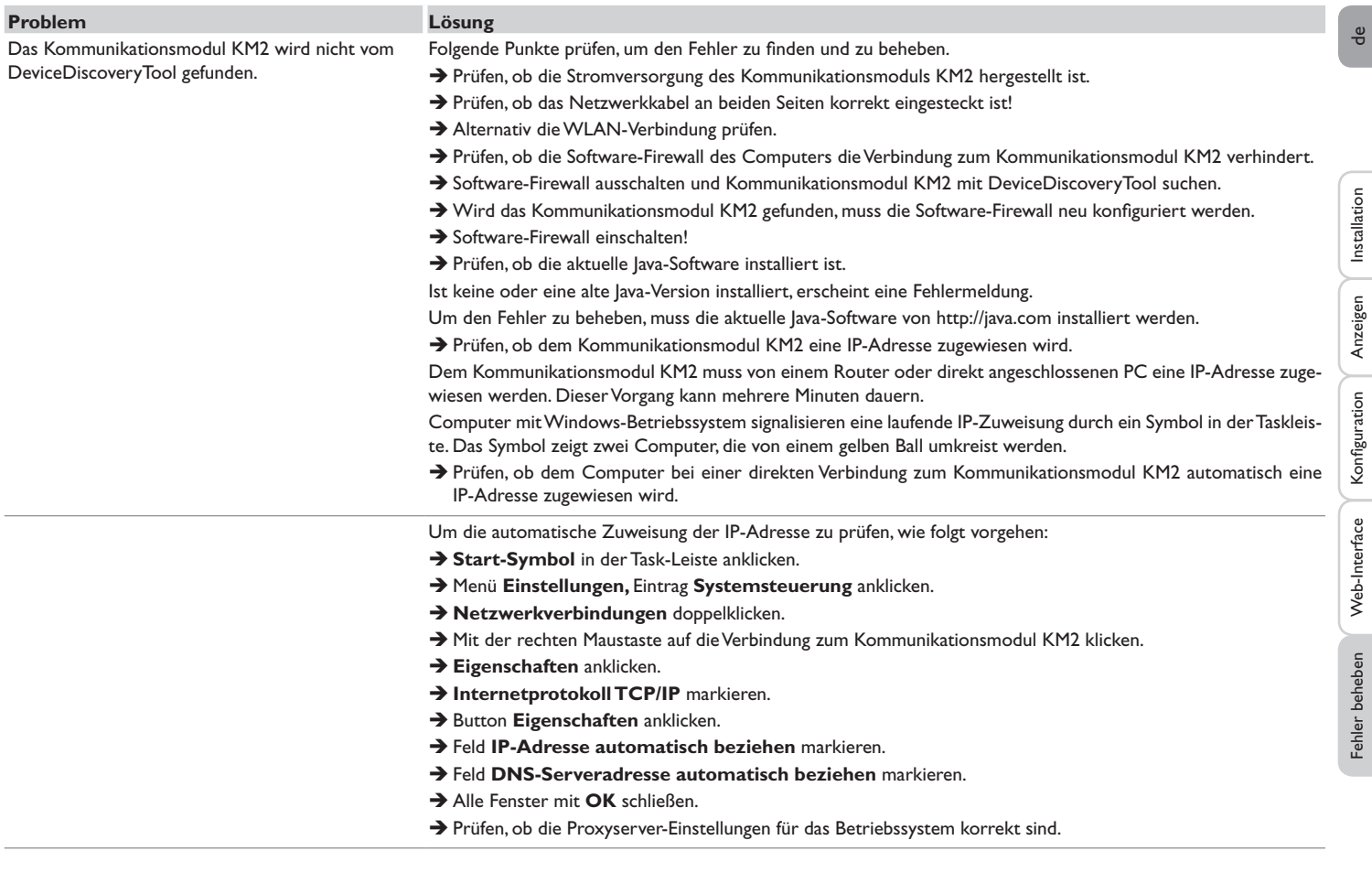

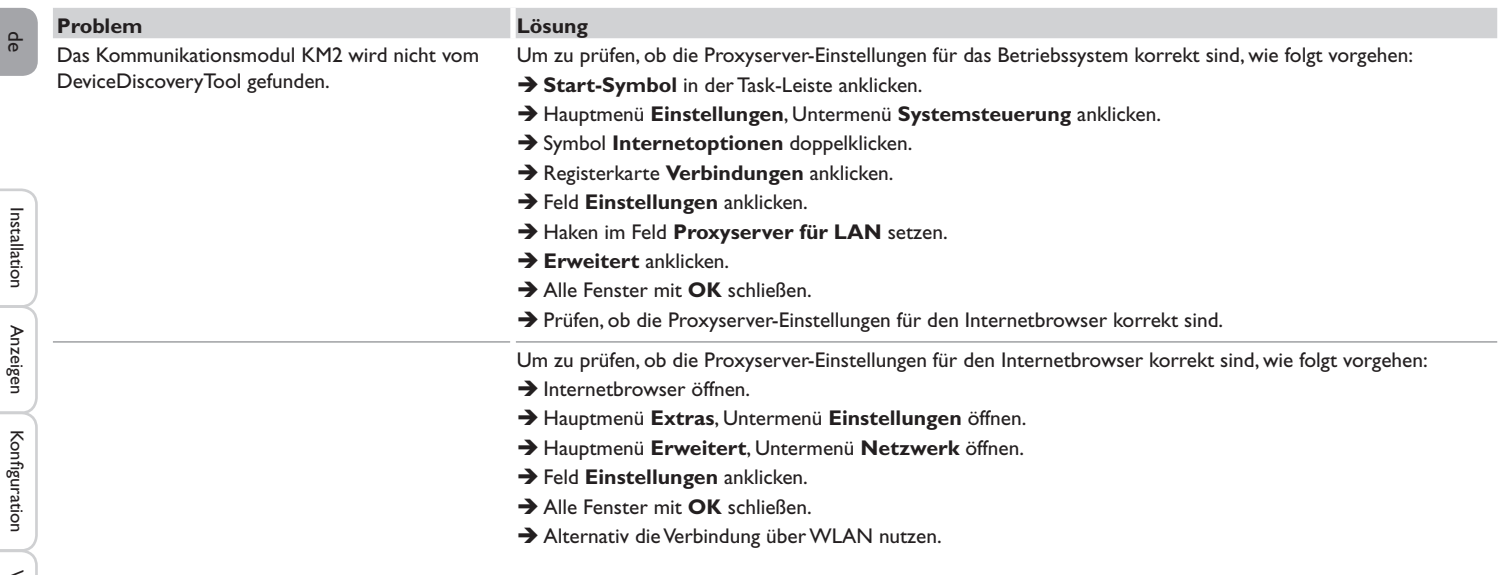

Installation

Konfiguration

Web-Interface

### <span id="page-14-0"></span>**10 Softwarebestellung**

Gegen eine Aufwandsentschädigung in Höhe von EUR 20,- können Sie eine DVD mit dem Quellcode und den Kompilierungsskripten der Open-Source-Anwendungen und -Bibliotheken bestellen.

Bitte senden Sie Ihre Bestellung an:

RESOL – Elektronische Regelungen GmbH

Heiskampstraße 10

45527 Hattingen

### GERMANY

Bitte geben Sie bei der Bestellung die Versionsnummer der Firmware an, die im Hauptmenü **Über**, Untermenü **Allgemein** des Web-Interfaces im unteren Bereich befindet (z. B.: "1.0 (200805241128)"). Pro Bestellung darf jeweils nur eine Version angegeben werden.

### **11 Ersatzteile**

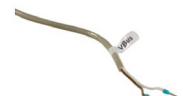

 **VBus®-Leitung, 1,50 m**

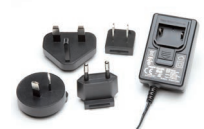

**Steckernetzteil 100…240 V~ (12 V,1A max)**

### **12 Zubehör**

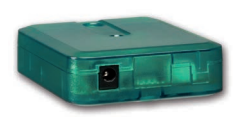

### **VBus®-Repeater**

Der VBus®-Repeater verstärkt das VBus®-Signal eines Reglers und stellt den angeschlossenen Modulen einen Strom von insgesamt 200 mA zur Verfügung.

### **Wichtiger Hinweis**

Die Texte und Zeichnungen dieser Anleitung entstanden mit größtmöglicher Sorgfalt und nach bestem Wissen. Da Fehler nie auszuschließen sind, möchten wir auf folgendes hinweisen:

Grundlage Ihrer Projekte sollten ausschließlich eigene Berechnungen und Planungen an Hand der jeweiligen gültigen Normen und Vorschriften sein. Wir schließen jegliche Gewähr für die Vollständigkeit aller in dieser Anleitung veröffentlichten Zeichnungen und Texte aus, sie haben lediglich Beispielcharakter. Werden darin vermittelte Inhalte benutzt oder angewendet, so geschieht dies ausdrücklich auf das eigene Risiko des jeweiligen Anwenders. Eine Haftung des Herausgebers für unsachgemäße, unvollständige oder falsche Angaben und alle daraus eventuell entstehenden Schäden wird grundsätzlich ausgeschlossen.

### Ihr Fachhändler: **RESOL–Elektronische Regelungen GmbH**

Heiskampstraße 10 45527 Hattingen /Germany Tel.: +49 (0) 23 24 / 96 48 - 0 Fax: +49(0)2324/9648- 755 www.resol.de info@resol.de

### **Anmerkungen**

Das Design und die Spezifikationen können ohne Vorankündigung geändert werden. Die Abbildungen können sich geringfügig vom Produktionsmodell unterscheiden.

### **Impressum**

Diese Montage- und Bedienungsanleitung einschließlich aller seiner Teile ist urheberrechtlich geschützt. Eine Verwendung außerhalb des Urheberrechts bedarf der Zustimmung der Firma **RESOL–Elektronische Regelungen GmbH**. Dies gilt insbesondere für Vervielfältigungen/Kopien, Übersetzungen, Mikroverfilmungen und die Einspeicherung in elektronischen Systemen.

### **© RESOL–Elektronische Regelungen GmbH**

# KM2 Communication module

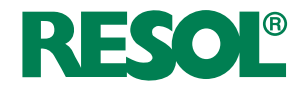

**Installation Operation Functions and options**

**Troubleshooting**

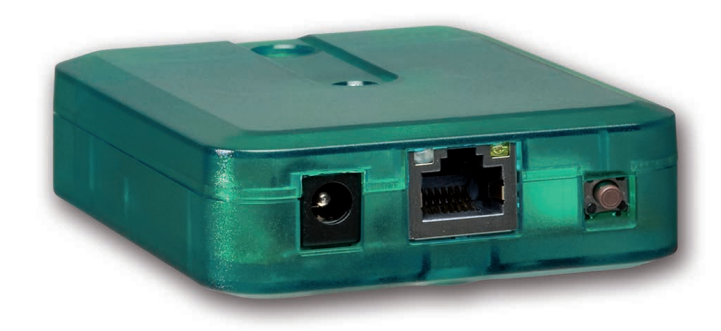

Thank you for buying this RESOL product. Please read this manual carefully to get the best performance from this unit. Please keep this manual safe.

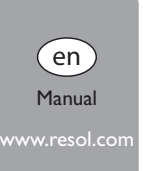

### **Safety advice**

Please pay attention to the following safety advice in order to avoid danger and damage to people and property.

### **Instructions**

Attention must be paid to the valid local standards, regulations and directives!

### **Information about the product**

### **Proper usage**

The RESOL KM2 Communication module is designed for the connection to a RESOL controller via the VBus® and is used for forwarding the system data to VBus.net as well as for parameterising the controller connected in compliance with the technical data specified in this manual.

Improper use excludes all liability claims.

### **CE-Declaration of conformity**

The product complies with the relevant directives and is therefore labelled with the CE mark. The Declaration of Conformity is available upon request, please contact the manufacturer.

### **Note**

Strong electromagnetic fields can impair the function of the device.

 $\rightarrow$  Make sure the device as well as the system are not exposed to strong electromagnetic fields.

**Target group**

These instructions are exclusively addressed to authorised skilled personnel. Only qualified electricians should carry out electrical works.

### **Description of symbols**

**WARNING!** Warnings are indicated with a warning triangle!

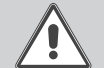

→ They contain information on how to avoid the danger **described.**

Signal words describe the danger that may occur, when it is not avoided.

- **• WARNING** means that injury, possibly life-threatening injury, can occur.
- **• ATTENTION** means that damage to the appliance can occur.

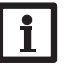

### **Note**

Notes are indicated with an information symbol.

 $\rightarrow$  Arrows indicate instruction steps that should be carried out.

### **Disposal**

- Dispose of the packaging in an environmentally sound manner.
- Dispose of old appliances in an environmentally sound manner. Upon request we will take back your old appliances bought from us and guarantee an environmentally sound disposal of the devices.

### **KM2 Communication module**

The KM2 Communication module is the ideal interface between a solar or heating controller and the Internet. Due to the easy and secure connection to the VBus.net Internet portal, system data can be visualised and for example reports on system status via e-mail made available. With the RESOL RPT Parameterisation Tool the controller can be parameterised over the Internet.

### **Contents**

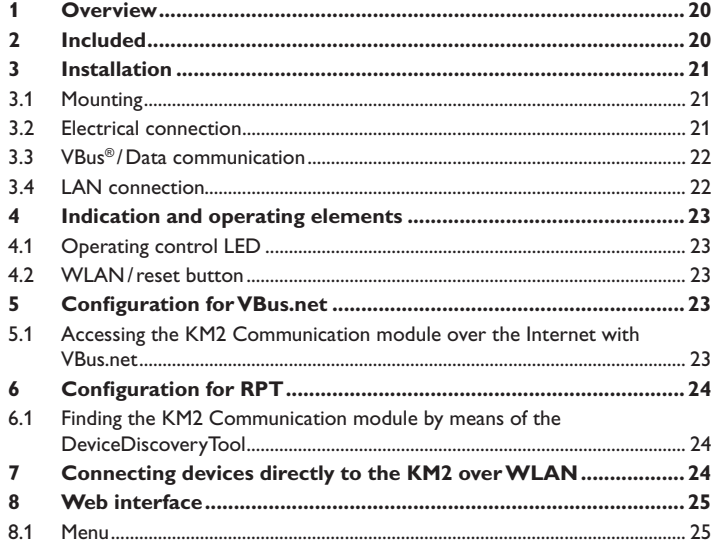

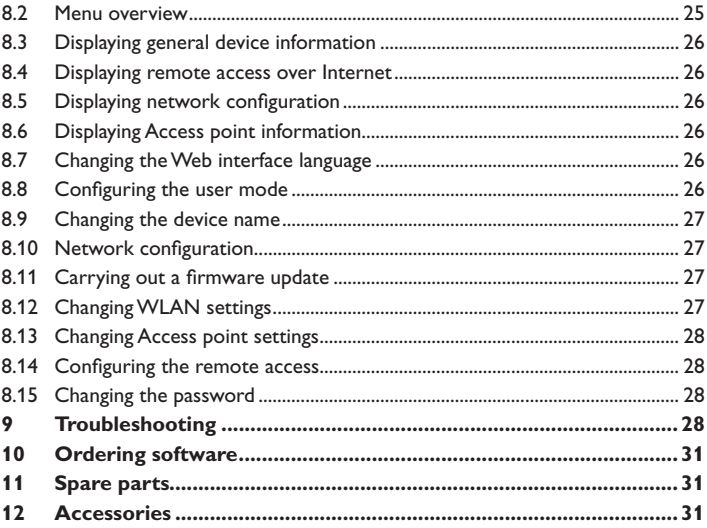

### <span id="page-19-0"></span>**1 Overview**

### **2 Included**

- Easy and secure access to system data with VBus.net
- Use of further solar and heating apps via VBus.net
- Comfortable system parameterisation via the RESOL RPT Parameterisation Tool possible
- Software updates
- Economical solution for remote controller access
- Easy installation in only three steps

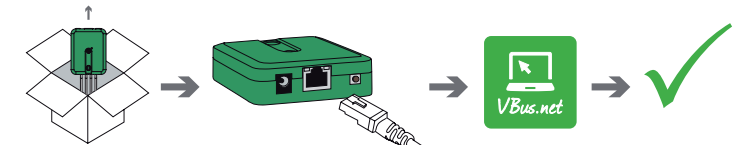

**Technical data**

**Housing:** plastic

**Protection type: IP 20/EN 60529** 

**Protection class:** III

**Ambient temperature:** 0…40 °C

**Dimensions:** 95×70×25 mm

**Mounting:** wall mounting (optional)

**Display:** operating control LED

**Interfaces: RESOL VBus<sup>®</sup> for the connection to the controller, 10/100 Base TX** Ethernet, Auto MDIX, WLAN 2.4~2.4835 GHz

**Power consumption** < 1.75W

### **Power supply:**

input voltage of mains adapter: 100…240 V~ (50…60 Hz) nominal current: 146 mA input voltage of communication module:  $12$  V DC  $\pm$  5%

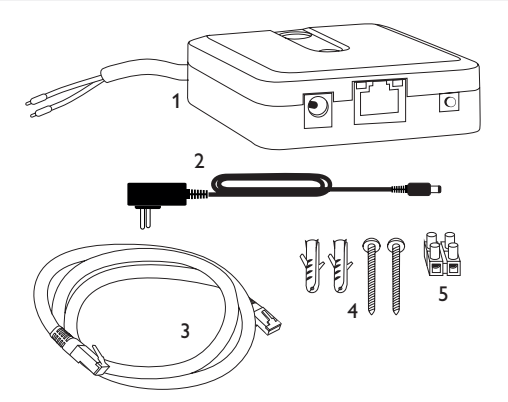

If one of the items mentioned below is missing or defective, please contact your distributor:

1 KM2 Communication module with mains adapter, VBus® cable pre-connected

- 2 Interchangeable mains adapter plugs (EURO, UK, USA, AUS)
- 3 Network cable (CAT5e, RJ45), 2m
- 4 Wall plugs, screws and rubber pads
- 5 Terminal block for extending the VBus<sup>®</sup> cable

Manual (not shown)

### <span id="page-20-0"></span>**3 Installation**

### **ATTENTION! ESD damage!**

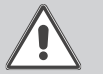

Electrostatic discharge can lead to damage to electronic components!

 $\rightarrow$  Take care to discharge properly before touching **the inside of the device! To do so, touch a grounded surface such as a radiator or tap!**

The KM2 Communication module comes with a VBus® cable already connected to the device.

The housing does not have to be opened in order to mount the device. Initial installation must be effected by the system installer or qualified personnel named by the system installer.

### **3.1 Mounting**

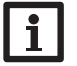

### **Note**

Strong electromagnetic fields can impair the function of the device.

 $\rightarrow$  Make sure the device as well as the system are not exposed to strong electromagnetic fields.

The unit must only be located in dry interior rooms.

In order to prevent disturbances caused by electromagnetic fields, pay attention to separate routing of mains cables and bus cables.

4 self-adhesive, skid-proof rubber pads are included with the device. If necessary, these can be affixed to the corresponding molds on the base part of the housing to ensure a secure placement of the device without wall mounting.

If desired, the device can be mounted to a wall. To do so, proceed as follows:

- $\rightarrow$  Mark the desired position on the wall.
- $\rightarrow$  Drill and prepare the hole with a wall plug and screw.
- $\rightarrow$  Hang the housing from the upper fastening point and mark the lower fastening point (centres 70mm).
- $\rightarrow$  Insert lower wall plug.
- $\rightarrow$  Fasten the housing to the wall with the lower fastening screw and tighten.

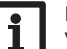

### **Note**

Wall material can impair the radio wave propagation.

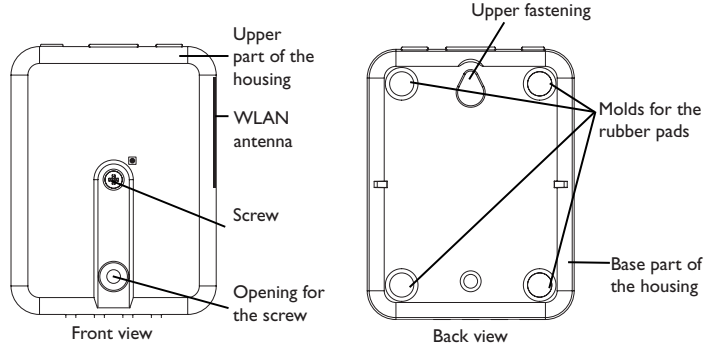

**3.2 Electrical connection**

### **ATTENTION! Electrostatic discharge!**

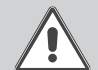

Electrostatic discharge can lead to damage to electronic components!

 $\rightarrow$  Take care to discharge properly before touching the inside of the device! To do so, touch a grounded surface such as a radiator or tap!

### **ATTENTION! Short circuit!**

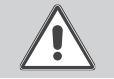

A short circuit can lead to damage to electronic components!  $\rightarrow$  Establish the power supply only after you have connected all cables required to the terminals and closed the housing.

**Do not use the device if it is visibly damaged!**

**Installation** 

**Displays** 

Configuration

Web interface

Installation

Installation

Installation

**Displays** 

<span id="page-21-0"></span>The KM2 Communication module comes with the VBus® cable pre-connected. If a further VBus® cable is to be connected, proceed as follows:

- $\rightarrow$  In order to open the housing, unscrew the screw and remove the upper part of the housing.
- $\rightarrow$  Connect the 2-wire cable (bell wire) to the 2 VBus<sup>®</sup> terminals (C) and (D) with any polarity, see [chap. 3.3 on page 22](#page-21-1).
- $\rightarrow$  Close the housing.
- $\rightarrow$  Connect the data cable (RESOL VBus®,  $\circled{3}$ ) to a RESOL controller  $\circled{4}$ . If necessary, extend the cable using the terminal block included and a 2-wire cable (bell wire).
- $\rightarrow$  Connect VBus® accessory  $\oslash$  via the data cable, if necessary.
- $\rightarrow$  Connect the device to the mains by means of the mains adapter  $\oslash$ .
- $\rightarrow$  For a direct connection to a router, connect the device to a router  $\odot$  using the network cable (included with the device,  $\circledS$ ).

### nected VBus® cable. The corresponding terminal allocation is described in the controller manual.

<span id="page-21-1"></span>**3.3 VBus® /Data communication**

The VBus® cable can be extended using the terminal block included and a 2-wire cable.

The KM2 Communication module is connected to the controller via the pre-con-

With the RESOL VBus®-Repeater distances of up to 150 m between the controller and the communication module are possible.

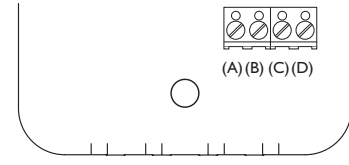

Connection terminals of the Communication module

TheVBus® cable is pre-connected to the KM2 terminals (A) and (B). A further module such as a SD3, extension module or alarm module can be connected to the terminals (C) and (D).

### **3.4 LAN connection**

The KM2 Communication module can be connected to a router by using a network cable (CAT5e, RJ45 or similar).

 $\rightarrow$  Connect the network cable included to the LAN connector of the router and to the LAN connector of the KM2.

For the next step of commissioning, see [chap. 5 on page 23.](#page-22-1)

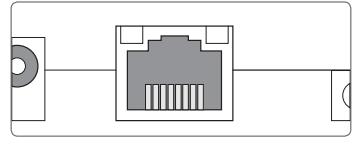

The LAN connector is located on the front side of the device and supports transfer rates of up to 100 MBit per second.

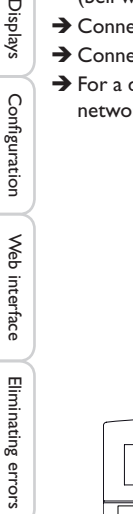

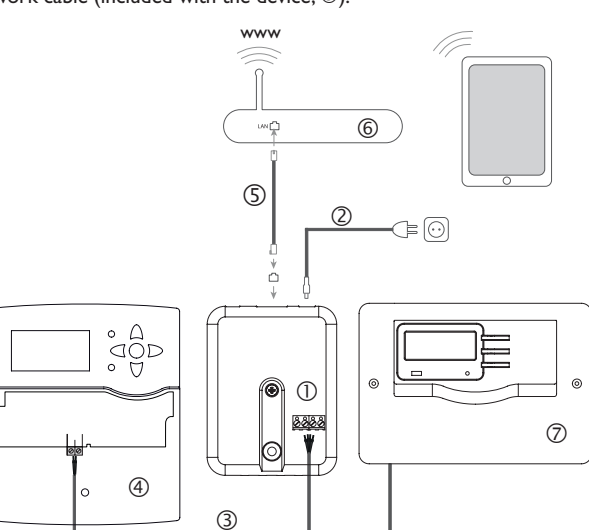

Power supply is carried out via an external mains adapter. The supply voltage of the mains adapter must be 100…240 V~ (50…60Hz).

22

### <span id="page-22-0"></span>**4 Indication and operating elements**

The following elements are featured on/in the housing of the KM2 Communication module:

- Operating control LED
- LAN connector
- WLAN/reset button

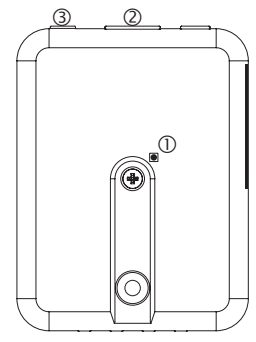

**4.1 Operating control LED**

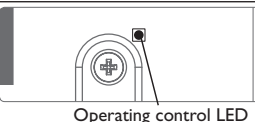

The operating control LED indicates the operating status of the KM2 Communication module by issuing flashing signals and colours.

### **LED flashing codes**

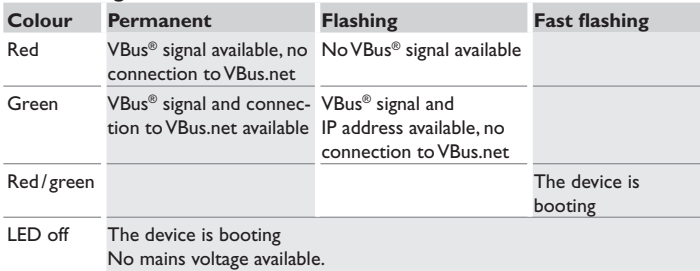

### **4.2 WLAN/ reset button**

<span id="page-22-2"></span>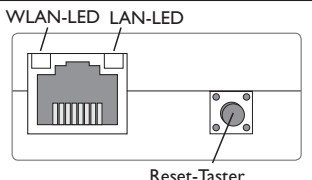

The WLAN/reset button can be used for activating or deactivating the WLAN connection respectively. If theWLAN is activated, theWLAN LED will flash green. The button can also be used for resetting the device.

By means of the reset, the configuration of the KM2 Communication module can be reset to the factory settings. In order to reset the device, proceed as follows:

 $\rightarrow$  Press and hold down the WLAN/reset button for 20 s.

The device will restart and the settings set back to factory settings. This process may take several minutes.

### <span id="page-22-1"></span>**5 Configuration forVBus.net**

In most systems, the KM2 Communication module can be connected to VBus.net without any configuration. For further information, see chap. 8.2 on page 25!

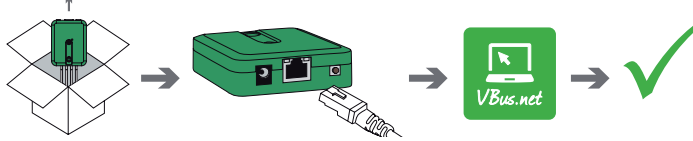

**5.1 Accessing the KM2 Communication module over the Internet with VBus.net**

In order to access the KM2 Communication module over the VBus.net server, proceed as follows:

- $\rightarrow$  Note down the alphanumeric 8-10-digit code (Token) indicated on the back of the housing.
- Î Enter VBus.net into the address bar of the browser and click **Sign up**.
- $\rightarrow$  Wait for the confirmation e-mail to arrive.
- **→ Click Add new device.**
- $\rightarrow$  Enter the alphanumeric 8-10-digit code (Token).

en

<span id="page-23-0"></span>en

In order to use RPT, the **VBus access over local network** has to be enabled, see chap. 8.14 on page 28.

### **6.1 Finding the KM2 Communication module by means of the DeviceDiscoverytool**

The DeviceDiscoveryTool is a software that displays RESOL products that are connected directly via the local network.

### **Note**

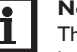

The user name is admin. The password can be found at the back of the housing (**Web interface**).

### **Starting the DeviceDiscoveryTool from the included CD**

### **Note**

**6 Configuration for RPT**<br>
in order to use RPT, the VBus access over local network has to be enabled,<br> **6.1** Finding the KM2 Communication module by means of the<br>
DeviceDiscoveryTool<br>
in order to access the<br>
Configurati Starting the DeviceDiscoveryTool from the CD is possible under a Windows operating system only. To start the DeviceDiscoveryTool, Java (version 6 or higher) must be installed on the computer.

In order to start the DeviceDiscoveryTool from the included CD, proceed as follows:

- $\rightarrow$  Open the **DeviceDiscovery Tool** folder.
- $\rightarrow$  Start the **Start DeviceDiscovery ToolSetup.exe.**
- $\rightarrow$  Confirm all following dialogues with OK.
- → Click Start/Programs/RESOL/DeviceDiscoveryTool/DeviceDiscovery**tool**.

All LAN-enabled RESOL products found will be displayed.

- $\rightarrow$  Mark the KM2-{12-digit serial number} by clicking on it.
- **→ Click Open.**
- A new window with the Web interface will open.
- $\rightarrow$  Enter the user name and the password, see chap. 8.1 on page 25.

The Home screen of the KM2 Communication module Web interface will open.

### **7 Connecting devices directly to the KM2 over WLAN**

### **Note**

Before using the WLAN, make sure that the WLAN country setting is correct, see chap. 8.11 on page 27.

The WLAN allows the installer to directly connect with the KM2 without having to access the LAN network of the customer. All access data required can be found on the back of the housing.

In order to connect computers and other devices such as smartphones to the KM2 Communication module via WLAN, proceed as follows:

 $\rightarrow$  If the WLAN LED is not illuminated, briefly press the WLAN/reset button. WI AN will be activated.

 $\rightarrow$  Select the WLAN network of the KM2 and enter the network name (SSID). The network name be read in the **Configuration** / **Network** menu under **Access point settings**. The default SSID name is KM2-{12-digit serial number}.

 $→$  Click **Connect**.

 $\rightarrow$  Enter the WLAN code of the KM2.

This code can be read from the label on the back side of the housing (WLAN-AP).

 $\rightarrow$  Start the connection.

After the WLAN connection with the KM2 has been established, the Web interface can be reached with an Internet browser under the IP address 192.168.240.1 or the controller can be parameterised over RPT. Using DeviceDiscovery is not required.

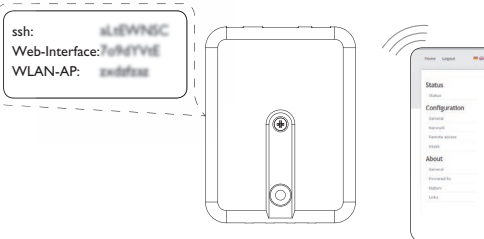

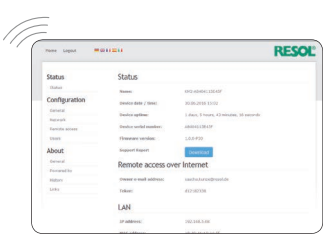

Web interface

Web interface

Eliminating errors

Installation

Installation

### <span id="page-24-0"></span>**8 Web interface**

The Web interface is integrated in the KM2 Communication module and can be run on an Internet browser.

The Web interface has the following functions:

- KM2 Communication module status indication
- KM2 Communication module configuration

### **8.1 Menu**

The menu column with all main menus and their corresponding submenus is indicated on the left-hand side of the Web interface.

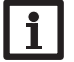

**Note**

The menu structure may change in later firmware versions.

The menu bar at the top of the **Web interface** contains the menu items **Home** and **Login**.

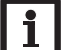

### **Note**

The indicated information and setting possibilities depend on the user mode selected, see chap. 8.8 on page 26.

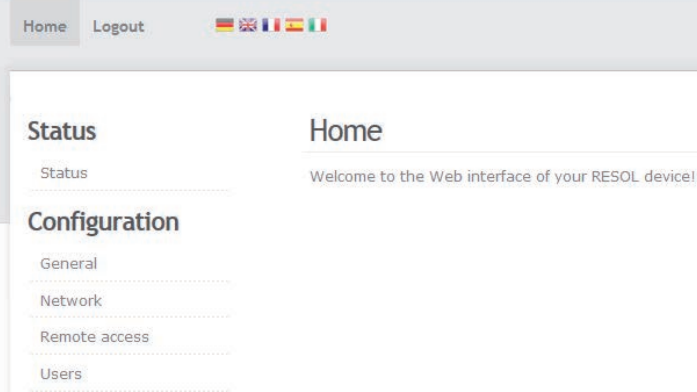

The Login frame appears. The user name is admin. The password can be found at the back of the housing (**Web interface**).

> al.eEWNSC ssh: Web-Interface: To New York Web-Interface:<br>WLAN-AP:

- $\rightarrow$  Enter **admin** in the **User name** field.
- $\rightarrow$  Enter the password in the **Password** field.
- $\rightarrow$  Click the **Login** button.
- **8.2 Menu overview**

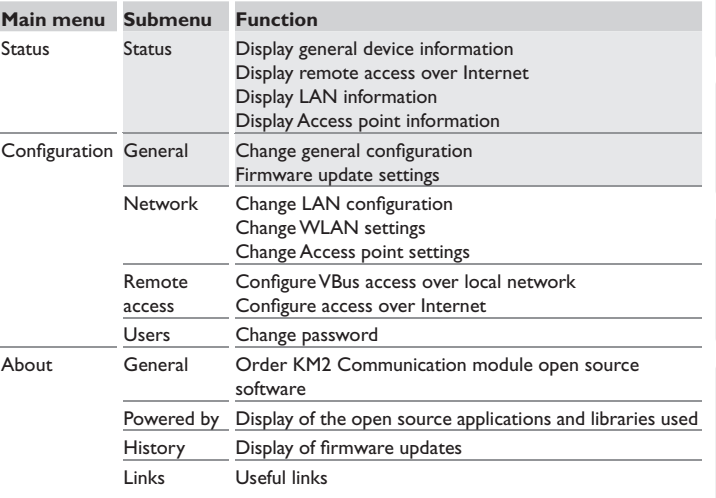

en

In order to use the Web interface to its full extent, login is required. In order to log in, proceed as follows:

**→ Click Login** on the menu bar.

### <span id="page-25-0"></span>**8.3 Displaying general device information**

In order to display general device information, proceed as follows:

**→ Click the Status** main menu.

The following information will be disyplayed in **Status**:

- Device name
- Current date and time settings of the KM2 Communication module
- Device uptime
- Device serial number
- Firmware version
- Support report

### **8.4 Displaying remote access over Internet**

In order to display the status of the remote access via Internet, proceed as follows:

Î Click the **Status** main menu.

The following information will be displayed in **Remote access over Internet**:

- Owner e-mail address
- Access code (Token)

### **8.5 Displaying network configuration**

In order to display the network configuration, proceed as follows:

**→ Click the Status main menu.** 

The following information will be displayed in **LAN**:

- LAN IP address
- LAN MAC address

### **8.6 Displaying Access point information**

In order to display the status of the remote access via Internet, proceed as follows:

**→ Click the Status main menu.** 

The following information will be displayed in **Access point**:

- Network name (SSID)
- Encryption

**8.7 Changing the Web interface language**

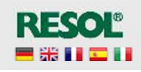

The Web interface can be run in different languages.

- $\rightarrow$  Click one of the small flags on the right-hand side of the Home screen, according to the desired language:
- German
- English
- French
- Spanish
- Italian

The language has been changed for this session. In order to change the language for further sessions, proceed as follows:

- $\rightarrow$  In the **Configuration** main menu, select the **General** submenu.
- → On the **General Configuration** tab, in the dropdown menu **Language**, select one of the following languages:
- Deutsch (de)
- English (en)
- Français (fr)
- Español (es)
- Italiano (it)
- **→ Click Save configuration.**

### **8.8 Configuring the user mode**

The user mode of the Web interface can be changed from standard user to expert and vice versa. In the expert mode, additional information and settings will be available, such as: LAN configuration, LAN information, firmware updates, etc.

In order to adjust the user mode, proceed as follows:

- $\rightarrow$  In the **Configuration** main menu, select the **General** submenu.
- $\rightarrow$  In order to activate the expert mode, select Yes in the Expert mode menu. In order to deactivate the expert mode, select **No**.
- **→ Click Save configuration.**

Installation

Installation

### <span id="page-26-0"></span>**8.9 Changing the device name**

## **Note**

Choose a descriptive device name to facilitate identifying the KM2 Communication module in the network.

In order to change the device name, proceed as follows:

- $\rightarrow$  In the **Configuration** main menu, select the **General** submenu.
- → On the General Configuration tab, enter the device name in the Device **Name** field.

Permitted characters are: letters, numbers, underscores.

Special characters are not allowed.

Î Click **Save configuration**.

### **8.10 Network configuration**

The network configuration determines where the KM2 Communication module obtains its IP information.

There are 2 different settings possible for the network configuration:

- **• Dynamic (DHCP)**: The IP information is automatically assigned to the KM2 Communication module by the DHCP server.
- **• Static**: The user manually assigns IP information to the KM2 Communication module.

Consult the system administrator before changing the factory settings!

In order to configure the network, proceed as follows:

- $\rightarrow$  In the **Configuration** main menu, select the **Network** submenu.
- $\rightarrow$  In the **Address type** dropdown menu, select the desired value.
- **→ Click Save configuration.**
- $\rightarrow$  Restart the device.

**Note**

The menu item **IP recovery** can be used for automatically retrieving a new IP address for the KM2 in the case that the previous one is lost. In order to adjust the automatic IP address configuration, proceed as follows:

- $\rightarrow$  In the IP recovery menu item, select Yes.
- Î Click **Save configuration**.
- $\rightarrow$  Restart the device.

As soon as the remote access over Internet has been enabled, the KM2 Communication module will check every 15min if a connection to the VBus.net server exists. If VBus.net does not answer, the KM2 Communication module will restart. After the restart, the time starts running from 0 on in **Time since last restart**. A restart can take up to 90 s.

### **8.11 Carrying out a firmware update**

The firmware is the internal software of the KM2 Communication module. Through firmware updates, the software will be improved in the following ways:

- Extended functional range
- Enhanced operation
- Change of the Web interface desktop

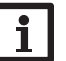

### **Note**

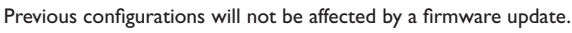

In order update the firmware, proceed as follows:

 $\rightarrow$  In the **Configuration** main menu, select the **General** submenu.

The firmware version used will be displayed in the **Firmware version** menu.

- → In the **Firmware upload** menu, click Select.
- $\rightarrow$  Select the firmware update file with the extension **firmware.cbor** and click **open**.

The firmware file will upload.

- → In order to continue the update, click **Firmware update**. If you do not wish to update the firmware, click **Discard**.
- $\rightarrow$  If you have clicked on **Firmware update**, the firmware update window will open. In order to carry out the update, click **Yes**. If you do not wish to update the firmware, click **No**.

After the update has been carried out, the device will restart.

### **8.12 Changing WLAN settings**

In order to activate or deactivate the WLAN, proceed as followed:

- $\rightarrow$  In the **Configuration** main menu, select the **Network** submenu.
- → In the **WLAN** menu, select Yes in order to activate the WLAN. In order to deactivate the WLAN, select **No**.
- $\rightarrow$  After the WLAN has been activated, select the country the device is to be used in.

The WLAN can also be activated or deactivated by means of the WLAN/reset button, see [chap. 4.2 on page 23](#page-22-2).

### <span id="page-27-0"></span>**8.13 Changing Access point settings**

- In order to make access point adjustments, proceed as follows:
- $\rightarrow$  In the **Configuration** main menu, select the **Network** submenu.
- $\rightarrow$  In the **Access point** menu, select **Yes** in order to activate the access point. In order to deactivate the access point, select **No**.

In the **Network name (SSID)** menu, the network name can be changed.

### **8.14 Configuring the remote access**

### **Attention! Third-party access!**

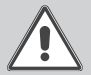

When the default remote access password is not changed, third parties may gain unauthorised access to the controller connected. → Do change the remote access password, note it down **and keep it in a suitable place.**

The remote access password is required whenever a controller connected to the KM2 Communication module is to be accessed via the RESOL Parameterisation Tool.

In order to change the remote access password, proceed as follows:

- $\rightarrow$  In the **Configuration** main menu, select the **Remote access** submenu.
- → On the VBus access over local network tab, in the **Local network access enabled** dropdown menu, select **Yes**.
- $\rightarrow$  Enter the new password into the **VBus password** field.

The factory setting for the remote access password is **vbus**.

- → On the **Remote access over Internet** tab, in the **Remote access over VBus.net** dropdown menu, select **Yes**.
- Î Click **Save configuration**.

The default setting for the **VBus access over local network** and the **Access over Internet** is **Yes**.

### **8.15 Changing the password**

In order to change the password, proceed as follows:

- $\rightarrow$  In the **Configuration** main menu, select the **Users** submenu.
- The **Change password** tab opens.
- $\rightarrow$  Enter the current password into the **Password** field.

The default password can be found at the back of the housing (**Web interface**).

- $\rightarrow$  Enter the new password into the **New password** field.
- $\rightarrow$  Enter the new password into the **Confirm new password** field.
- **→ Click Change your password.**

### **9 Troubleshooting**

### **User password not available**

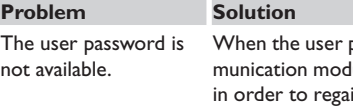

password is not available, the KM2 Comlule has to be reset to its factory settings in access to the Web interface. The password can be found at the back of the housing (**Web interface**).

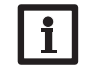

### **Note**

If the KM2 Communication module is reset to its factory settings, the configuration previously made will be lost.

Web interface

Web interface

### **The KM2 Communication module is not found by the DeviceDiscoveryTool**

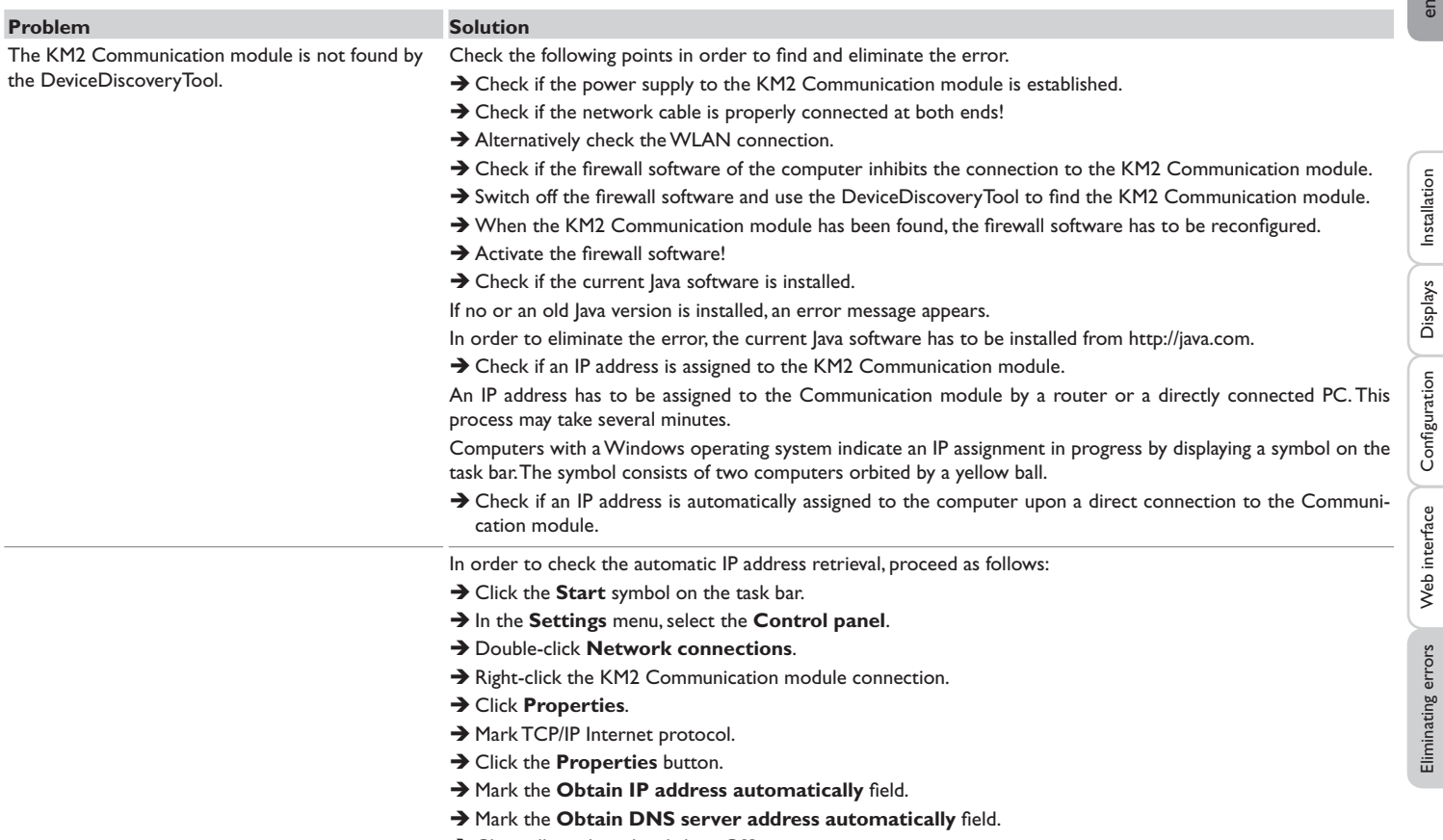

- $\rightarrow$  Close all windows by clicking OK.
- $\rightarrow$  Check if the proxy server settings for the operating system are correct.

Installation

Eliminating errors Configuration Web interface Displays

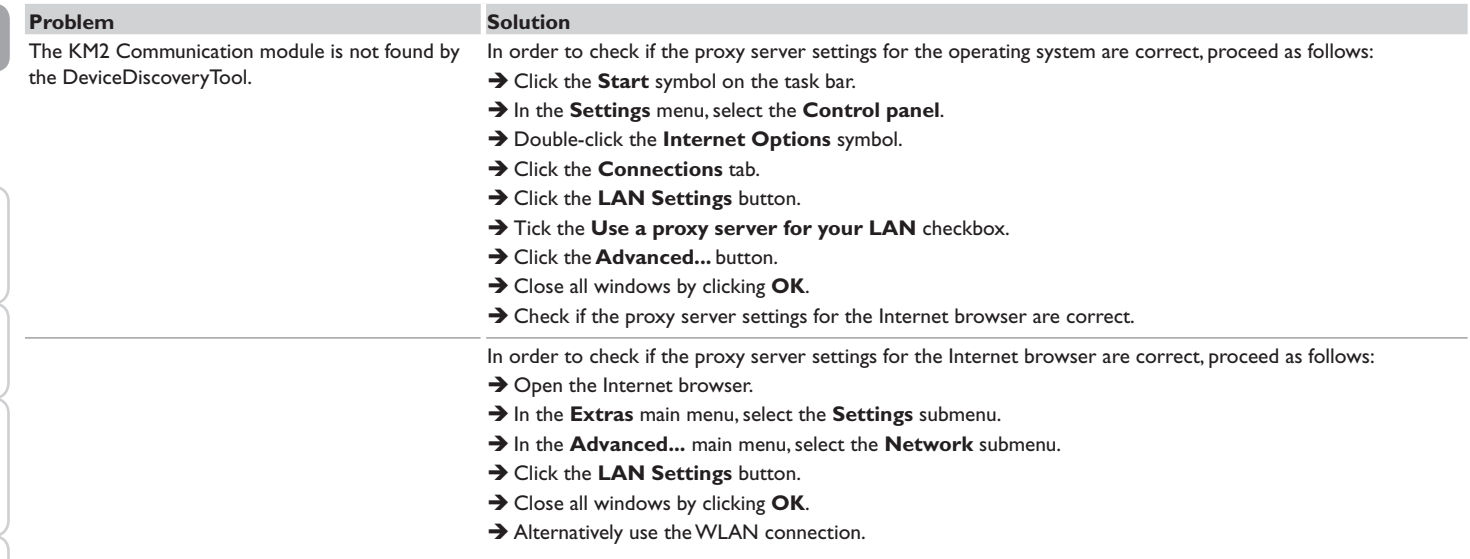

### <span id="page-30-0"></span>**10 Ordering software**

en

For an expense allowance of EUR 20,-, a DVD containing the source code and the compiler scripts of the open source applications and libraries can be ordered. Please send your order to:

RESOL – Elektronische Regelungen GmbH

Heiskampstraße 10

45527 Hattingen

GERMANY

Please name the version number of the firmware in your order. It can be found in the Web interface, main menu **About**, submenu **General**, bottom area (e. g.: "1.0 (200805241128)"). Per order, only one version number can be named.

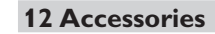

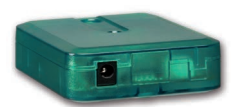

### **VBus®-Repeater**

The VBus®-Repeater amplifies the VBus® signal of a controller and supplies a current of 200 mA in total to modules connected.

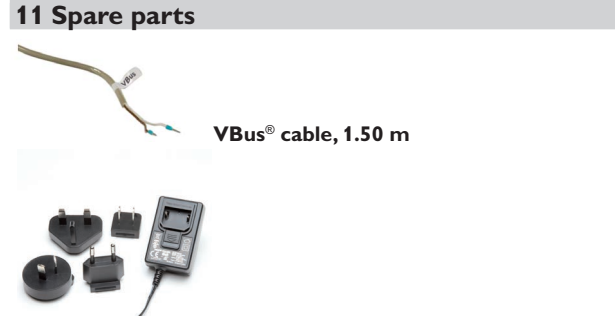

**Mains adapter 100…240 V~ (12 V,1A max)**

### Distributed by: **RESOL – Elektronische Regelungen GmbH**

Heiskampstraße 10 45527 Hattingen / Germany Tel.: +49 (0) 23 24 / 96 48 - 0 Fax: +49(0)2324/9648- 755 www.resol.com info@resol.com

### **Important note**

The texts and drawings in this manual are correct to the best of our knowledge. As faults can never be excluded, please note:

Your own calculations and plans, under consideration of the current standards and directions should only be basis for your projects. We do not offer a guarantee for the completeness of the drawings and texts of this manual - they only represent some examples. They can only be used at your own risk. No liability is assumed for incorrect, incomplete or false information and / or the resulting damages.

### **Note**

The design and the specifications can be changed without notice. The illustrations may differ from the original product.

### **Imprint**

This mounting- and operation manual including all parts is copyrighted. Another use outside the copyright requires the approval of **RESOL–Elektronische Regelungen GmbH**. This especially applies for copies, translations, micro films and the storage into electronic systems.

**© RESOL–Elektronische Regelungen GmbH**

## Module de communication KM2

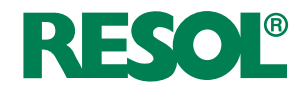

**Installation**

**Commande**

**Fonctions et options**

**Détection de pannes**

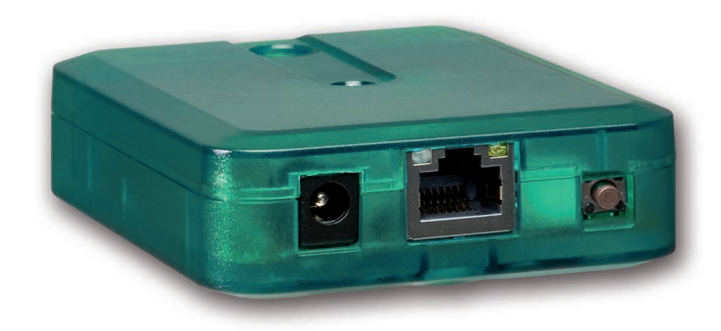

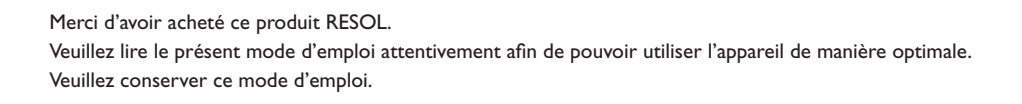

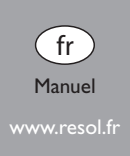

### **Recommandations de sécurité**

 $\Rightarrow$ 

Veuillez lire attentivement les recommandations de sécurité suivantes afin d'éviter tout dommage aux personnes et aux biens.

### **Instructions**

Lors des travaux, veuillez respecter les normes, réglementations et directives en vigueur !

### **Informations concernant l'appareil**

### **Utilisation conforme**

Le module de communication KM2 est conçu pour configurer le régulateur auquel il est connecté à travers le VBus® et pour transférer les données du système sur VBus.net en tenant compte des données techniques énoncées dans le présent manuel.

Toute utilisation non conforme entraînera une exclusion de la garantie.

### **Déclaration de conformité CE**

Le marquage "CE" est apposé sur le produit, celui-ci étant conforme aux dispositions communautaires prévoyant son apposition. La déclaration de conformité est disponible auprès du fabricant sur demande.

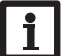

### **Note**

Des champs électromagnétiques trop élevés peuvent perturber le fonctionnement de l'appareil.

 $\rightarrow$  Veillez à ne pas exposer ce dernier ni le système à des champs électromagnétiques trop élevés.

### **Groupe cible**

Ce manuel d'instructions vise exclusivement les techniciens habilités. Toute opération électrotechnique doit être effectuée par un technicien en électrotechnique.

### **Explication des symboles**

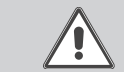

**AVERTISSEMENT !** Les avertissements de sécurité sont précédés d'un triangle de signalisation !

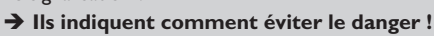

Les avertissements caractérisent la gravité du danger qui survient si celui-ci n'est pas évité.

- **• AVERTISSEMENT** indique que de graves dommages corporels, voir même un danger de mort, peuvent survenir
- **• ATTENTION** indique que des dommages aux biens peuvent survenir

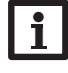

∈

Toute information importante communiquée à l'utilisateur est précédée de ce symbole.

 $\rightarrow$  Les instructions sont précédées d'une flèche.

### **Traitement des déchets**

**Note**

- Veuillez recycler l'emballage de l'appareil.
- Les appareils en fin de vie doivent être déposés auprès d'une déchèterie ou d'une collecte spéciale de déchets d'équipements électriques et électroniques. Sur demande, nous reprenons les appareils usagés que vous avez achetés chez nous en garantissant une élimination respectueuse de l'environnement.

Le module de communication KM2 est l'interface idéale entre un régulateur solaire ou de chauffage et le réseau Internet. Grâce à la connexion simple et securisée au portail Internet VBus.net, les données du système peuvent être affichées et, par exemple, des rapports sur l'état du système peuvent être mis à disposition par E-Mail. Le Logiciel de paramétrage RPT permet le paramétrage du régulateur à travers l'Internet.

### **Contenu**

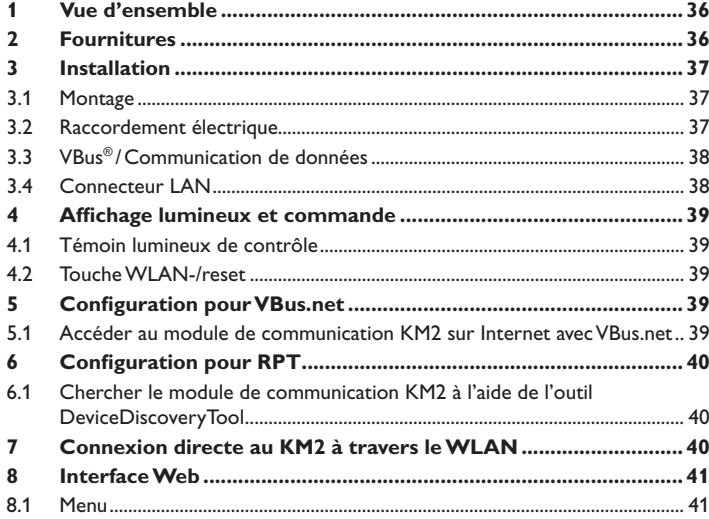

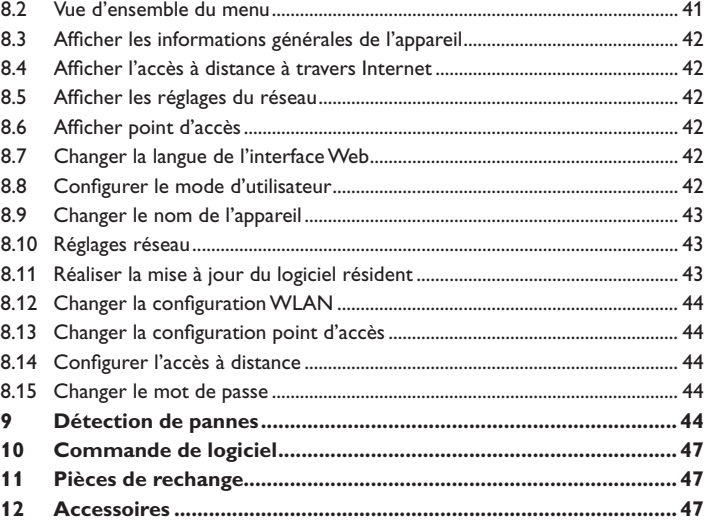

### <span id="page-35-0"></span>**1 Vue d'ensemble**

- Accès simple et sécurisé aux données du système à traversVBus.net
- Utilisation d'applications solaire / chauffage supplémentaires avec VBus.net
- Configuration simple de l'installation avec le logiciel de paramétrage RPT
- Mise à jour du logiciel
- Solution bon marché pour l'accès à distance au régulateur
- Installation simple en 3 étapes

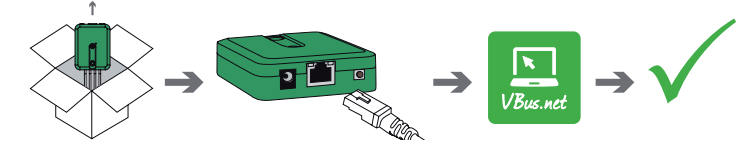

- **Caractéristiques techniques**
- **Boîtier :** en plastique

**Type de protection : IP 20/EN 60529** 

**Classe de protection :** III

**Température ambiante :** 0…40°C

**Dimensions :** 95×70×25 mm

**Montage:** mural (optionnel)

**Affichage :** témoin lumineux de contrôle

**Interface:** VBus® RESOL pour la connexion au régulateur, 10/100 Base TX Ethernet, Auto MDIX,WLAN 2.4~2.4835 GHz

**Puissance absorbée :** < 1,75W

### **Alimentation :**

tension d'entrée de l´adaptateur secteur: 100…240 V~ (50…60 Hz) courant nominal : 146 mA tension d'entrée du module KM2 : 12 V DC ± 5%

### **2 Fournitures**

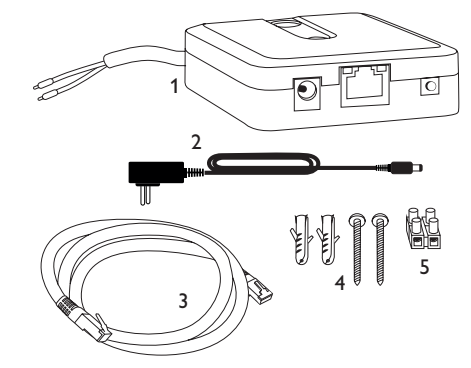

Si l'une des pièces mentionnées venait à manquer ou était défectueuse, veuillez consulter votre revendeur:

- 1 Module de communication KM2 et adaptateur secteur, câble VBus® déjà connecté
- 2 Adaptateur secteur de rechange (EURO, UK, USA, AUS)
- 3 Câble réseau (CAT5e, RJ45), 2m
- 4 Chevilles, vis et pieds antidérapants en caoutchouc
- 5 Barrette de connexion pour rallongement du câble VBus®

Manuel (pas illustré ci-dessus)
# **3 Installation**

#### **ATTENTION ! Décharges électrostatiques !**

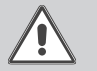

Des décharges électrostatiques peuvent endommager les composants électroniques de l'appareil !

 $→$  **Éliminez l'électricité statique que vous avez sur vous avant de manipuler les parties internes de l'appareil. Touchez pour cela, un appareil mis à la terre tel qu'un robinet ou un radiateur.**

Le module de communication KM2 est livré avec le câble VBus® déja connecté.

Pour fixer l'appareil au mur, il n'est pas nécessaire d'ouvrir son boîtier.

La première mise en service de l'appareil doit être effectuée par le fabricant de l'installation ou par un technicien désigné par celui-ci.

#### **3.1 Montage**

**Note**

Des champs électromagnétiques trop élevés peuvent perturber le fonctionnement de l'appareil.

 $\rightarrow$  Veillez à ne pas exposer ce dernier ni le système à des champs électromagnétiques trop élevés.

Réalisez le montage de l'appareil dans une pièce intérieure sèche.

Veillez à maintenir le câble de connexion au réseau électrique séparé des câbles du bus pour éviter des perturbations dues à des champs électriques.

L'appareil est livré avec 4 pieds antidérapants autoadhésifs en caoutchouc. Ceux-ci peuvent être collés sur les cavités prévues à cet effet au dos de l'appareil afin de pouvoir le fixer sur une surface plate.

Si vous souhaitez fixer l'appareil au mur, réalisez les opérations suivantes :

- $\rightarrow$  Marquez le point d'accrochage sur le mur.
- $\rightarrow$  Percez et introduisez la cheville et la vis dans le trou correspondant.
- Accrochez le boîtier de l'appareil sur la vis de fixation. Marquez le point de fixation inférieur pour l'attache (la distance entre les deux trous doit être égale à 70mm).
- $\rightarrow$  Introduisez la cheville inférieure dans le trou.
- Accrochez le régulateur à la vis supérieure et fixez-le au mur avec la vis inférieure.

#### **Note**

Les matériaux muraux peuvent pertuber la propagation des ondes radio.

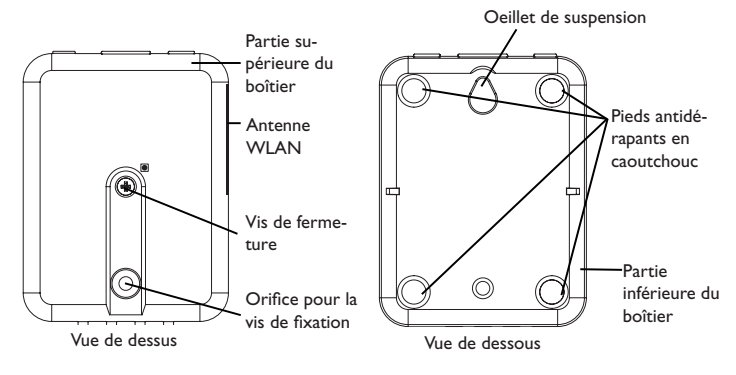

## **3.2 Raccordement électrique**

# **ATTENTION ! Décharges électrostatiques !**

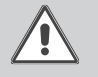

Des décharges électrostatiques peuvent endommager les composants électroniques de l'appareil !

 $\rightarrow$  Éliminez l'électricité statique que vous avez sur vous avant de manipuler les parties internes de l'appareil. Touchez pour cela, un appareil mis à la terre tel qu'un robinet ou un radiateur.

# **ATTENTION ! Court-circuit!**

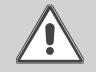

Des courts-circuits peuvent endommager les composants électroniques de l'appareil !

 $\rightarrow$  Réalisez l'alimentation électrique uniquement après avoir branché les câbles aux bornes correspondantes et fermé le boîtier.

# **N'utilisez pas l'appareil en cas d'endommagement visible !**

Installation

Installation

**Affichages** 

Configurations

Configurations

Interface Web Réparer des pannes Affichages

Interface Web

Réparer des pannes

Pour brancher l'appareil  $\mathbb O$  sur un régulateur ou sur un module supplé**mentaire, effectuez les opérations suivantes :**

Le module de communication KM2 est livré avec le câble VBus® déja connecté. Si vous souhaitez connecter un câble VBus® additionnel, réalisez les opérations suivantes :

- → Pour ouvrir le boîtier, dévissez la vis et enlevez la partie supérieure.
- → Branchez le câble bifiliaire sur les deux bornes VBus® (C) et (D) sans tenir compte de la polarité, voir [chap. 3.3, pag. 38.](#page-37-0)
- $\rightarrow$  Fermez le boîtier.
- → Branchez le câble de données (RESOL VBus®, 3) sur le régulateur RESOL 4. Rallongez le câble à l'aide de la barrette de connexion (incluse dans la fourniture) et d'un câble bifiliaire, le cas échéant.
- → Branchez le câble de données sur un module VBus®, le cas échéant.
- $\rightarrow$  Branchez l'appareil au secteur à travers l'adaptateur secteur 2.
- $\rightarrow$  Si vous souhaitez réaliser une connexion directe à un routeur, branchez l'appareil sur un routeur  $\circledast$  en utilisant le câble réseau (inclus dans la fourniture,  $\circledast$ ).

### <span id="page-37-0"></span>**3.3 VBus® /Communication de données**

Le module de communication KM2 se branche sur un régulateur à travers le câble VBus® déjà connecté. Pour plus d'informations sur la connexion électrique, consultez le manuel du régulateur utilisé.

Le câble VBus® peut se rallonger à l'aide de la barrette de connexion (incluse dans la fourniture) et d'un câble bifiliaire.

Grâce au VBus®-Repeater RESOL, une distance jusqu'à 150 m entre le régulateur et le module de communication est possible.

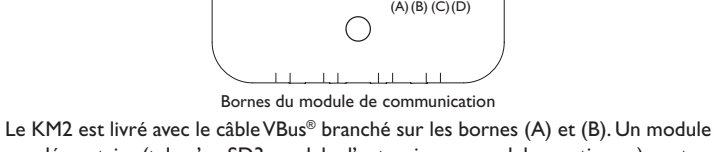

supplémentaire (tel qu'un SD3, module d'extension ou module avertisseur) peut se brancher sur les bornes(C) et (D).

#### **3.4 Connecteur LAN**

Le module de communication KM2 se connecte à un routeur à travers un câble réseau (p. ex. CAT5e, RJ45).

Î Branchez le câble réseau (inclus dans la fourniture) sur le connecteur LAN du routeur et sur le connecteur LAN du KM2.

Pour l'étape suivante de la mise en marche, voir [chap. 5, pag. 39.](#page-38-0)

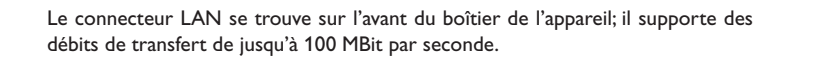

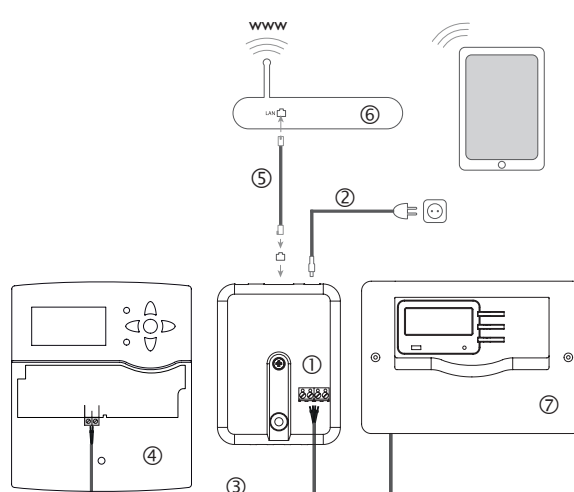

L'alimentation électrique s'effectue à travers un adaptateur secteur externe. La tension d'alimentation de l'adaptateur secteur doit être comprise entre 100 et  $240 V~(50...60 Hz)$ .

## **4 Affichage lumineux et commande**

Les éléments suivants se trouvent sur le boîtier du KM2 ou à l'intérieur de celui-ci :

Témoin lumineux de contrôle LED

- Connecteur LAN
- Touche WLAN-/reset

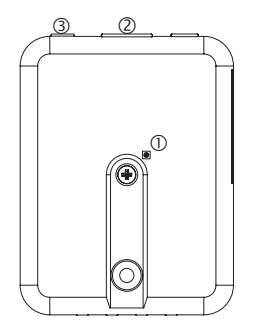

**4.1 Témoin lumineux de contrôle**

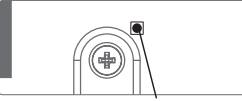

Témoin lumineux de contrôle

Le témoin lumineux LED indique l'état de fonctionnement de l'appareil à travers des signaux lumineux.

#### **Témoins lumineux LED**

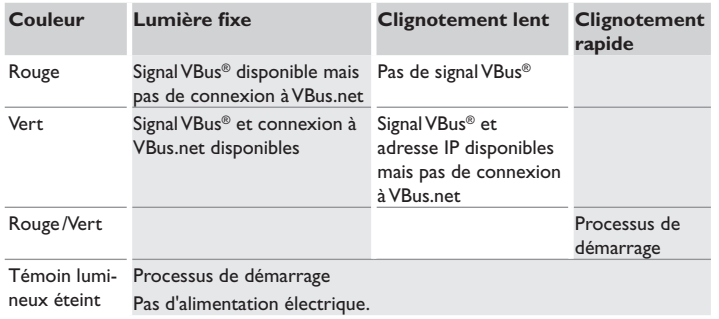

### <span id="page-38-1"></span>**4.2 Touche WLAN-/reset**

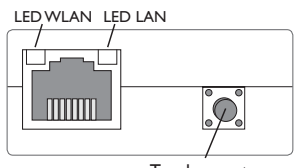

Touche reset

La touche WLAN/reset permet d'activer ou de désactiver la connexion WLAN. Lorsque le WLAN et activé, le témoin lumineux WLAN s'allume en vert.

La touche permet également d'effectuer un reset.

Le reset sert à remettre la configuration du KM2 aux réglages d'usine. Pour réaliser un reset, effectuez les opérations suivantes :

Appuyez sur la touche WLAN/reset pendant 20 s.

L'appareil redémarrera, les réglages seront remis aux réglages d'usine. Ce processus peut prendre quelques minutes.

# <span id="page-38-0"></span>**5 Configuration pourVBus.net**

Dans la plupart des systèmes, le module de communication KM2 peut se connecter àVBus.net sans configuration. Pour plus d'informations, voir [chap.](#page-43-0) 8.14, pag. 44!

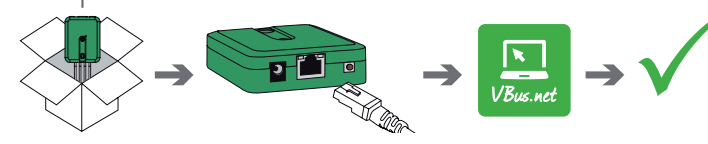

#### **5.1 Accéder au module de communication KM2 sur Internet avec VBus.net**

Pour accéder au module de communication KM2 sur VBus.net, effectuez les opérations suivantes :

- → Notez le code alpha-numérique de 8 à 10 chiffres (Token) indiqué sur l'étiquette sur la partie arrière du boîtier.
- Î Saisissez VBus.net sur le navigateur Internet et cliquez sur **S'inscrire**.
- $\rightarrow$  Attendez de recevoir l'e-mail de confirmation.
- **→ Cliquez sur Ajouter un appareil.**
- $\rightarrow$  Saisissez le code alpha-numérique de 8 à 10 chiffres (Token).

 $\Rightarrow$ 

Afin d'utiliser RPT, l'Accès VBus à travers le réseau local doit être activé, voir chap. 8.14, pag. 44.

#### **6.1 Chercher le module de communication KM2 à l'aide de l'outil DeviceDiscoverytool**

L'outil DeviceDiscoveryTool sert à afficher les produits RESOL connectés à l'ordinateur sur lequel il est installé dans le réseau local.

## **Note**

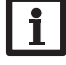

Le nom d'utilisateur est **admin**. Le mot de passe se trouve sur la partie inférieure de l'appareil (**Web-Interface**).

## Démarrer le DeviceDiscoveryTool avec le CD

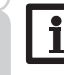

6 **Configuration pour RPT**<br>
Afth drubtiser RFT, PAccès VBus à travers le réseau local doit être activé, voir<br>
S.1. Chercher le module de communication KM2 à l'aide de l'outil<br>
DeviceDiscoveryTool<br>
DeviceDiscoveryTool<br>
Inte **Note** Le DeviceDiscoveryTool peut s'utiliser uniquement sur le système d'exploitation Windows. Le DeviceDiscoveryTool ne fonctionne que si Java version 6 ou supérieure est installé.

Pour démarrer le DeviceDiscoveryTool avec le CD, effectuez les opérations suivantes :

- $\rightarrow$  Ouvrez le dossier DeviceDiscoveryTool.
- → Démarrez DeviceDiscoveryToolSetup.exe.
- $\rightarrow$  Validez tous les dialogues suivants en cliquant sur **OK**.
- Î Cliquez sur **Démarrer/Programmes/RESOL/ DeviceDiscoveryTool/ DeviceDiscoveryTool.**

Tous les produits LAN de RESOL trouvés s'affichent.

- $\rightarrow$  Cliquez sur KM2-{numéro de série à 12 chiffres}.
- **→ Cliquez sur Ouvrir.**

Une nouvelle fenêtre avec l'interface Web s'affiche.

 $\rightarrow$  Saisissez le nom d'utilisateur et le mot de passe, voir chap. 8.1, pag. 41. La page d'accueil de l'interface Web KM2 s'affiche.

# **7 Connexion directe au KM2 à travers le WLAN**

#### **Note**

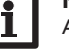

Avant d'utiliser le WLAN, veillez à ce que le pays sélectionné soit correct, voir chap. 8.11, pag. 43.

Le WLAN permet à l'installateur de se connecter directement au KM2 sans avoir besoin d'accéder au réseau local du client. Toutes les données d'accès requises se trouvent sur la partie inférieure du boîtier.

Pour connecter des ordinateurs ou d'autres appareils tel qu'un smartphone au module de communication KM2 à travers le WLAN, effectuez les opérations suivantes :

→ Lorsque la LED WLAN est éteinte, appuyez brièvement sur la touche WLAN/ reset.

Le WLAN s'activera.

 $\rightarrow$  Sélectionnez le réseau WLAN du KM2 et saisissez le nom du réseau (SSID).

Le nom du réseau s'affiche dans le menu principal **Configuration**, sous-menu Réseau, dans Réglages point d'accès. Le nom SSID par défaut est KM2-{numéro de série à 12 chiffres}.

- $\rightarrow$  Cliquez sur **Connecter**.
- $\rightarrow$  Saisissez le mot de passe WLAN du KM2.

Celui-ci se trouve sur la partie inférieure du boîtier (WLAN-IP).

→ Démarrez l'établissement de la connexion.

Après établissement de la connexion WLAN avec le KM2, il est possible d'accéder à l'interface Web sous l'adresse IP 192.168.240.1 à travers un navigateur Internet ou de configurer le régulateur à travers le logiciel RPT sous cette adresse. Device-Discovery n'est pas requis.

ssh: al.eEWNSC Web-Interface: Authority WLAN-AP: **INCONSTRUCT** 

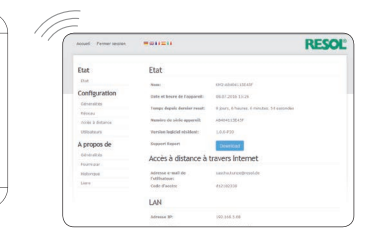

Interface Web

Interface Web

Réparer des pannes

**Affichages** Affichages Configurations Interface $\mathsf{Web}$  Réparer des pannes Configurations Configurations

Installation

Installation

# **8 Interface Web**

L'interface Web est intégrée dans le module de communication KM2 et s'exécute dans un navigateur Internet.

L'interface permet d'effectuer les fonctions suivantes :

- Afficher l'état de fonctionnement du KM2
- Configurer le KM2

#### **8.1 Menu**

Le menu contenant les menus principaux et sous-menus correspondants s'affiche sur la partie gauche de l'interface Web.

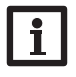

#### **Note**

La structure du menu est susceptible d'être modifiée en cas de mise à jour du logiciel résident.

La barre située sur la partie supérieure de l'interface Web se compose des menus **Page d'accueil** et **Ouvrir** session.

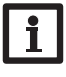

#### **Note**

Les informations et réglages affichés varient en fonction du mode d'utilisateur, voir chap. 8.8, pag. 42.

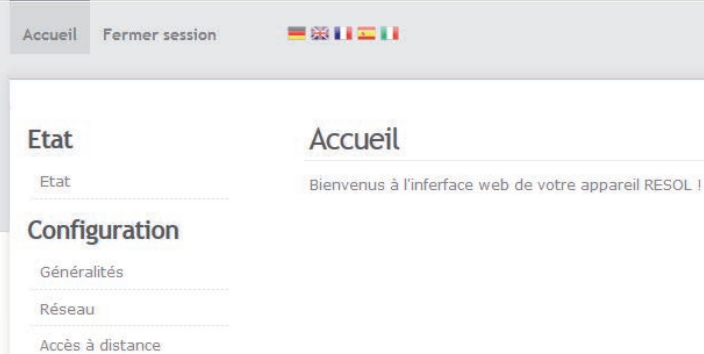

Afin d'utiliser toutes les fonctions de l'interface Web, vous devez ouvrir une session. Pour ouvrir une session, effectuez les opérations suivantes :

**→ Cliquez sur Ouvrir session** en haut.

La fenêtre Ouvrir session s'affiche. Le nom d'utilisateur est admin. Le mot de passe se trouve sur la partie inférieure de l'appareil (**Web-Interface**).

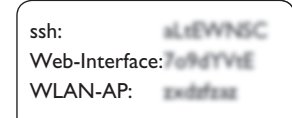

- Î Saisissez admin dans le champ **Nom d'utilisateur**.
- Î Saisissez le mot de passe dans le champ **Mot de passe**.
- Î Cliquez sur le champ **Ouvrir session**.

#### **8.2 Vue d'ensemble du menu**

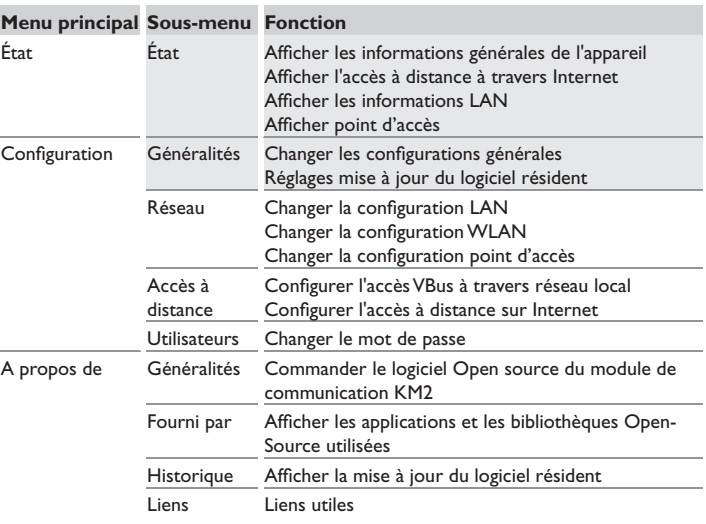

42

Pour afficher les informations générales de l'appareil, effectuez les opérations suivantes :

**→ Cliquez sur le menu principal Etat.** 

Les informations suivantes s'affichent dans **État** :

- Nom de l'appareil
- Date et heure de l'appareil
- Dernier redémarrage
- Numéro de série de l'appareil
- Version logiciel résident
- Support-Rapport

# **8.4 Afficher l'accès à distance à travers Internet**

Pour afficher l'état de l'accès à distance sur Internet, effectuez les opérations suivantes :

 $\rightarrow$  Cliquez sur le menu principal **Etat**.

Les informations suivantes s'affichent dans **Accès à distance à travers Internet** :

- Adresse e-mail de l'utilisateur
- Code d'accès (Token)

# **8.5 Afficher les réglages du réseau**

Pour afficher les réglages du réseau, effectuez les opérations suivantes :

 $\rightarrow$  Cliquez sur le menu principal **Etat**.

Les informations suivantes s'affichent dans **LAN** :

- Adresse IP LAN
- Adresse MAC LAN

# **8.6 Afficher point d'accès**

Pour afficher l'état de l'accès à distance sur Internet, effectuez les opérations suivantes :

**→ Cliquez sur le menu principal Etat.** 

Les informations suivantes s'affichent dans **Point d'accès** :

- Nom réseau (SSID)
- Cryptage

**8.7 Changer la langue de l'interface Web**

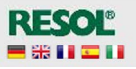

L'interface Web existe en plusieurs langues.

- $\rightarrow$  Cliquez sur l'un des petits drapeaux à droite sur la page d'accueil pour sélectionner l'une des langues suivantes :
- Allemand
- Anglais
- **Francais**
- **Espagnol**
- Italien

La langue a été changée pour la session en cours. Pour changer la langue pour les sessions à venir, effectuez les opérations suivantes :

- Î Dans le menu principal **Configuration,** cliquez sur le sous-menu **Généralités**.
- Î Dans l'onglet **Configuration générale**, sélectionnez l'une des langues suivantes dans le menu déroulant **Langue** :
- Deutsch (de)
- English (en)
- Français (fr)
- Español (es)
- Italiano (it)
- Î Cliquez sur **Enregistrer** configuration.

# **8.8 Configurer le mode d'utilisateur**

Concernant le mode d'utilisateur de l'interface Web, vous pouvez choisir entre l'utilisateur standard et l'expert. En mode expert, des informations et réglages supplémentaires sont disponibles, tels que : Configuration LAN, informations LAN, mise à jour du logiciel résident, etc.

Pour configurer le mode d'utilisateur, effectuez les opérations suivantes :

- Î Dans le menu principal **Configuration**, cliquez sur le sous-menu **Généralités**.
- Î Pour activer le mode expert, sélectionnez **Oui** dans le menu **Mode expert**. Pour désactiver le mode expert, sélectionnez **Non**.
- Î Cliquez sur **Enregistrer configuration**.

Configurations

Configurations

Interface Web

Interface Web

**Keparer des pannes** 

 $\Rightarrow$ 

#### **8.9 Changer le nom de l'appareil**

# **Note**

Choisissez un nom pertinent pour identifier facilement le KM2 dans le réseau.

Pour donner un nom à l'appareil, effectuez les opérations suivantes:

- Î Dans le menu principal **Configuration**, cliquez sur le sous-menu **Généralités**.
- Î Dans l'onglet **Configuration générale** saisissez le nom de l'appareil dans le champ **Nom appareil**.

Les caractères admis sont les suivants : lettres, chiffres, tirets bas

L'interface web n'admet pas les caractères spéciaux.

Î Cliquez sur **Enregistrer configuration**.

#### **8.10 Réglages réseau**

Les réglages réseau permettent de définir la source à partir de laquelle le KM2 reçoit les informations IP.

Les réglages réseau peuvent se définir avec les deux modes suivants :

- **• Dynamique (DHCP)** : les informations IP sont automatiquement attribuées au KM2 par le serveur DHCP.
- **• Statique** : les informations IP doivent être attribuées manuellement au KM2.

Changez les réglages d'usine uniquement après consultation de l'administrateur de système !

Pour configurer les réglages réseau, effectuez les opérations suivantes :

- Î Dans le menu principal **Configuration**, cliquez sur le sous-menu **Réseau**.
- Î Sélectionnez la valeur souhaitée dans le menu **Type d'adresse**.
- Î Cliquez sur **Enregistrer configuration**.
- Redémarrer l'appareil.

**Note**

Le paramètre **IP recovery** sert à solliciter automatiquement une nouvelle adresse IP pour le module KM2 en cas de perte de l'adresse actuelle. Pour définir la configuration d'adresse IP automatique, effectuez les opérations suivantes :

- $\rightarrow$  Dans le menu IP recovery, cliquez sur **Oui**.
- Î Cliquez sur **Enregistrer configuration**.
- Redémarrez l'appareil.

Une fois l'accès à distance activé sur Internet, le module de communication vérifiera l'état de la connexion toutes les 15 minutes. Si VBus.net ne répond pas, le module de communication redémarrera.Après le redémarrage, la durée écoulée depuis le dernier redémarrage s'affichera sous **Temps depuis dernier reset**. Le redémarrage peut prendre jusqu'à 90 secondes.

#### **8.11 Réaliser la mise à jour du logiciel résident**

Le logiciel résident est le logiciel interne du module de communication KM2. Ses mises à jour permettent d'effectuer les améliorations suivantes :

- Extension de la fonctionnalité
- Optimisation de la commande
- Modification de l'interface utilisateur de l'interfaceWeb

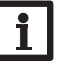

# **Note**

Les configurations effectuées seront sauvegardées après toute mise à jour du logiciel résident.

Pour réaliser la mise à jour du logiciel résident, effectuez les opérations suivantes : Î Dans le menu principal **Configuration**, cliquez sur le sous-menu **Généralités**. La version du logiciel résident utilisé s'affiche dans le menu **Version logiciel résident**.

- Î Dans le menu **Charger logiciel résident**, cliquez sur **Sélectionner**.
- $\rightarrow$  Sélectionnez le fichier pour la mise à jour du logiciel résident avec l'extension **firmware.cbor** et cliquez sur **Ouvrir.**
- Le fichier sera chargé.
- Î Pour continuer la mise à jour, cliquez sur **Mise à jour du logiciel résident**. Si vous ne souhaitez pas effectuer la mise à jour, cliquez sur **Annuler**.
- **→** Si vous cliquez sur **Mise à jour du logiciel résident**, la fenêtre pour la mise à jour s'ouvrira. Pour effectuer la mise à jour, cliquez sur **Oui**. Si vous ne souhaitez pas effectuer la mise à jour, cliquez sur **Non**.

Après avoir effectué la mise à jour, l'appareil redémarrera.

Installation

Installation

Affichages

Configurations

#### **8.12 Changer la configurationWLAN**

Pour activer ou désactiver le WLAN, effectuez les opérations suivantes :

- Î Dans le menu principal **Configuration**, cliquez sur le sous-menu **Réseau**.
- $\rightarrow$  Dans le menu WLAN, sélectionnez Oui pour activer le WLAN. Pour désactiver le WLAN, sélectionner **Non**.
- Après avoir activé le WLAN, sélectionnez le pays dans lequel l'appareil s'utilise.

Vous pouvez également activer et désactiver le WLAN par le biais de la touche WLAN/reset, voir [chap. 4.2, pag. 39](#page-38-1).

#### **8.13 Changer la configuration point d'accès**

Pour changer la configuration point d'accès, effectuez les opérations suivantes :

- Î Dans le menu principal **Configuration**, cliquez sur le sous-menu **Réseau**.
- Î Dans le menu **Point d'accès**, sélectionnez **Oui** pour activer le point d'accès. Pour désactiver le point d'accès, sélectionner **Non**.

Le menu **Nom réseau (SSID)** permet de changer le nom du réseau.

#### **8.14 Configurer l'accès à distance**

#### **Attention ! Accès de personnes étrangères !**

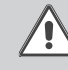

<span id="page-43-0"></span>A défaut de modification du mot de passe pour l'accès à distance, des personnes étrangères non-autorisées peuvent accéder au régulateur connecté.

Î **Changez le mot de passe pour l'accès à distance, notez-le et conservez-le dans un endroit sûr.**

Le mot de passe pour l'accès à distance est requis pour accéder à un régulateur connecté sur le KM2 à travers le logiciel de paramétrage RPT

Pour changer le mot de passe, effectuez les opérations suivantes :

- Î Dans le menu principal **Configuration**, cliquez sur le sous-menu **Accès à distance**.
- Î Dans l'onglet **Accès VBus à travers le réseau local**, sélectionnez **Oui** dans le menu déroulant **Accès à travers le réseau local** activé.
- $\rightarrow$  Saisissez le mot de passe dans le champ Mot de passe VBus. Le mot de passe par défaut est **vbus**.
- Î Dans l'onglet Accès à travers **Internet**, sélectionnez **Oui** dans le menu déroulant **Accès à distance à traversVBus.net**.
- $→$  Cliquez sur **Enregistrer configuration**.

Le réglage d'usine pour **Accès VBus à travers le réseau local** et **l'Accès à travers Internet** est **Oui**.

## **8.15 Changer le mot de passe**

Pour changer le mot de passe, effectuez les opérations suivantes :

Î Dans le menu principal **Configuration**, cliquez sur le sous-menu **Utilisateurs**.

L'onglet **Changer mot de passe** s'affiche.

 $\rightarrow$  Saisissez le mot de passe actuel dans le champ Mot de passe.

Le mot de passe par défaut se trouve sur la partie inférieure de l'appareil (**Web-Interface**).

- $\rightarrow$  Saisissez le nouveau mot de passe dans le champ **Nouveau mot de passe**.
- $\rightarrow$  Saisissez le nouveau mot de passe dans le champ **Valider nouveau mot de passe.**
- Î Cliquez sur **Changer le mot de passe**.

# **9 Détection de pannes**

**Mot de passe oublié**

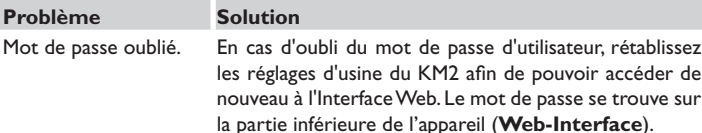

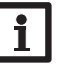

#### **Note**

En rétablissant les réglages d'usine du module de communication KM2, les configurations effectuées seront effacées.

accéder de

Configurations

Configurations

Installation

Installation

**Affichages** 

 $\Rightarrow$ 

#### **Le DeviceDiscoveryTool ne trouve pas le module de communication KM2.**

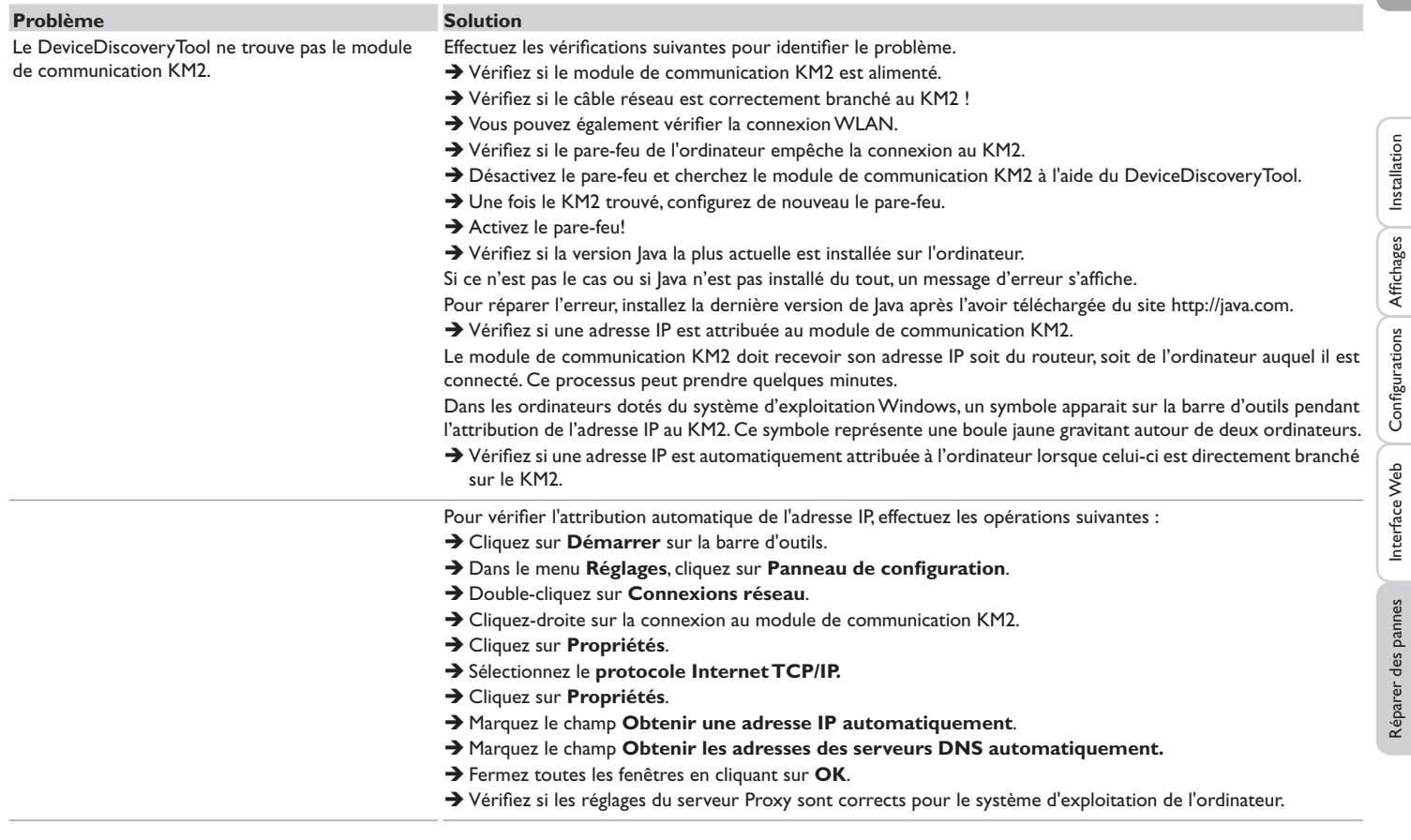

Installation

Réparer des pannes Interface Web Configurations Affichages

Réparer des pannes

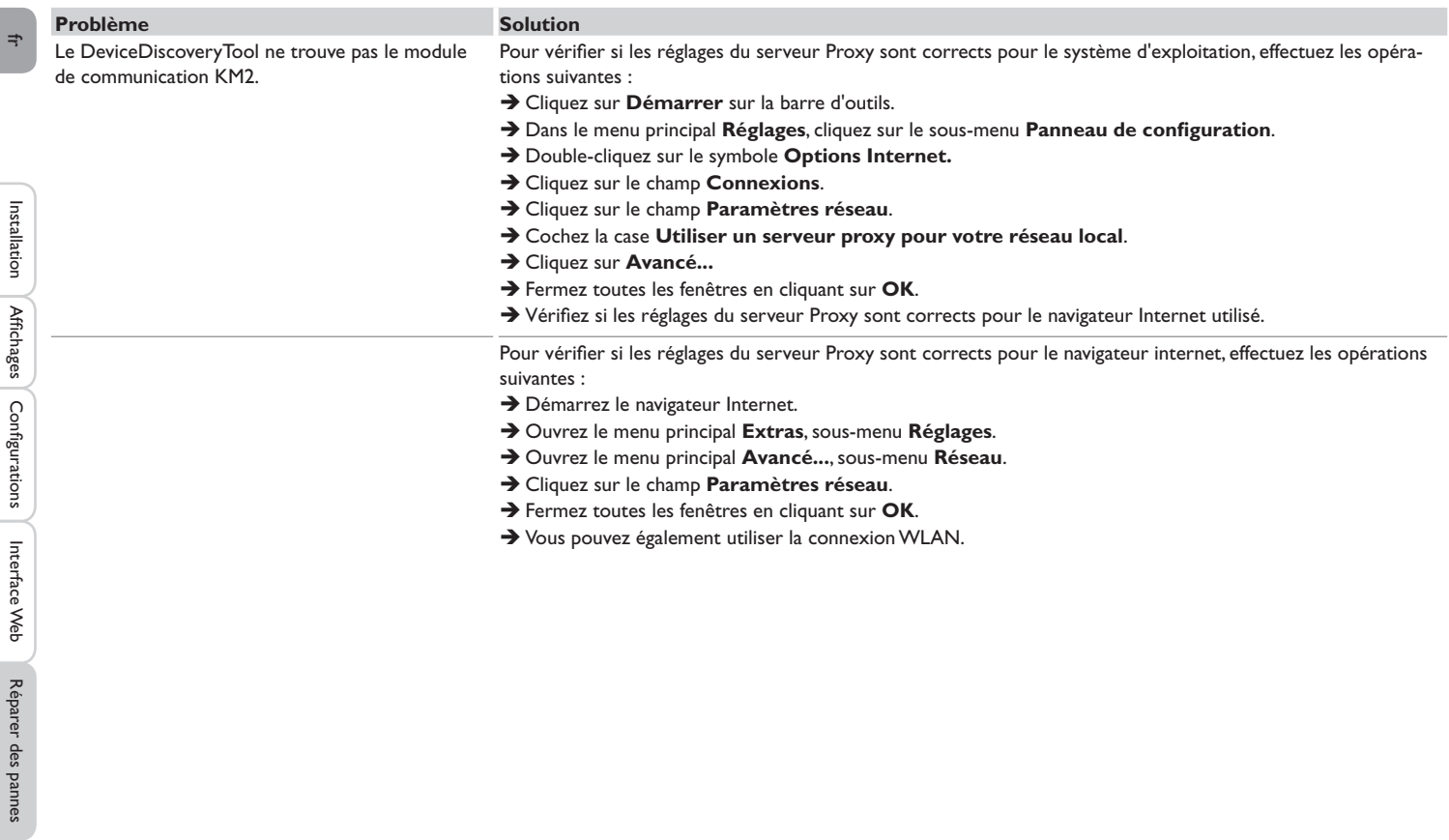

Installation

Configurations

Interface Web Réparer des pannes Affichages

# **10Commande de logiciel**

Un DVD contenant le code source et les scripts de compilation des applications et des bibliothèques Open-Source peut être commandé pour un montant de 20 euros.

Veuillez passer votre commande à :

RESOL – Elektronische Regelungen GmbH

Heiskampstraße 10

45527 Hattingen

#### GERMANY

Lors de la commande, veuillez indiquer le numéro de version du logiciel résident que vous trouverez dans le menu **A propos de**, sous-menu **Généralités** en bas de l'interface Web (par ex. : 1.0 (200805241128)). Il n'est possible de fournir qu'une seule version par commande.

# **11Pièces de rechange**

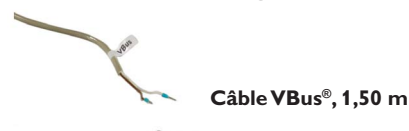

**Adaptateur secteur 100…240 V~ (12 V,1A max)**

# **12Accessoires**

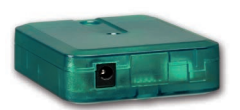

#### **VBus®-Repeater**

Le VBus®-Repeater augmente l'intensité du signal VBus® du régulateur et permet aux modules connectés de disposer d'un courant total de 200 mA.

#### **Note importante :**

Les textes et les illustrations de ce manuel ont été réalisés avec le plus grand soin et les meilleures connaissances possibles. Étant donné qu'il est, cependant, impossible d'exclure toute erreur, veuillez prendre en considération ce qui suit :

Vos projets doivent se fonder exclusivement sur vos propres calculs et plans, conformément aux normes et directives valables. Nous ne garantissons pas l'intégralité des textes et des dessins de ce manuel; ceux-ci n'ont qu'un caractère exemplaire. L'utilisation de données du manuel se fera à risque personnel. L'éditeur exclue toute responsabilité pour données incorrectes, incomplètes ou erronées ainsi que pour tout dommage en découlant.

#### Votre distributeur : **RESOL–Elektronische Regelungen GmbH**

Heiskampstraße 10 45527 Hattingen /Germany Tel.: +49 (0) 23 24 / 96 48 - 0 Fax: +49(0)2324/9648- 755

www.resol.fr info@resol.fr

#### **Note :**

Le design et les caractéristiques du régulateur sont susceptibles d'être modifiés sans préavis.

Les images sont susceptibles de différer légèrement du modèle produit.

#### **Achevé d'imprimer**

Ce manuel d'instructions pour le montage et l'utilisation de l'appareil est protégé par des droits d'auteur, toute annexe inclue. Toute utilisation en dehors de ces mêmes droits d'auteur requiert l'autorisation de la société RESOL –Elektronische Regelungen GmbH. Ceci s'applique en particulier à toute reproduction / copie, traduction, microfilm et à tout enregistrement dans un système électronique.

#### **© RESOL–Elektronische Regelungen GmbH**

# Módulo de comunicación KM2

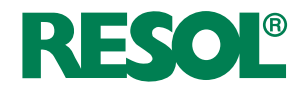

**Instalación Manejo Funciones y opciones**

**Resolución de problemas**

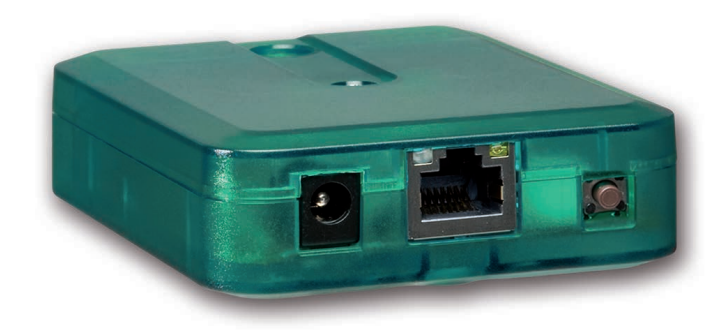

Gracias por comprar este producto RESOL. Lea detenidamente este manual para obtener las máximas prestaciones de esta unidad. Conserve este manual cuidadosamente.

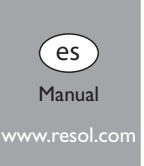

#### **Advertencias de seguridad**

Por favor, preste atención a las siguientes advertencias de seguridad para evitar riesgos y daños personales y materiales.

#### **Indicaciones a seguir**

¡Debe respetar los estándares, directivas y legislaciones locales vigentes!

#### **Información sobre el producto**

#### **Uso adecuado**

El módulo de comunicación KM2 de RESOL está diseñado para configurar el regulador RESOL al que está conectado mediante el VBus® y transmitir los datos del sistema a VBus.net en cumplimiento con la información técnica especificada en este manual.

El uso inadecuado excluye cualquier reclamación de responsabilidad.

#### **Declaración de conformidad CE**

Este producto cumple con las directivas pertinentes y por lo tanto está etiquetado con la marca CE. La Declaración de Conformidad está disponible bajo pedido.

#### **Nota**

Fuertes campos electromagnéticos pueden alterar el funcionamiento del equipo.

Asegúrese de que tanto el regulador como el sistema no estén expuestos a fuentes de fuertes campos electromagnéticos.

# **A quien se dirige este manual de instrucciones**

Este manual se dirige exclusivamente a técnicos cualificados.

Los trabajos eléctricos deben ser realizados exclusivamente por un técnico eléctrico autorizado.

# **Explicación de los símbolos**

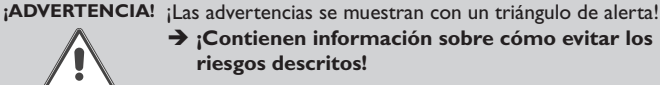

 $→$  **:Contienen información sobre cómo evitar los riesgos descritos!**

Los mensajes de advertencia describen el peligro que puede ocurrir cuando éste no se evita.

- **• ADVERTENCIA** significa que hay riesgo de accidentes con lesiones, incluso peligro de muerte.
- **• ATENCIÓN** significa que se pueden producir daños en el equipo.

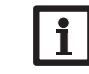

Las notas se indican con un símbolo de información.

 $\rightarrow$  Las flechas indican los pasos de las instrucciones que deben llevarse a cabo.

#### **Tratamiento de residuos**

**Nota**

- Deshágase del embalaje de este producto de forma respetuosa con el medio ambiente.
- Los equipos antiguos, una vez finalizada su vida útil, deben ser entregados a un punto de recogida para ser tratados ecológicamente. A petición, puede entregarnos los equipos usados y garantizar un tratamiento ambientalmente respetuoso.

El módulo de comunicación KM2 es la interfaz ideal entre un regulador solar o de calefacción e Internet. Gracias a la conexión sencilla y segura con el portal de Internet VBus.net, se pueden visualizar los datos de la instalación y, por ejemplo, enviar por correo electrónico informes sobre el estado de la instalación. Con la herramienta de parametrización RPT de RESOL se puede parametrizar el regulador por Internet.

# **Contenido**

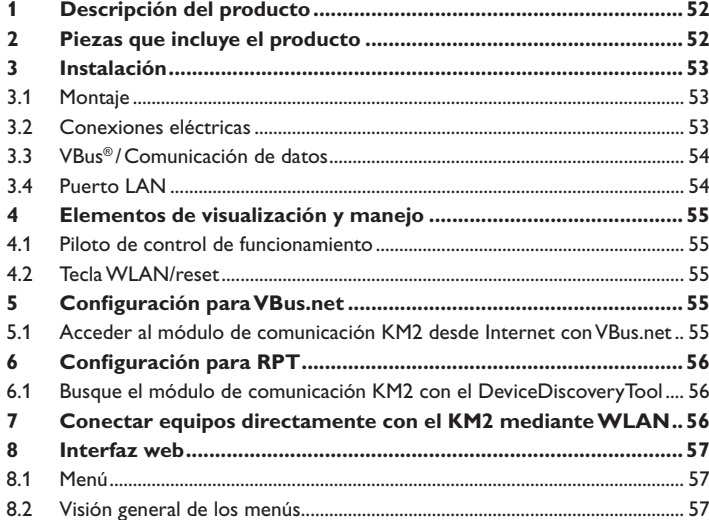

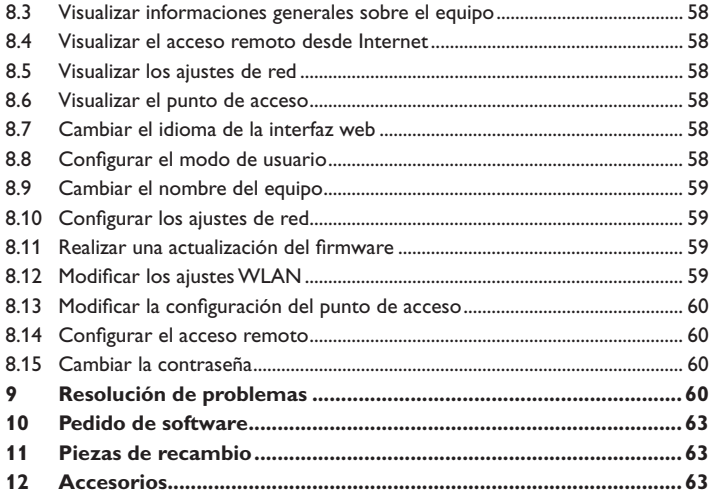

# <span id="page-51-0"></span> $\mathbb{R}$

#### **1 Descripción del producto**

- Acceso más sencillo y seguro a los datos de la instalación mediante VBus.net
- Uso de otras apps para calefacción y sistemas solares con VBus.net
- Cómoda parametrización de la instalación con la herramienta de parametrización RPT de RESOL
- Actualizaciones de software
- Solución rentable para el acceso remoto al regulador
- Instalación sencilla en solo tres pasos

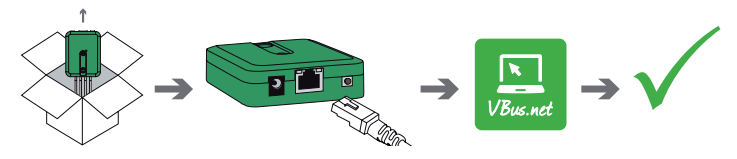

**Datos técnicos**

**Carcasa:** de plástico

**Tipo de protección:** IP 20 / EN 60529

**Clase de protección:** III

**Temperatura ambiente:** 0…40 °C

**Dimensiones** 95×70×25 mm

**Montaje:** sobre pared (opcional)

**Visualización:** Piloto de control de funcionamiento

**Interfaces:** RESOL VBus® para la conexión a reguladores RESOL, 10/100 Base TX Ethernet, Auto MDIX, WLAN 2.4~2.4835 GHz

#### **Consumo en modo de espera:** < 1,75W

#### **Alimentación:**

Tensión de entrada de la fuente de alimentación: 100…240 V~ (50…60 Hz) Corriente nominal: 146 mA Tensión de entrada del módulo de comunicación KM2: 12 V DC ± 5%

#### **2 Piezas que incluye el producto**

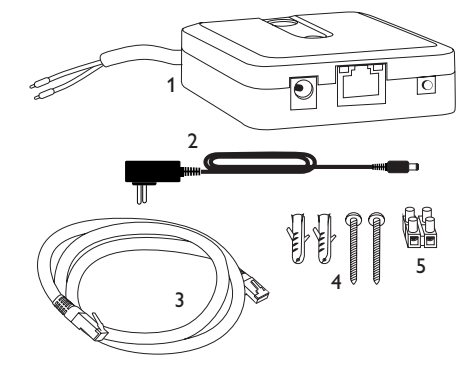

En caso de estar estropeado o no incluido uno de los componentes abajo indicados, consulte con su revendedor:

- 1 Módulo de comunicación KM2 con fuente de alimentación y cableVBus® preconectados
- 2 Adaptador de recambio de la fuente de alimentación (EURO, UK, USA, AUS)
- 3 Cable de red (CAT5e, RJ45), 2m
- 4 Tacos, tornillos y almohadillas de goma
- 5 Caja de conexión para alargar el cable VBus<sup>®</sup>

Manual de instrucciones (parecido al de la imágen)

# <span id="page-52-0"></span>**3 Instalación**

#### **¡ATENCIÓN! ¡Riesgo de descargas electrostáticas!**

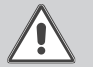

¡Las descargas electrostáticas pueden dañar los componentes electrónicos del equipo!

**→ Descárguese de electricidad estática antes de tocar el equipo. Para ello, toque una superficie que haga masa, como un radiador o un grifo.**

El módulo de comunicación KM2 se suministra con el cable VBus® pre-conectado.

Para la instalación, no es necesario abrir la carcasa.

La primera puesta en marcha del equipo debe ser realizada por el fabricante o por su personal técnico.

#### **3.1 Montaje**

#### **Nota**

- Fuertes campos electromagnéticos pueden alterar el funcionamiento del aparato.
- Asegúrese de que tanto el regulador como el sistema no estén expuestos a fuentes de fuertes campos electromagnéticos.

El equipo se debe montar únicamente en espacios interiores libres de humedad. Para evitar averías debidas a campos electromagnéticos, procure instalar las líneas de red separadas de las líneas del bus.

El equipo incluye 4 almohadillas adhesivas de goma antideslizantes. Si es necesario, estas pueden colocarse en los orificios correspondientes en la parte inferior de la carcasa para asegurar una colocación segura del dispositivo sin montaje en la pared.

Si lo desea, el adaptador de interfaz puede montarse en la pared de este modo:

- $\rightarrow$  Marque la posición deseada del agujero superior para colgarlo en la pared.
- $\rightarrow$  Sobre esta, realice el agujero con un taladro colocando seguidamente el taco y el tornillo.
- → Cuelgue el equipo en el tornillo superior. Marque el punto de fijación inferior (distancia entre los agujeros: 70mm).
- $\rightarrow$  Taladre el agujero e inserte el taco.
- $\rightarrow$  Fije el regulador a la pared apretando el tornillo inferior.

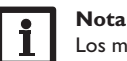

#### Los materiales de la pared mitigan la propagación de las ondas radioeléctricas.

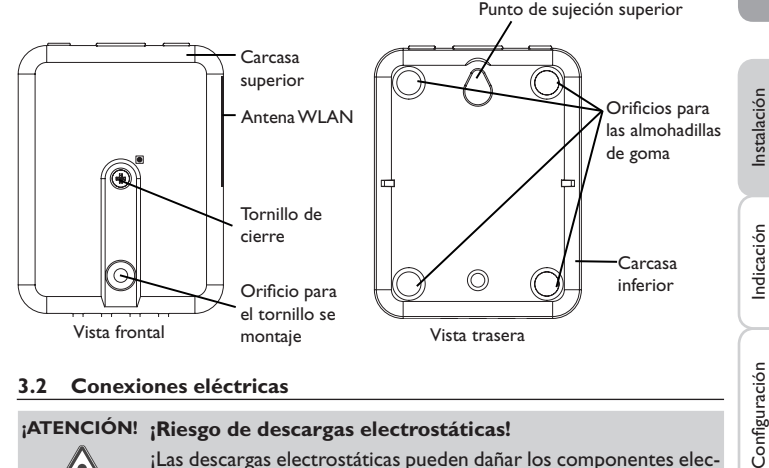

# **3.2 Conexiones eléctricas**

# **¡ATENCIÓN! ¡Riesgo de descargas electrostáticas!**

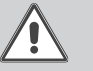

¡Las descargas electrostáticas pueden dañar los componentes electrónicos del equipo!

→ ¡Descárguese de electricidad estática antes de tocar el equipo! Para ello, toque una superficie que haga masa, como un radiador o un grifo.

# **¡ATENCIÓN! ¡Cortocircuito!**

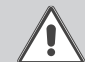

¡Un cortocircuito puede causar daños a los componentes electrónicos!

 $\rightarrow$  Conecte la alimentación solamente si los cables están conectados y la tapa cerrada.

**¡No utilice el dispositivo si está visiblemente dañado!**

nterfaz web

Configuración

Configuración

Indicación

Interfaz web Resolución de problemas Indicación

Interfaz web

Resolución de problemas

es

<span id="page-53-0"></span>**Para conectar el equipo al regulador o a otros módulos, realice las siguientes operaciones en el orden indicado:**

El módulo de comunicación KM2 se suministra con el cable VBus® pre-conectado. En caso de que vaya a conectarse otro cable VBus®, proceda como se indica a continuación:

- → Para abrir la carcasa, suelte el tornillo de cierre y retire la parte superior de la carcasa.
- $\rightarrow$  Conecte un cable bifilar (trenzado) común con una polaridad cualquiera a los dos bornes de conexión VBus® (C) y (D) (vea [capítulo 3.3 en la página 54](#page-53-1)).
- $\rightarrow$  Cierre de nuevo la carcasa.
- → Conecte el cable de bus (RESOL VBus®, 3) al regulador RESOL 4. En caso de ser necesario, alargue el cable mediante la caja de conexión y un cable bifilar (trenzado) común.
- $\rightarrow$  En caso de ser necesario, conecte el cable de datos al accesorio VBus®  $\oslash$ .
- $\rightarrow$  Conecte el equipo con la red mediante la fuente de alimentación  $\oslash$ .
- $\rightarrow$  Para la conexión directa de un router, conecte el equipo al router  $\odot$  mediante el cable de red  $\circledS$  suministrado con el equipo.

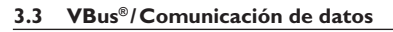

<span id="page-53-1"></span>El módulo de comunicación KM2 se debe conectar al regulador mediante el cable VBus® pre-conectado. Los bornes que se deben utilizar para la conexión se indican en el manual de instrucciones del regulador.

Los cables VBus® se pueden alargar mediante la caja de conexión y un cable bifilar (trenzado) común.

Con el repetidor VBus® de RESOL puede haber una distancia de hasta 150 m entre el regulador y el módulo de comunicación.

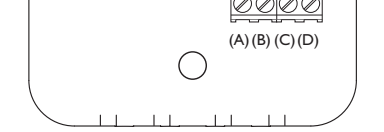

Conexiones de borne del módulo de comunicación

El cable VBus® está pre-conectado de fábrica a los bornes (A) y (B) del KM2. Se puede conectar un módulo suplementario (como, por ejemplo, el SD3, el módulo de extensión o el módulo de alarma) a los bornes (C) y (D).

#### **3.4 Puerto LAN**

El módulo de comunicación KM2 se debe conectar al router mediante un cable de red (por ejemplo de tipo CAT5e o RJ45).

 $\rightarrow$  Enchufe el cable de red suministrado en el puerto LAN del router y en el puerto LAN del KM2.

Para realizar el paso sucesivo de la puesta en marcha, vea [capítulo 5 en la página](#page-54-1) [55.](#page-54-1)

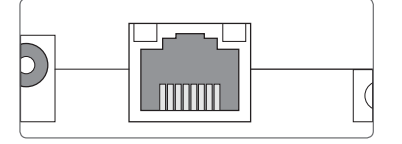

El puerto LAN integrado se sitúa en la parte delantera del módulo de comunicación KM2 y admite velocidades de transmisión de hasta 100 MBit por segundo.

El equipo se debe alimentar a través de una fuente de alimentación externa. La alimentación del equipo tiene que ser 100…240 V~ (50…60Hz).

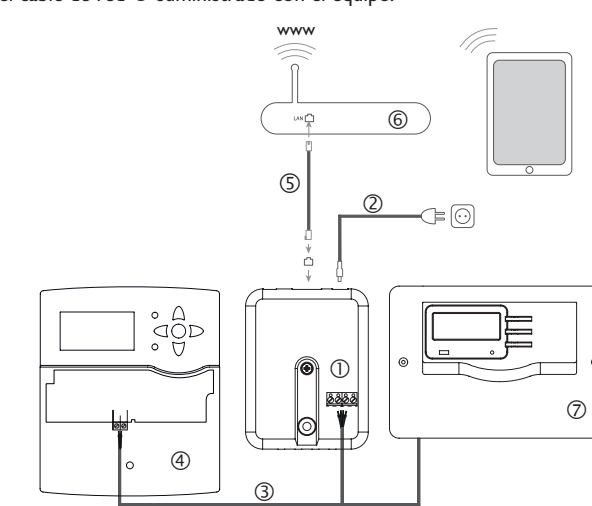

# <span id="page-54-0"></span>**4 Elementos de visualización y manejo**

Los siguientes elementos se encuentran en la carcasa del módulo de comunicación KM2:

- Piloto de control de funcionamiento
- Puerto LAN
- Tecla WLAN/reset

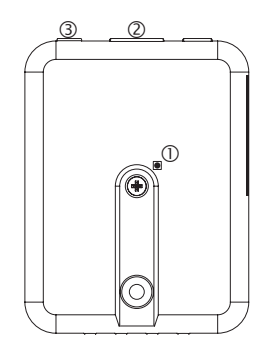

#### **4.1 Piloto de control de funcionamiento**

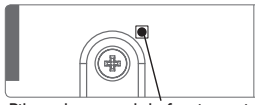

Piloto de control de funcionamiento

El piloto de control LED indica el estado de funcionamiento del módulo de comunicación KM2 mediante señales luminosas de varios colores.

#### **Señales luminosas**

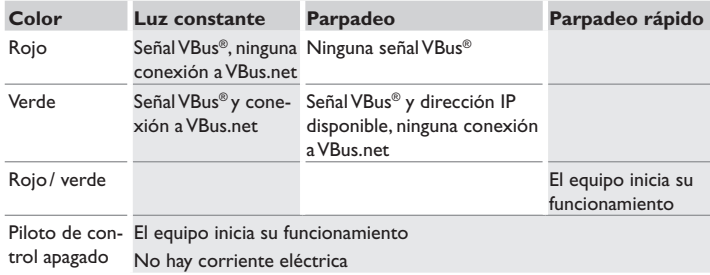

#### **4.2 Tecla WLAN/reset**

<span id="page-54-2"></span>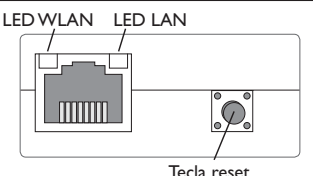

Con la tecla WLAN/reset se puede activar o desactivar la conexión WLAN. Cuando la WLAN está encendida, el LED WLAN se ilumina en verde.

Con la tecla también se puede restablecer el equipo (reset).

Con el reset se puede restablecer la configuración de fábrica del KM2. Para realizar un reset, proceda como se indica a continuación:

→ Presione la tecla WLAN/reset durante unos 20 segundos.

El equipo se reiniciará y se restablecerá la configuración de fábrica. Este proceso puede durar varios minutos.

# <span id="page-54-1"></span>**5 Configuración paraVBus.net**

En la mayoría de sistemas, el módulo de comunicación KM2 puede conectarse con VBus.net sin necesidad de configuración. Para más información, vea [capítulo](#page-59-1) 8.14 [en la página 60](#page-59-1)!

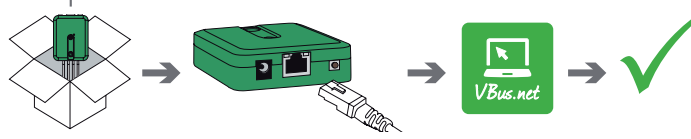

#### **5.1 Acceder al módulo de comunicación KM2 desde Internet con VBus.net**

Para acceder al módulo de comunicación KM2 a través del servidor VBus.net, proceda como se indica a continuación:

- Anote el código alfanumérico de 8-10 cifras (Token) que se encuentra en la parte posterior de la carcasa.
- $\rightarrow$  Introduzca VBus.net en la barra de direcciones del navegador y haga clic en **Conectarse**.
- $\rightarrow$  Espere hasta que llegue un mail de confirmación.
- $\rightarrow$  Haga clic en **Añadir un equipo.**
- $\rightarrow$  Introduzca el código alfanumérico de 8-10 cifras (Token) que anotó anteriormente.

es

Instalación

Instalación

Indicación

Para poder utilizar RPT, el acceso a **VBus por red local debe estar** activado (vea capítulo 8.14 en la página 60).

### **6.1 Busque el módulo de comunicación KM2 con el DeviceDiscoverytool**

El DeviceDiscoveryTool es un programa que indica los productos RESOL que están o bien directamente conectados a un ordenador, o bien conectados a la red local.

# **Nota**

El nombre de usuario es **admin**. La contraseña se encuentra en la parte inferior de la carcasa (**interfaz web**).

#### **Abrir el DeviceDiscoverytool con el CD suministrado**

# **Nota**

<span id="page-55-0"></span>6 **Configuración para RPT**<br>
Para poder utilizar RPT, el accesso a VBus por red local debe estar activado (vea<br>
capítulo 8.14 en la página 60).<br>
6.1 Busque el módulo de comunicación KM2 con el DeviceDisco-<br>
El DeviceDiscove Para abrir el DeviceDiscoveryTool con el CD, es necesario que el ordenador utilizado tenga instalado un sistema operativo Windows. Para abrir el DeviceDiscoveryTool, se debe haber instalado Java (versión 6 o superior) en el ordenador utilizado.

Para abrir el DeviceDiscoveryTool con el CD, proceda como se indica a continuación:

- $\rightarrow$  Abra la carpeta **DeviceDiscoveryTool.**
- $\rightarrow$  Abra el DeviceDiscoveryToolSetup.exe.
- $\rightarrow$  Acepte todas las ventanas siguientes haciendo clic en OK.
- $\rightarrow$  Haga clic en Start/Programme/RESOL/DeviceDiscoveryTool/Device-**DiscoveryTool.**
- Se mostrarán todos los productos RESOL que tengan un puerto LAN.
- A Marque el módulo de comunicación KM2-{número de serie de 12 cifras} haciendo clic.
- $\rightarrow$  Haga clic en **Abrir**.

Se abrirá una nueva ventana con la interfaz web.

- → Especifique el nombre de usuario y la contraseña (vea capítulo 8.1 en la página 57).
- Se abrirá la pantalla de inicio de la interfaz web del módulo de comunicación KM2.

# **7 Conectar equipos directamente con el KM2 mediante WLAN**

# **Nota**

Antes de que se utilice la WLAN, asegúrese de que el ajuste del país de la WLAN sea el correcto (vea capítulo 8.1 en la página 57).

La WLAN permite al instalador la conexión directa con el KM2 sin acceso mediante la red LAN del cliente. Todos los datos de acceso necesarios se encuentran en la parte inferior de la carcasa.

Para conectar ordenadores y otros equipos (como smartphones) con el módulo de comunicación KM2 mediante la WLAN, proceda como se indica a continuación:

 $\rightarrow$  Si el LED WLAN no está encendido, presione brevemente la tecla WLAN/reset. La WLAN se activará.

→ Seleccione la red WLAN del KM2 e introduzca el nombre de la red (SSID).

El nombre de la red se puede consultar en el menú principal **Configuración**, submenú **Red**, bajo **Configuración del punto de acceso**. El nombre SSID de fábrica es KM2-{número de serie de 12 cifras}.

- $\rightarrow$  Haga clic en **Conectado**.
- $\rightarrow$  Introduzca la clave de WLAN del KM2.

Esta se encuentra en la parte inferior del equipo (WLAN-AP).

 $\rightarrow$  Inicie el establecimiento de la conexión.

Una vez establecida la conexión WLAN con el KM2, se podrá acceder a la interfaz web mediante un navegador de Internet en la dirección IP 192.168.240.1 o se podrá parametrizar el regulador mediante RPT en esta dirección IP. No hará falta utilizar la función de detección de dispositivos.

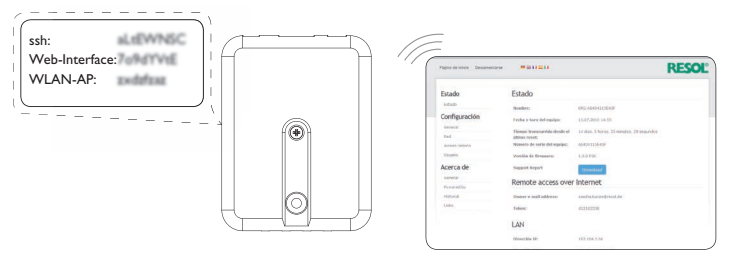

Resolución de problemas Indicación Configuración **Configuración** 

Interfaz web

Resolución

de problemas

Interfaz : Meb

# <span id="page-56-0"></span>**8 Interfaz web**

La interfaz web está integrada en el módulo de comunicación KM2 y se ejecuta en un navegador de Internet.

La interfaz web incluye las siguientes funciones:

- Visualizar el estado de funcionamiento del módulo de comunicación KM2
- Configurar el módulo de comunicación KM2

#### **8.1 Menú**

Los menús y submenús se indican en la parte izquierda de la interfaz web.

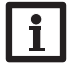

Las actualizaciones del firmware pueden modificar la estructura del menú.

La barra en la parte superior de la interfaz web indica los menús **Página de inicio**  y **Conectarse**.

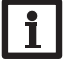

#### **Nota**

**Nota**

Las informaciones mostradas y las posibilidades de ajuste dependen del modo de usuario seleccionado (vea capítulo 8.8 en la página 58).

Página de inicio Desconectarse 言葉目立目

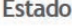

Página de inicio

Estado

Bienvenidos a la interfaz web de su equipo RESOL!

# Configuración

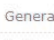

Red

Acceso remoto

Usuario

Para obtener las máximas prestaciones de la interfaz web, es necesario conectarse a la interfaz web. Para conectarse, proceda como se indica a continuación:

Î Haga clic en la opción **Conectarse** en la barra superior.

Aparece una ventana para conectarse. El nombre de usuario es **admin**. La contraseña se encuentra en la parte inferior de la carcasa (**interfaz web**).

Î Introduzca admin en el campo **Nombre de usuario**.

- Î Introduzca la contraseña en el campo **Contraseña**.
- $\rightarrow$  Haga clic en el campo **Conectarse**.

Aparecerá el mensaje ¡**Conexión efectuada!** 

#### **8.2 Visión general de los menús**

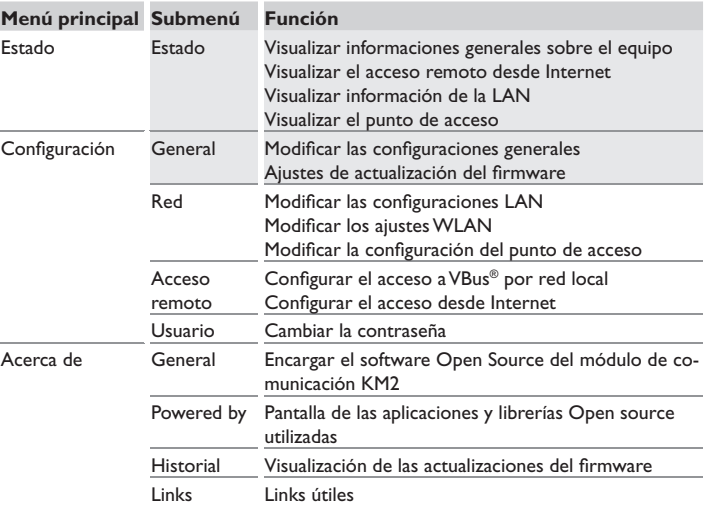

es

Interfaz web

Instalación

Instalación

Indicación

#### <span id="page-57-0"></span>**8.3 Visualizar informaciones generales sobre el equipo**

Para visualizar las informaciones generales sobre el equipo, proceda como se indica a continuación:

Î Haga clic en el menú principal **Estado**.

En la pestaña **Estado** se indicarán las siguientes informaciones:

- Nombre del equipo
- Configuraciones actuales de la fecha y la hora del módulo de comunicación KM2
- Último reinicio
- Número de serie del equipo
- Versión de firmware
- Informe de apoyo

# **8.4 Visualizar el acceso remoto desde Internet**

Para visualizar el acceso desde Internet, proceda como se indica a continuación:

→ Haga clic en el menú principal **Estado**.

En la pestaña **Acceso remoto** desde Internet se indicarán las siguientes informaciones:

- Dirección e-mail del propietario
- Código (Token)

# **8.5 Visualizar los ajustes de red**

Para visualizar los ajustes de red, proceda como se indica a continuación:

→ Haga clic en el menú principal **Estado**.

En la pestaña **LAN** se indicarán las siguientes informaciones:

- Dirección IP LAN
- Dirección LAN-MAC

# **8.6 Visualizar el punto de acceso**

Para visualizar el acceso desde Internet, proceda como se indica a continuación: Î Haga clic en el menú principal **Estado**.

En la pestaña **Punto de acceso** se indicarán las siguientes informaciones:

- Nombre de la red (SSID)
- Encriptación

**8.7 Cambiar el idioma de la interfaz web**

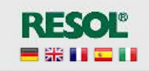

La interfaz web está disponible en varios idiomas.

- $\rightarrow$  Haga clic en la banderita que desee en la parte derecha de la pantalla de inicio:
- Alemán
- Inglés
- **Francés**
- **Español**
- Italiano

De este modo se cambiará el idioma para la sesión actual. Para cambiar de idioma de forma permanente, proceda como se indica a continuación:

- Î En el menú principal **Configuración**, haga clic en el submenú **General**.
- → En la pestaña **Configuración general**, haga clic en uno de los siguientes idiomas en el menú desplegable **Idioma**:
- Deutsch (de)
- English (en)
- Français (fr)
- Español (es)
- Italiano (it)
- Î Haga clic en **Guardar configuración**.

# **8.8 Configurar el modo de usuario**

En el modo de usuario de la interfaz web se puede seleccionar entre usuario estándar y experto. En el modo experto hay disponibles informaciones y posibilidades de ajuste adicionales, como: configuración LAN, información de la LAN, actualizaciones de firmware, etc.

Para ajustar el modo de usuario, proceda como se indica a continuación:

- Î En el menú principal **Configuración**, haga clic en el submenú **General**.
- Î Para activar el modo experto, seleccione el valor Sí en la opción **Modo experto**. Para desactivar el modo experto, seleccione el valor **No**.
- Î Haga clic en **Guardar configuración**.

**Resolución de problemas** 

#### <span id="page-58-0"></span>**8.9 Cambiar el nombre del equipo**

#### **Nota**

Elija un nombre pertinente para encontrar el módulo de comunicación KM2 más fácilmente en la red.

Para ajustar el tipo de sonda, proceda como se indica a continuación:

- Î En el menú principal **Configuración**, haga clic en el submenú **General**.
- Î En la pestaña **Configuración general** introduzca el nombre del equipo en el campo **Nombre del equipo**.

Caracteres permitidos: letras, números, guiones bajos.

La interfaz web no permite utilizar caracteres especiales.

Î Haga clic en **Guardar configuración**.

#### **8.10 Configurar los ajustes de red**

Los ajustes de red determinan el lugar de dónde el módulo de comunicación KM2 recibe la información IP.

Los ajustes de red se configuran de las siguientes formas:

- **• Dinámica (DHCP):** el módulo de comunicación KM2 recibe automáticamente la información IP del servidor DHCP.
- **• Estática:** el usuario asigna manualmente al módulo de comunicación KM2 la información IP.

# **Nota**

¡Modifique los ajustes de fábrica sólo después de haber consultado con el administrador de sistemas!

Para configurar los ajustes de red, proceda como se indica a continuación:

- Î En el menú principal **Configuración**, haga clic en el submenú **Red**.
- → En la opción **Tipo de dirección**, haga clic en el valor deseado.
- Î Haga clic en **Guardar configuración**.
- $\rightarrow$  Reinicie ahora el equipo.
- Aparecerá el mensaje ¡Configuración guardada**!**

El parámetro **IP-Recovery** sirve para solicitar automáticamente una dirección IP para el módulo de comunicación KM2 en caso de haber perdido la dirección actual. Para establecer la configuración automática de la dirección IP, proceda como se indica a continuación:

- $\rightarrow$  Seleccione **Sí** en el campo IP-Recovery.
- Î Haga clic en **Guardar configuración**.
- $\rightarrow$  Reinicie ahora el equipo.

En cuanto se active el acceso remoto desde Internet, el módulo de comunicación KM2 verificará cada 15 minutossi hay conexión alservidorVBus.net.Si el módulo de comunicación KM2 no recibe información de parte de VBus.net, se reiniciará. Una vez completado el reinicio se indicará una cuenta atrás en **Tiempo transcurrido desde el último reinicio**. El reinicio puede tardar hasta 90 segundos.

#### **8.11 Realizar una actualización del firmware**

El firmware es el software interno del módulo de comunicación KM2. Las actualizaciones del firmware mejoran el software como se indica a continuación:

- Añadiendo funciones
- Facilitando el manejo
- Adaptando la interfaz del usuario a la interfaz web

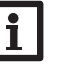

# **Nota**

Las configuraciones efectuadas se guardarán cada vez que se realice una actualización del firmware.

Para actualizar el firmware, proceda como se indica a continuación:

Î En el menú principal **Configuración**, haga clic en el submenú **General**.

La versión de firmware empleada se mostrará en la opción **Versión de firmware.**

- Î En la opción **Cargar firmware**, haga clic en el botón **Seleccionar**.
- Î Seleccione el archivo de actualización del firmware terminado en **firmware. cbor** y haga clic en **Abrir**.

El archivo de firmware se cargará.

- Î Para proseguir con la actualización, haga clic en **Actualización del firmware**. En caso de que no deba realizarse la actualización, haga clic en **Descartar**.
- **→** Si se ha hecho clic en **Actualización del firmware**, se abrirá la ventana Actualización del firmware. Para realizar la actualización, haga clic en **Sí**. Para omitir la actualización, haga clic en **No**.

Una vez realizada la actualización, se reiniciará el equipo.

#### **8.12 Modificar los ajustesWLAN**

Para activar o desactivar la WLAN, proceda como se indica a continuación:

- → En el menú principal **Configuración**, haga clic en el submenú **Red**.
- → En la opción **WLAN**, seleccione el valor **Sí** para activar la WLAN. Para desactivar la WLAN, seleccione el valor **No**.
- $\rightarrow$  Si se ha activado la WLAN, ajuste el país en el que se utilizará el equipo.

La WLAN también se puede activar o desactivar mediante la tecla WLAN/reset (vea [capítulo 4.2 en la página 55](#page-54-2)).

#### **8.13 Modificar la configuración del punto de acceso**

<span id="page-59-0"></span>es

Instalación

Instalación

Indicación

Para realizar la configuración del punto de acceso, proceda como se indica a continuación:

- Î En el menú principal **Configuración**, haga clic en el submenú **Red**.
- Î En la opción **Punto de acceso**, seleccione el valor **Sí** para activar el punto de acceso. Para desactivar el punto de acceso, seleccione el valor **No**.

En la opción **Nombre de la red (SSID)** se puede modificar el nombre de la red.

#### **8.14 Configurar el acceso remoto**

# **¡ATENCIÓN! ¡Acceso de personas no autorizadas!**

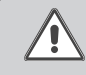

<span id="page-59-1"></span>Si no se cambia la contraseña del acceso remoto predeterminada de fábrica, se corre el riesgo de que personas no autorizadas tengan acceso al regulador conectado al módulo de comunicación KM2.

#### → Cambie la contraseña del acceso remoto, anótela y **guárdela en un sitio seguro.**

La contraseña del acceso remoto es necesaria para poder acceder con la herramienta de parametrización RPT de RESOL a un regulador conectado al módulo de comunicación KM2.

Para cambiar la contraseña del acceso remoto, proceda como se indica a continuación:

- **→** En el menú principal **Configuración**, haga clic en el submenú **Acceso remoto**.
- → En la pestaña **Acceder a VBus** por red local, seleccione el valor Sí en la lista desplegable **Acceso de red local habilitado**.
- Î Introduzca la contraseña en el campo **Contraseña VBus**.

El ajuste de fábrica del nombre de usuario y de la contraseña es **vbus.**

- **→ En la pestaña Acceso remoto desde Internet, seleccione el valor Sí en la** lista desplegable **Acceso remoto desde VBus.net**.
- Î Haga clic en **Guardar configuración**.

El ajuste de fábrica del **acceso a VBus** y del **acceso remoto desde Internet** es **Sí**.

## **8.15 Cambiar la contraseña**

Para cambiar la contraseña, proceda como se indica a continuación:

- Î En el menú principal **Configuración**, haga clic en el submenú **Usuario**.
- Se abrirá la pestaña **Cambiar la contraseña**.
- Î Introduzca la antigua contraseña en el campo **Contraseña**.

La contraseña de fábrica se encuentra en la parte inferior de la carcasa (**interfaz web**).

- Î Introduzca la nueva contraseña en el campo **Nueva contraseña**.
- Î Introduzca la nueva contraseña en el campo **Confirmar nueva contraseña**.
- Î Haga clic en **Cambiar la contraseña**.

# **9 Resolución de problemas**

#### **Pérdida de la contraseña de usuario**

# **Problema Solución**

Se ha olvidado de la contraseña de usuario.

Si no se acuerda de la contraseña de usuario, restablezca los ajustes de fábrica del módulo de comunicación KM2 para volver a tener acceso a la interfaz web. La contraseña se encuentra en la parte inferior de la carcasa (**interfaz web**).

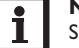

#### **Nota**

Si se restablecen los ajustes de fábrica del módulo de comunicación KM2, no se guardará la configuración efectuada.

Resolución de problemas

#### **El DeviceDiscoveryTool no encuentra el módulo de comunicación KM2**

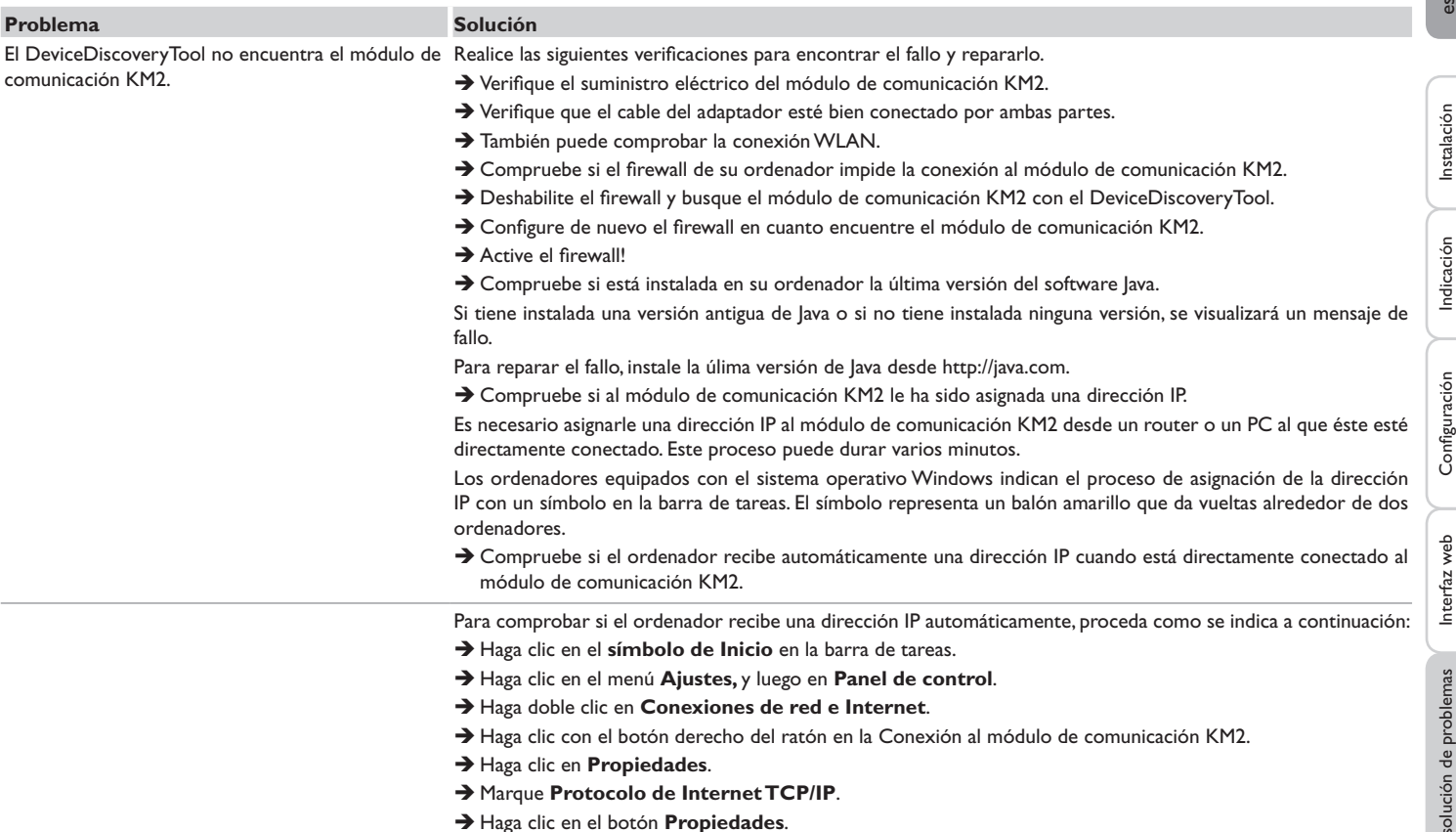

- Î Marque el campo **Recibir dirección IP automáticamente.**
- Î Marque el campo **Recibir dirección del servidor DNS automáticamente.**
- → Cierre todas las ventanas haciendo clic en OK.
- → Verifique que todos los ajustes del servidor proxy relativos al sistema operativo sean correctos.

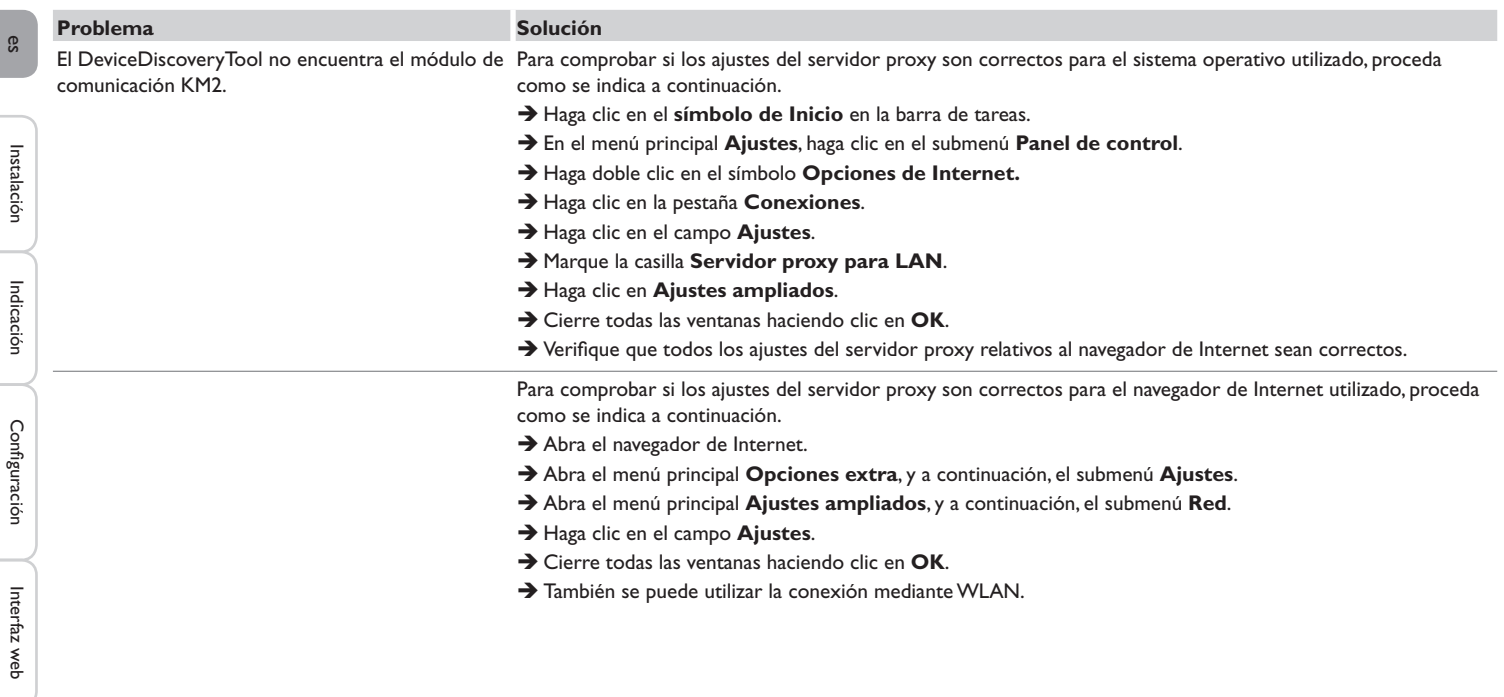

Instalación

Configuración

Interfaz web

# <span id="page-62-0"></span>**10Pedido de software**

es

Por 20,- euros puede adquirir un DVD que incluye el código fuente y los guiones de compilación de las aplicaciones y bibliotecas Open Source.

Por favor, envíe su pedido a:

RESOL – Elektronische Regelungen GmbH

Heiskampstraße 10

45527 Hattingen

#### ALEMANIA

Por favor, indique en su pedido el número de versión del firmware, que encontrará en la parte inferior de la interfaz web tras hacer clic en el menú principal **Acerca de**, y a continuación en el submenú **General**. "1.0 (200805241128)"). Sólo puede comunicarnos una versión por pedido.

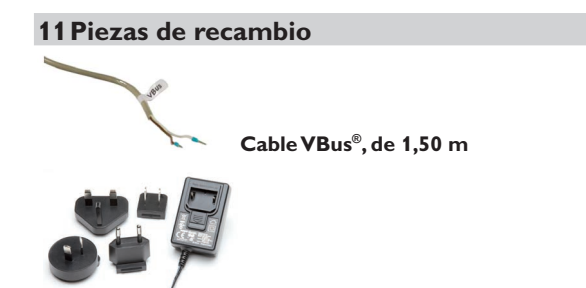

**Fuente de alimentación 100…240 V~ (12 V, 1A max)**

# **12Accesorios**

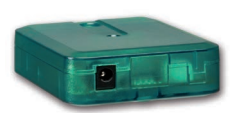

#### **VBus®-Repeater**

El VBus®-Repeater amplifica la señalVBus® de los reguladores y distribuye a módulos conectados una corriente de hasta 200 mA.

#### **Nota importante**

Los textos y dibujos de este manual han sido realizados con el mayor cuidado y esmero. Como no se pueden excluir errores, le recomendamos leer las siguientes informaciones:

La base de sus proyectos deben ser exclusivamente sus propios cálculos y planificaciones teniendo en cuenta las normas y prescripciones vigentes. Los dibujos y textos publicados en este manual son solamente a título informativo. La utilización del contenido de este manual será por cuenta y riesgo del usuario. Por principio declinamos la responsabilidad por informaciones incompletas, falsas o inadecuadas, así como los daños resultantes.

#### Su distribuidor: **RESOL–Elektronische Regelungen GmbH**

Heiskampstraße 10 45527 Hattingen /Germany Tel.: +49 (0) 23 24 / 96 48 - 0 Fax: +49(0)2324/9648- 755

www.resol.com info@resol.com

#### **Observaciones**

El diseño y las especificaciones pueden ser modificados sin previo aviso. Las ilustraciones pueden variar ligeramente de los productos.

#### **Pie de imprenta**

Este manual de instrucciones, incluidas todas sus partes, está protegido por derechos de autor. La utilización fuera del derecho de autor necesita el consentimiento de la compañía **RESOL–Elektronische Regelungen GmbH**. Esto es válido sobre todo para copias, traducciones, micro-filmaciones y el almacenamiento en sistemas electrónicos.

**© RESOL–Elektronische Regelungen GmbH**

# Modulo di comunicazione KM2

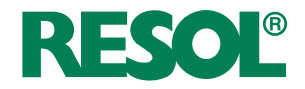

**Installazione Comando Funzioni e opzioni Ricerca guasti**

Grazie di aver acquistato questo apparecchio RESOL.

Leggere attentamente queste istruzioni per poter usufruire in maniera ottima della funzionalità di questo apparecchio. Conservare le istruzioni per riferimenti futuri.

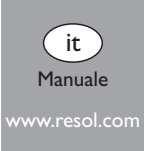

#### **Avvertenze per la sicurezza**

 $\equiv$ 

Osservare queste avvertenze per la sicurezza per escludere pericoli e danni a persone e materiali.

#### **Prescrizioni**

In caso di interventi sull'impianto, osservare le prescrizioni, norme e direttive vigenti!

# **Indicazioni relative all'apparecchio**

#### **Uso conforme allo scopo previsto**

Il modulo di comunicazione KM2 della RESOL è progettato per la configurazione della centralina RESOL alla quale è collegato mediante ilVBus® e la trasmissione dei dati del sistema a VBus.net in considerazione dei dati tecnici enunciati nel presente manuale.

L'uso non conforme allo scopo previsto comporta l'esclusione di qualsiasi garanzia.

#### **Dichiarazione di conformità CE**

Il prodotto è conforme alle direttive rilevanti ed è munito della marcatura CE. La dichiarazione di conformità può essere richiesta dal fabbricante.

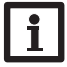

#### **Nota**

Forti campi elettromagnetici possono compromettere il funzionamento dell'apparecchio.

Assicurarsi che l'apparecchio e il sistema non siano sottoposti a forti campi elettromagnetici.

# **Destinatari**

Queste istruzioni si rivolgono esclusivamente a personale qualificato e autorizzato. I lavori elettrici devono essere eseguiti esclusivamente da un elettricista specializzato.

# **Spiegazione dei simboli**

mento.

**AVVERTENZA!** Le avvertenze sono contrassegnate da un triangolo di avverti-

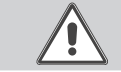

 $\rightarrow$  Indicano come evitare il pericolo incombente!

Le parole di segnalazione indicano la gravità del pericolo che può verificarsi se non viene evitato questo pericolo.

**• AVVERTENZA** significa che possono verificarsi danni a persone e lesioni mortali

**• ATTENZIONE** significa che possono verificarsi danni materiali

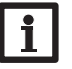

Le note sono contrassegnate da un simbolo di informazione.

 $\rightarrow$  I testi contrassegnati da una freccia indicano delle operazioni da eseguire.

# **Smaltimento**

**Nota**

- Smaltire il materiale di imballaggio dell'apparecchio nel rispetto dell'ambiente.
- Smaltire gli apparecchi usati tramite un organo autorizzato. Su richiesta prendiamo indietro gli apparecchi usati comprati da noi e garantiamo uno smaltimento nel rispetto dell'ambiente.

#### **Modulo di comunicazione KM2**

Il modulo di comunicazione KM2 è l'interfaccia perfetta tra un regolatore solare o di riscaldamento RESOL e Internet. Grazie al collegamento semplice e sicuro al portale Internet VBus.net, è possibile visualizzare i dati dell'impianto e mettere a disposizione, ad esempio report sullo stato d'impianto, tramite e-mail. Con lo strumento di parametrizzazione RPT RESOL, è semplice parametrizzare la centralina da Internet.

# **Indice**

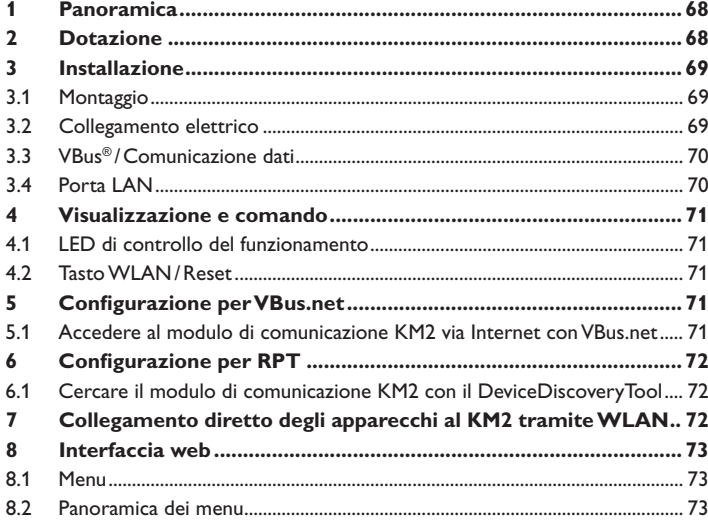

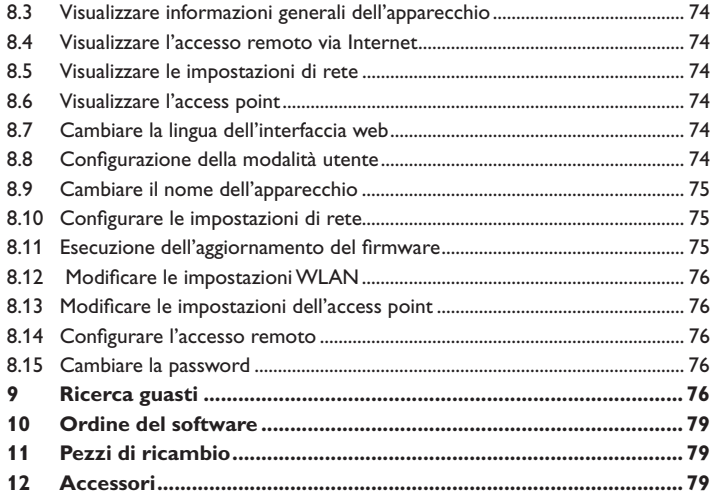

#### <span id="page-67-0"></span>**1 Panoramica**

**2 Dotazione**

- Accesso semplice e sicuro ai dati d'impianto su VBus.net
- Utilizzo di altre app per riscaldamento e solare con VBus.net
- Semplice configurazione dell'impianto con il tool di parametrizzazione RPT
- Aggiornamenti software
- Soluzione economica per l'accesso remoto alla centralina
- Installazione semplice in soli tre passaggi

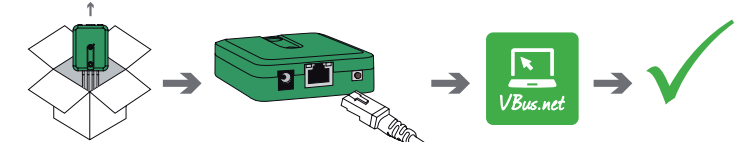

```
Dati tecnici
```
**Involucro:** in plastica

**Tipo di protezione:** IP 20 / EN 60529

**Grado di protezione:** III

**Temperatura ambiente:** 0…40 °C

**Dimensioni:** 95×70×25 mm

**Montaggio:** a parete (optional)

**Indicatori luminosi:** LED di controllo del funzionamento

**Interfacce:** RESOL VBus® per il collegamento alle centraline RESOL, 10/100 Base TX Ethernet, Auto MDIX, WLAN 2.4~2.4835 GHz

**Potenza assorbita:** < 1,75W

#### **Alimentazione:**

Tensione di ingresso dell'alimentatore: 100…240 V~ (50…60Hz)

Corrente nominale: 146 mA

Tensione di ingresso del modulo di comunicazione: 12 V DC ± 5%

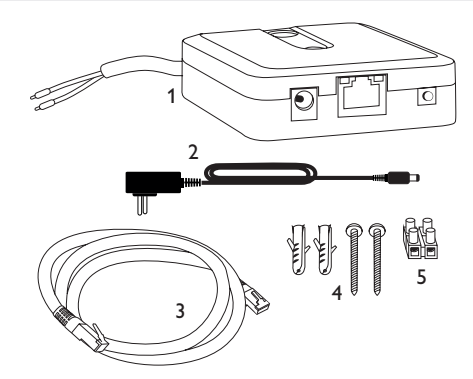

Qualora uno degli elementi giù elencati fosse difettoso o venisse a mancare, contattare il rivenditore:

- 1 Modulo di comunicazione KM2, alimentatore e cavo VBus® già collegati
- 2 Adattatore di ricambio per l'alimentatore (EURO, UK, USA, AUS)
- 3 Cavo di rete (CAT5e, RJ45), 2m
- 4 Viti, tasselli e pezzi di gomma antiscivolo
- 5 Serracavo per prolungare il cavo VBus®

Istruzioni per l'uso (simili a quelle riportate qui sopra)

# <span id="page-68-0"></span>**3 Installazione**

#### **ATTENZIONE! Scariche elettrostatiche!**

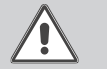

Le scariche elettrostatiche possono danneggiare i componenti elettronici!

Î **Prima di toccare le parti interne dell'involucro eliminare le cariche elettrostatiche.A tal fine toccare un oggetto messo "a terra" (ad es. rubinetto, radiatore ecc.).**

Il modulo di comunicazione KM2 è fornito completo di cavo VBus® già collegato.

Per l'installazione del datalogger non è necessario aprire l'involucro.

La prima messa in funzione deve essere eseguita dal costruttore dell'impianto o da una persona qualificata da lui autorizzata.

#### **3.1 Montaggio**

#### **Nota**

Forti campi elettromagnetici possono compromettere il funzionamento dell'apparecchio.

Assicurarsi che l'apparecchio e il sistema non siano sottoposti a forti campi elettromagnetici.

Il montaggio dell'apparecchio deve essere effettuato esclusivamente in ambienti chiusi ed asciutti.

Durante l'installazione del cavo di alimentazione e dei cavi bus, si deve fare attenzione che rimangano separati onde evitare disturbi dovuti a campi elettrici.

L'apparecchio è fornito con quattro pezzi di gomma autoadesiva antiscivolo i quali possono essere inseriti nelle apposite cavità sulla parte inferiore della scatola per garantire un ottimo fissaggio senza dover appendere l'apparecchio al muro.

Nel caso si volesse appendere l'apparecchio al muro, procedere conformemente alle seguenti indicazioni:

- Segnare il punto di sospensione.
- → Eseguire il relativo foro ed inserirci il tassello e la vite corrispondenti compresi nella fornitura.
- Agganciare l'involucro al punto di sospensione, segnare il punto di fissaggio inferiore (distanza tra i fori 70mm).
- $\rightarrow$  Inserire il tassello inferiore.
- $\rightarrow$  Agganciare l'involucro in alto e fissarlo con la vite di fissaggio inferiore.

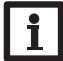

**Nota**

it Punto di sospensione Parte superiore dell'involucro Installazione Installazione Cavità per i Antenna pezzi di gomma WLAN antiscivolo Q Vite di ndicatori luminosi chiusura Parte inferio-O.  $\circledcirc$ re dell'invo-Foro per la vite lucro di fissaggio Vista di fronte Vista da dietro

#### **3.2 Collegamento elettrico**

#### **ATTENZIONE! Scariche elettrostatiche!**

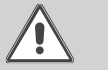

Le scariche elettrostatiche possono danneggiare i componenti elettronici!

Î Prima di toccare le parti interne dell'involucro eliminare le cariche elettrostatiche!A tal fine toccare un oggetto messo "a terra" (ad es. rubinetto, radiatore ecc.).

# **ATTENZIONE! Cortocircuito!**

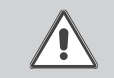

I cortocircuiti possono danneggiare i componenti elettronici! → Prima di allacciare l'apparecchio alla rete elettrica, provvedere al collegamento dei morsetti e chiudere il suo involucro!

#### **Non accendere il dispositivo in caso di danni visibili!**

Interfaccia web

Configurazione

I materiali delle pareti smorzano la propagazione delle onde radio.

Il modulo di comunicazione KM2 è fornito completo di cavo VBus® già collegato. Se è necessario collegare un altro cavo VBus®, procedere come spiegato di seguito:

- → Per aprire l'alloggiamento, svitare la vite di chiusura e rimuovere la parte superiore dell'alloggiamento.
- $\rightarrow$  Collegare un cavo a bifilare (intrecciato) da commercio con polarità libera ai due morsetti VBus® (C) e (D), vedere [cap. 3.3 a pagina 70](#page-69-1).
- $\rightarrow$  Richiudere l'alloggiamento.
- → Collegare il cavo di dati (RESOL VBus®, 3) alla centralina RESOL 4. Se necessario, prolungare detto cavo con il serracavo fornito in dotazione e un cavo bifilare (intrecciato) comunemente reperibile in commercio.
- $\rightarrow$  Collegare eventualmente il cavo dati all'accessorio VBus®  $\oslash$ .
- $\rightarrow$  Collegare l'apparecchio alla rete utilizzando l'alimentatore  $\oslash$ .
- → Per il collegamento diretto di un router, collegare l'apparecchio con il cavo di rete (incluso nella fornitura, 5) al router 6.

# <span id="page-69-1"></span>**3.3 VBus® /Comunicazione dati**

Il modulo di comunicazione KM2 viene collegato a una centralina mediante il cavo VBus® già allacciato di fabbrica. Il relativo schema di allacciamento dei morsetti è reperibile nelle istruzioni della centralina.

Il cavo VBus® può essere prolungato tramite il serracavo fornito in dotazione e un cavo bifilare (intrecciato) comunemente reperibile in commercio.

Il ripetitore VBus® RESOL permette di ottenere distanze tra centralina e modulo di comunicazione fino a 150m.

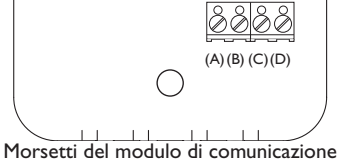

Il cavo VBus® è già collegato di fabbrica ai morsetti (A) e (B) del KM2. I morsetti (C) e (D) ammettono il collegamento di un modulo supplementare (come ad. es. il modulo SD3, un modulo di estensione o modulo di allarme).

## **3.4 Porta LAN**

Il modulo di comunicazione KM2 va collegato al router mediante il cavo di alimentazione (come ad esempio CAT5e o RJ45).

 $\rightarrow$  Inserire il cavo di alimentazione fornito in dotazione nella porta LAN del router e nella porta LAN del modulo KM2.

Per eseguire l'operazione successiva della messa in funzione, vedere [cap. 5 a pagina](#page-70-1) [71.](#page-70-1)

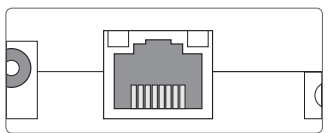

La porta LAN si trova sulla parte frontale del modulo di comunicazione KM2 e supporta velocità di trasferimento fino a 100 Mbit al secondo.

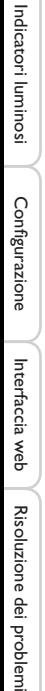

<span id="page-69-0"></span>i<sub>t</sub>

Installazione

Indicatori luminosi

Installazione

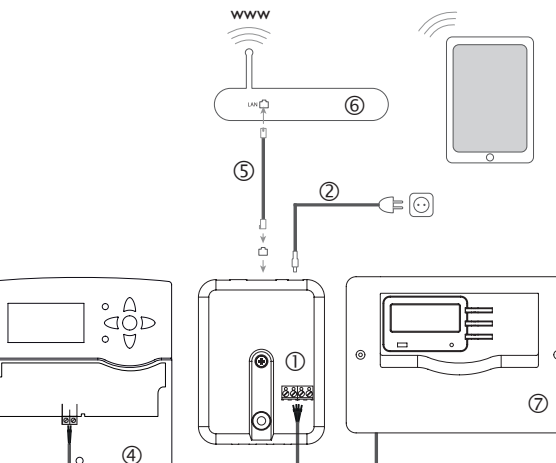

L'apparecchio viene alimentato da rete elettrica con un alimentatore esterno. La tensione elettrica dell'alimentatore deve essere di 100…240 V~ (50…60Hz).

 $\circ$ 

# <span id="page-70-0"></span>**4 Visualizzazione e comando**

Gli elementi seguenti si trovano sull'involucro del modulo di comunicazione KM2:

LED di controllo del funzionamento

- Porta LAN
- Tasto WLAN/Reset

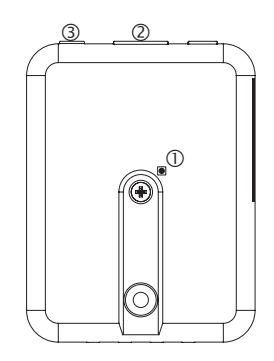

#### **4.1 LED di controllo del funzionamento**

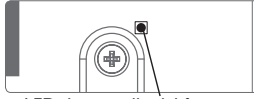

LED di controllo del funzionamento

La spia di controllo LED indica lo stato di funzionamento del modulo di comunicazione KM2 mediante segnali luminosi.

#### **Codici di lampeggio dei LED**

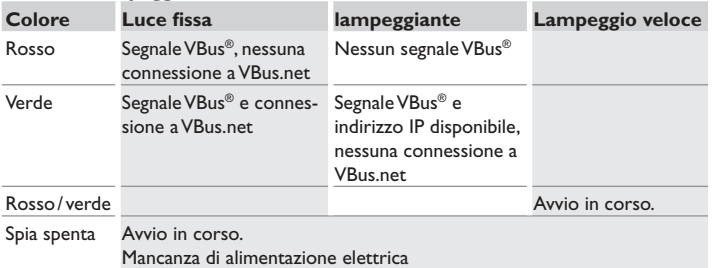

## **4.2 Tasto WLAN/Reset**

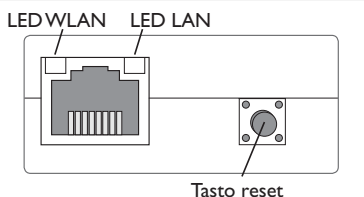

Il tasto WLAN/Reset permette di attivare o disattivare la connessione WLAN. Se laWLAN è inserita, il LEDWLAN è acceso di luce verde.

Questo tasto permette inoltre di eseguire un reset.

Il reset permette di ripristinare alle impostazioni di fabbrica la configurazione del modulo KM2. Per eseguire un reset, procedere nel modo seguente:

→ tenere premuto il tasto WLAN/Reset per 20 secondi.

L'apparecchio si riavvia, le impostazioni vengono ripristinate a quelle di fabbrica. Questo procedimento può durare alcuni minuti.

# <span id="page-70-1"></span>**5 Configurazione perVBus.net**

Per la maggior parte dei sistemi, il modulo di comunicazione KM2 può essere collegato senza dover configurare VBus.net. Per maggiori informazioni, vedi [cap.](#page-75-1) [8.14 a pagina 76!](#page-75-1)

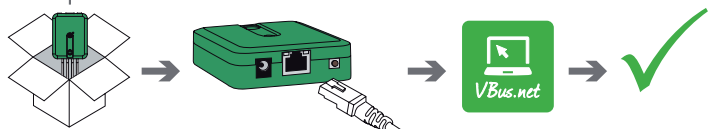

#### **5.1 Accedere al modulo di comunicazione KM2 via Internet con VBus.net**

Per accedere al modulo di comunicazione KM2 mediante il server VBus.net, procedere come segue:

- Î Appuntare il codice alfanumerico a 8-10 cifre (token) sul retro dell'apparecchio.
- Î Inserire VBus.net nel browser e fare clic su **Registrazione**.
- $\rightarrow$  Attendere la mail di conferma.
- $\rightarrow$  Fare clic su **Aggiungi** apparecchio.
- $\rightarrow$  Inserire il codice alfanumerico a 8-10 cifre (Token).

it.

<span id="page-71-0"></span>i<sub>t</sub>

Installazione

Installazione

Indicatori luminosi

Per poter utilizzare RPT, **l'Accesso VBus tramite rete locale** deve essere attivato, vedere cap. 8.14 a pagina 76.

**6.1 Cercare il modulo di comunicazione KM2 con il DeviceDiscoveryTool** 

Il DeviceDiscoveryTool è un programma che consente di visualizzare i prodotti RESOL direttamente collegati al computer e connessi alla rete locale.

# **Nota**

Il nome utente è *admin*. La password si legge sul lato inferiore dell'alloggiamento (**Web Interface**).

#### **Lanciare il DeviceDiscoverytool con il CD fornito in dotazione**

#### **Nota**

**6 Configurazione per RPT**<br>
Per poter utilizzare RPT, l'Accesso VBus tramite rete locale deve essere atti-<br>
VALAI<br>
SeviceDiscoveryTool<br>
6.1 Cercare il modulo di comunicazione KM2 con il<br>
DeviceDiscoveryTool<br>
Il DeviceDisc L'avvio del DeviceDiscoveryTool dal CD richiede un PC con il sistema operativo Windows. Per lanciare il DeviceDiscoveryTool, sul computer deve essere installata Java (versione 6 o superiore).

Per lanciare il DeviceDiscoveryTool dal CD, procedere come segue:

- → Aprire la cartella DeviceDiscoveryTool.
- $\rightarrow$  Lanciare il DeviceDiscoveryToolSetup.exe.
- $\rightarrow$  Confermare tutte le finestre di dialogo successive cliccando su OK.
- Î Fare clic su **Start/Programme/RESOL/DeviceDiscoveryTool/ DeviceDiscoveryTool.**

Vengono visualizzati tutti i prodotti RESOL dotati di porta LAN.

- → Selezionare con un clic il modulo di comunicazione KM2 {numero di serie a 12 cifre}.
- $\rightarrow$  Fare clic su **Aprire**.

Si apre una nuova finestra con l'interfaccia Web.

 $\rightarrow$  Immettere nome utente e password, vedere cap. 8.1 a pagina 73.

Si apre la schermata iniziale dell'interfaccia web del modulo di comunicazione KM2.

# **7 Collegamento diretto degli apparecchi al KM2 tramite WLAN**

# **Nota**

Prima di utilizzare la WLAN, accertarsi che sia impostato correttamente il paese in cui viene utilizzata la WLAN, vedere cap. 8.11 a pagina 75.

La WLAN permette all'installatore di effettuare il collegamento diretto al KM2 senza accedere dalla rete LAN. Tutti i dati di accesso necessari sono indicati sul retro dell'alloggiamento.

Per collegare al modulo di comunicazione KM2 computer e altri dispositivi, ad esempio smartphone, sulla WLAN, procedere nel modo seguente:

→ Se il LED WLAN è spento, premere brevemente il tasto WLAN/Reset.

La WLAN si attiva.

→ Selezionare la rete WLAN del KM2 e immettere il nome della rete (SSID).

Il nome della rete si legge nel menu principale **Configurazione**, sottomenu **Rete** in **Impostazioni Access Point**. Il nome SSID di fabbrica è KM2-{numero di serie a 12 cifre}.

Î Fare clic su **Connettere**.

 $\rightarrow$  Immettere il codice cifrato WLAN del KM2.

Questo codice si legge sul lato inferiore dell'apparecchio (WLAN-AP).

 $\rightarrow$  Avviare l'instaurazione della connessione.

Una volta instaurata la connessione WLAN con il modulo KM2, è possibile accedere all'interfaccia web dall'indirizzo IP 192.168.240.1 digitato in un browser Internet, oppure parametrizzare la centralina tramite RPT dall'indirizzo IP. Non è necessario utilizzare DeviceDiscovery.

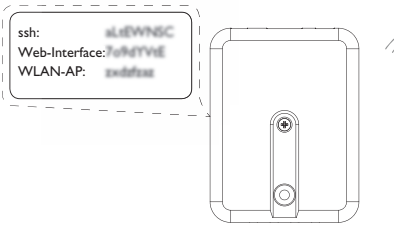

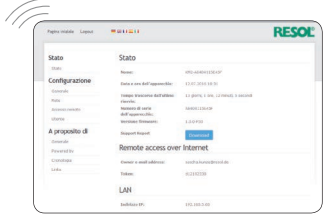

web
## **8 Interfaccia web**

L'interfaccia web è integrata nel modulo di comunicazione KM2 e si lancia in un browser Internet.

L'interfaccia web svolge le seguenti funzioni:

- indicare lo stato di funzionamento del KM2.
- configurare il KM2.

#### **8.1 Menu**

Nella parte sinistra dell'interfaccia Web vengono elencati tutti i menu principali e i relativi sottomenu.

## **Nota**

La struttura del menu può variare in base ad eventuali aggiornamenti del firmware.

La barra superiore dell'interfaccia web contiene i menu **Pagina iniziale** e **Login**.

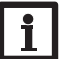

#### **Nota**

Prima di utilizzare la WLAN, accertarsi che sia impostato correttamente il paese in cui viene utilizzata la WLAN, vedere cap. 8.11 a pagina 75.

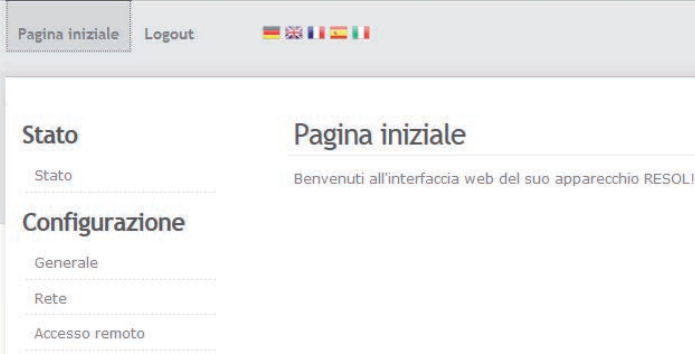

Utente

Per poter utilizzare appieno l'interfaccia web, è necessario fare il login. Per effettua-

re il login, procedere come segue:

→ Fare clic su **Login** nella barra superiore.

Si apre la finestra del Login. Il nome utente è *admin*. La password si legge sul lato inferiore dell'alloggiamento (**Web Interface)**.

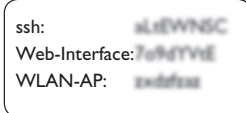

- $\rightarrow$  Inserire admin nel campo **Nome utente**.
- Î Inserire la password nel campo **Password**
- $\rightarrow$  Fare clic sul campo **Login**.

#### **8.2 Panoramica dei menu**

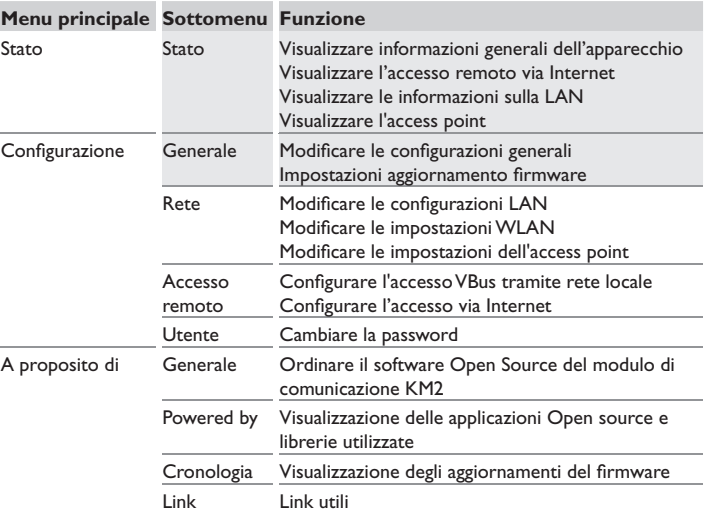

it

## **8.3 Visualizzare informazioni generali dell'apparecchio**

Per visualizzare le informazioni generali dell'apparecchio, procedere come segue:  $\rightarrow$  Fare clic sul menu principale **Stato**.

Nella scheda **Stato** compaiono le seguenti informazioni:

- Nome dell'apparecchio
- Impostazioni attuali della data e dell'ora del modulo di comunicazione KM2
- Ultimo riavvio
- Numero di serie del prodotto
- Versione di firmware
- Rapporto di supporto

## **8.4 Visualizzare l'accesso remoto via Internet**

Per visualizzare lo stato dell'accesso via Internet, procedere come segue:

 $\rightarrow$  Fare clic sul menu principale **Stato**.

Nella scheda **Accesso remoto tramite Internet** compaiono le seguenti informazioni:

- Indirizzo e-mail dell'utilizzatore
- Codice di accesso (Token)

# **8.5 Visualizzare le impostazioni di rete**

Per visualizzare le impostazioni di rete, procedere come segue:

 $\rightarrow$  Fare clic sul menu principale **Stato**.

Nella scheda **LAN** compaiono le seguenti informazioni:

- Indirizzo IP LAN
- Indirizzo IP MAC

## **8.6 Visualizzare l'access point**

Per visualizzare lo stato dell'accesso via Internet, procedere come segue:

 $\rightarrow$  Fare clic sul menu principale Stato.

Nella scheda **Access Point** compaiono le seguenti informazioni:

- Nome Network (SSID)
- Codifica

**8.7 Cambiare la lingua dell'interfaccia web**

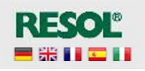

L'interfaccia web può essere visualizzata in varie lingue.

- $\rightarrow$  Fare clic su una delle piccole bandiere a destra della schermata iniziale per scegliere tra le seguenti lingue:
- Tedesco
- Inglese
- **Francese**
- **Spagnolo**
- Italiano

La lingua è stata modifica per la sessione. Per modificare definitivamente la lingua, procedere come segue:

- Î Fare clic sul menu principale **Configurazione**, poi sul sottomenu **Generale**.
- Î Nella scheda **Configurazione generale**, selezionare **Lingua** e fare clic su una delle seguenti lingue nel menu a tendina:
- Deutsch (de)
- English (en)
- Français (fr)
- Español (es)
- Italiano (it)
- **→** Fare clic su **Salvare configurazione**.

## **8.8 Configurazione della modalità utente**

La modalità utente dell'interfaccia web può essere scelta tra utente standard e esperto. Nella modalità esperto sono disponibili ulteriori informazioni e opzioni di impostazione, ad esempio:Configurazione LAN, Informazioni LAN,Aggiornamento firmware, e altre.

Per impostare la modalità utente, procedere come segue:

- Î Fare clic sul menu principale **Configurazione**, poi sul sottomenu **Generale**.
- Î Per attivare la modalità esperto, nella voce di menu **Modalità esperto** selezionare **Sì**. Per disattivare la modalità esperto, selezionare **Non**.
- → Fare clic su **Salvare configurazione**.

Installazione

Installazione

Interfaccia

web

Risoluzione dei problemi

## **8.9 Cambiare il nome dell'apparecchio**

#### **Nota**

Scegliere un nome pertinente per identificare più facilmente il modulo di comunicazione KM2 nella rete.

Per definire il nome dell'apparecchio, procedere come segue:

- Î Fare clic sul menu principale **Configurazione**, poi sul sottomenu **Generale**.
- Î Nella scheda **Configurazione generale**, inserire il nome dell'apparecchio nel campo **Nome dell'apparecchio**.

Caratteri ammessi: lettere, numeri, trattini bassi.

L'interfaccia web non ammette caratteri speciali.

**→** Fare clic su **Salvare configurazione**.

## **8.10 Configurare le impostazioni di rete**

Le impostazioni di rete servono a definire la fonte dalla quale il modulo di comunicazione KM2 riceve le sue informazioni IP.

Le impostazioni di rete possono essere configurate nei seguenti modi:

- **• Dinamico (DHCP)**: il modulo di comunicazione KM2 riceve automaticamente le informazioni IP dal server DHCP.
- **• Statico**: le informazioni IP vengono assegnate al modulo di comunicazione KM2 manualmente dall'utente.

**Nota**

Modificare le impostazioni di default solo dopo essersi consultati con un sistemista!

Per configurare le impostazioni di rete, procedere come segue:

- Î Fare clic sul menu principale **Configurazione**, poi sul sottomenu **Rete**.
- Î Nella voce di menu **Tipo di indirizzo** fare clic sul tipo di indirizzo desiderato.
- Î Fare clic su **Salvare configurazione**.
- $\rightarrow$  Riavviare l'apparecchio.

La voce di menu **IP recovery** serve per richiedere automaticamente un indirizzo IP per il modulo di comunicazione KM2 in caso di perdita dell'ultimo indirizzo. Per impostare la configurazione automatica dell'indirizzo IP, procedere come segue:

- $\rightarrow$  Nella voce di menu IP recovery, selezionare Si.
- → Fare clic su **Salvare configurazione**.
- $\rightarrow$  Riavviare il datalogger.

Una volta attivato l'accesso via Internet, il modulo di comunicazione KM2 verifica di avere una connessione al server VBus.net ad intervalli di 15 minuti. Se VBus. net non risponde, il modulo di comunicazione KM2 viene riavviato. Dopo il riavvio viene visualizzato un conto alla rovescia del tempo decorso dall'ultimo riavvio nella scheda **Tempo trascorso dall'ultimo riavvio**. Il riavvio può durare fino a 90 secondi.

#### **8.11 Esecuzione dell'aggiornamento del firmware**

Il firmware è il software interno del modulo di comunicazione KM2. Gli aggiornamenti del firmware consentono di migliorare il software nei seguenti modi:

- Ampliando la sua funzionalità
- Migliorando il suo uso
- Adattando l'interfaccia utente dell'interfaccia web alle nuove funzionalità

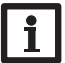

## **Nota**

Le configurazioni effettuate rimangono invariate dopo un aggiornamento del firmware.

Per aggiornare il firmware, procedere come segue:

Î Fare clic sul menu principale **Configurazione**, poi sul sottomenu **Generale**. La versione utilizzata del firmware è visualizzata nella voce di menu **Versione firmware**.

- Î Nella voce di menu **Caricare Firmware** fare clic sul pulsante **Selezionare**.
- Î Selezionare il file di aggiornamento del firmware il cui nome termina con **firmware.cbor** e fare clic su **Aprire**.

Il file del firmware viene caricato.

- Î Per proseguire con l'aggiornamento, fare clic su **Aggiornamento firmware**. Se non si vuole eseguire l'aggiornamento, fare clic su **Annullare**.
- Î Se è stato fatto clic su **Aggiornamento firmware**, si apre la finestra di aggiornamento del firmware. Per eseguire l'aggiornamento, fare clic su **Sì**. Se non si desidera eseguire l'aggiornamento, fare clic su **Non**.

Una volta eseguito l'aggiornamento, l'apparecchio si riavvia.

#### **8.12 Modificare le impostazioniWLAN**

Per attivare o disattivare la WLAN, procedere come segue:

- Î Fare clic sul menu principale **Configurazione**, poi sul sottomenu **Rete**.
- → Nella voce di menu **WLAN** selezionare Sì per attivare la WLAN. Per disattivare la WLAN, selezionare **Non**.
- → Se la WLAN è stata attivata, impostare il paese in cui viene utilizzato l'apparecchio.

La WLAN può essere attivata o disattivata anche con il tasto WLAN/Reset, vedere [cap. 4.2 a pagina 71](#page-70-0).

## **8.13 Modificare le impostazioni dell'access point**

Per effettuare le impostazioni per l'access point, procedere come segue:

- Î Fare clic sul menu principale **Configurazione**, poi sul sottomenu **Rete**.
- → Nella voce di menu **Access point** selezionare Sì per attivare l'access point. Per disattivare l'access point, selezionare **Non**.

Nella voce di menu **Nome Network (SSID)** è possibile modificare il nome della rete.

## **8.14 Configurare l'accesso remoto**

## **Attenzione! Accesso di persone non autorizzate!**

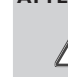

Se la password di default predefinita per l'accesso remoto non viene cambiata, si rischia che persone non autorizzate abbiano accesso alla centralina collegata al DL2.

## Î **Modificare assolutamente la password per l'accesso remoto, annotarla e conservarla in luogo sicuro.**

La password per l'accesso remoto è indispensabile nel caso in cui con il tool di parametrizzazione RPT RESOL si deve accedere a una centralina collegata al modulo di comunicazione KM2.

Per cambiare la password per l'accesso remoto, procedere come segue:

- Î Fare clic sul menu principale **Configurazione**, poi sul sottomenu **Accesso remoto**.
- **→ Nella scheda Accesso VBus tramite rete locale**, nell'elenco del menu a tendina **Accesso alla rete locale attivato** selezionare **Sì**.
- $\rightarrow$  Immettere la password nel campo **Password VBus**.
- La password di default per l'accesso remoto è **vbus**.
- Î Nella scheda **Accesso tramite Internet**, nell'elenco del menu a tendina **Accesso remoto tramite VBus.net** selezionare **Sì**.
- $→$  Fare clic su **Salvare configurazione**.

L'impostazione di fabbrica per **l'Accesso VBus tramite rete locale** e **l'Accesso tramite Internet** è **Sì**.

## **8.15 Cambiare la password**

Per cambiare la password, procedere come segue:

- Î Fare clic sul menu principale **Configurazione**, poi sul sottomenu **Utente**.
- Si apre la scheda **Cambiare password**.
- Î Inserire la vecchia password nel campo **Password**.
- La password di fabbrica si legge sul lato inferiore dell'alloggiamento (**Web Interface)**.
- Î Inserire la nuova password nel campo **Nuova password**.
- Î Inserire la nuova password nel campo **Confermare nuova password**.
- $\rightarrow$  Fare clic su **Cambiare la password**.

## **9 Ricerca guasti**

## **Si è persa la password utente**

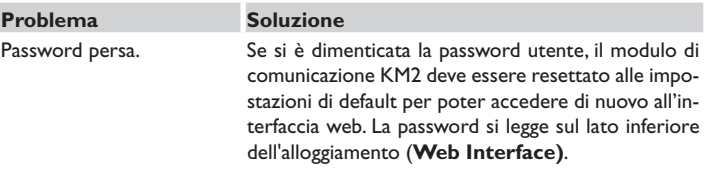

#### **Nota**  $\mathbf i$

Se il modulo di comunicazione KM2 viene resettato alle impostazioni di fabbrica, non viene mantenuta la configurazione effettuata.

Configurazione

Configurazione

it

Installazione

Installazione

Indicatori luminosi

Risoluzione dei problemi Configurazione Interfaccia web Indicatori luminosi

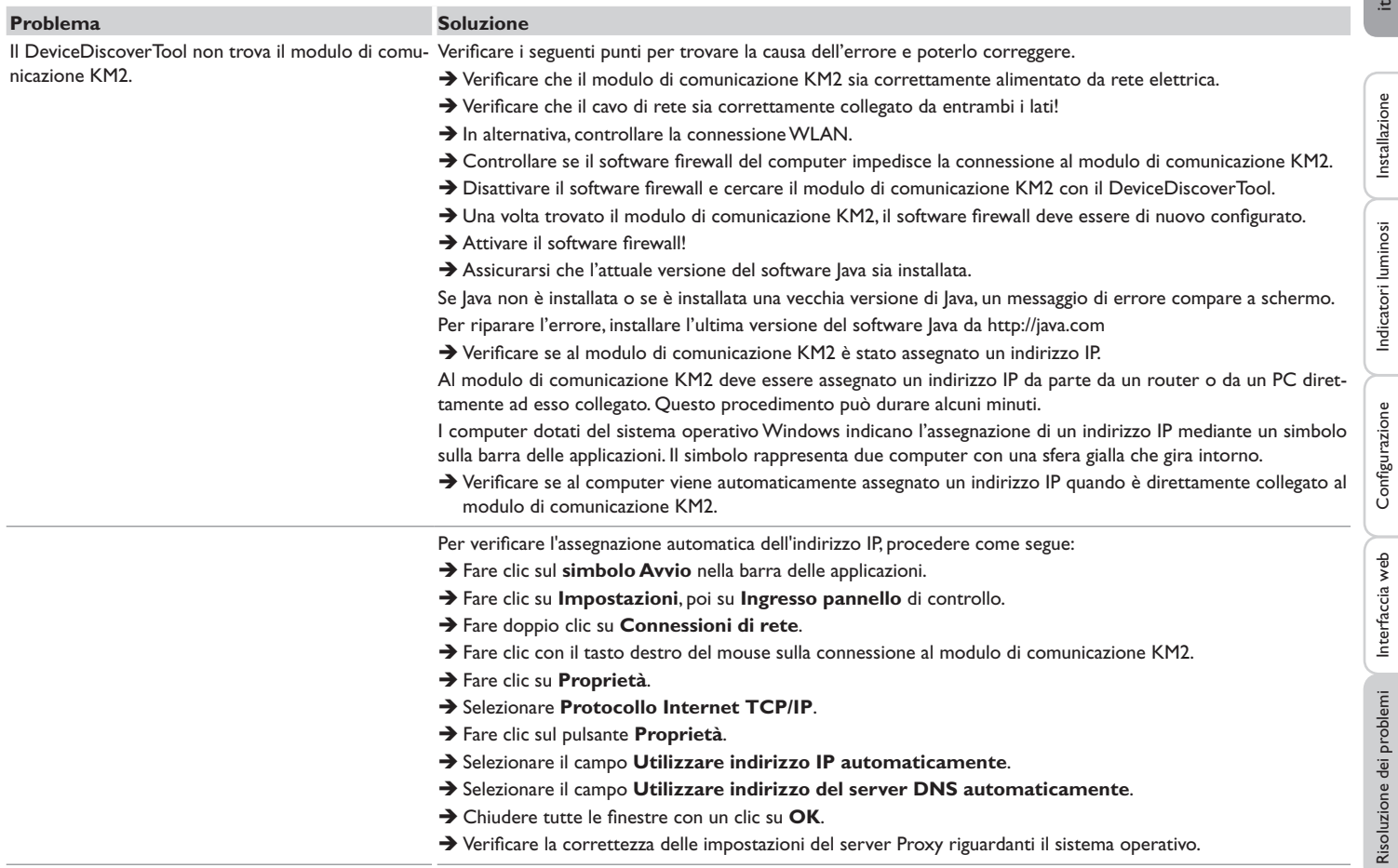

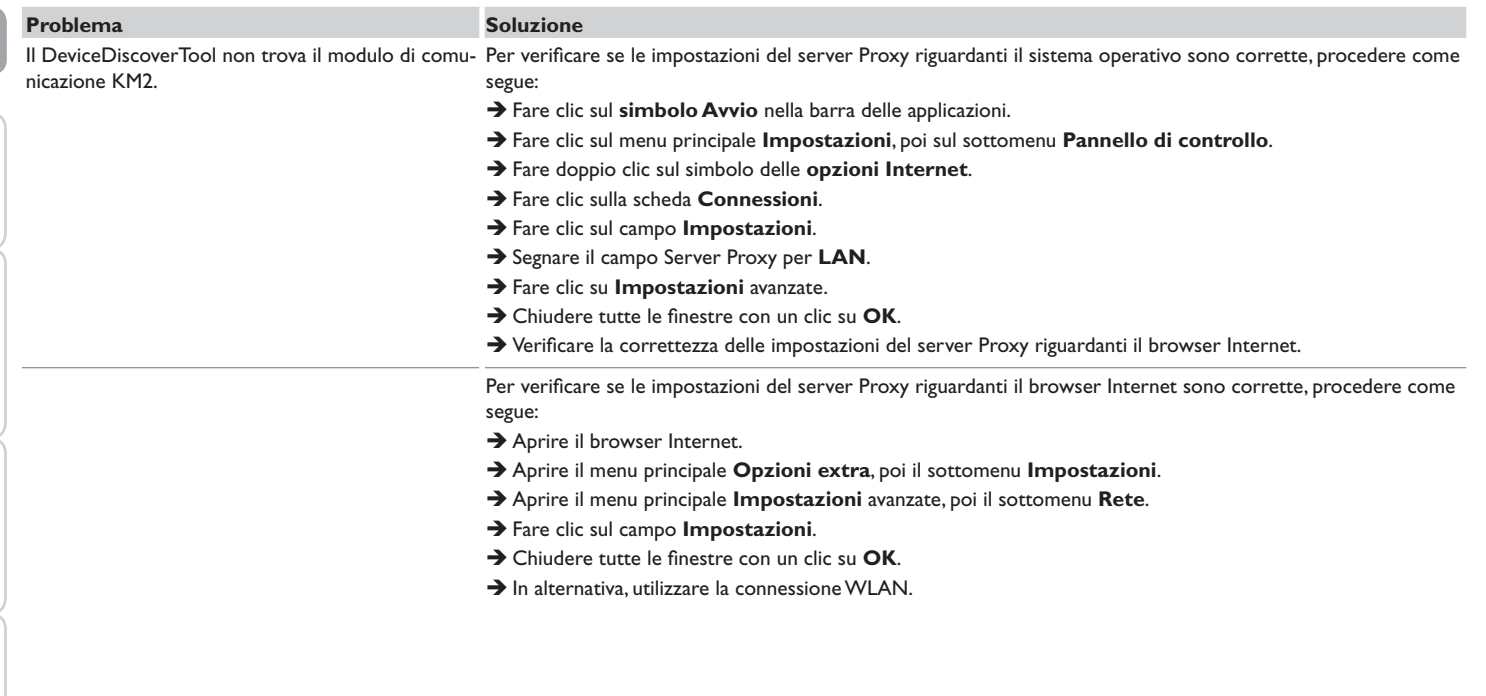

it

Installazione

Configurazione

## **10 Ordine del software**

**12 Accessori**

Un DVD contenente il codice sorgente e gli script di compilazione delle applicazioni e delle biblioteche open source può essere acquistato per EUR 20,-.

Si prega di inviare gli ordini a:

RESOL – Elektronische Regelungen GmbH

Heiskampstraße 10

45527 Hattingen

### GERMANY

Si prega di specificare nell'ordine il numero di versione del firmware indicato nel menu principale **A proposito di**, sottomenu **Generale** dell'interfaccia web (ad. es.:"1.0 (200805241128)"). Si può indicare solo una versione ad ordine.

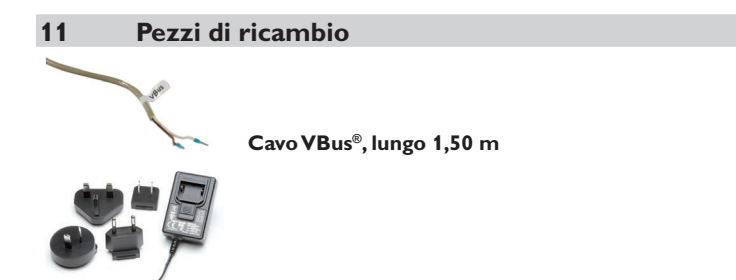

**Alimentatore a spina 100…240 V~ (12 V, 1A max)**

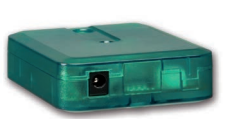

## **VBus®-Repeater**

Il VBus®-Repeater amplifi ca il segnaleVBus® della centralina e ritrasmette ai moduli ad essa connessi una corrente complessiva da 200 mA.

#### **Nota importante**

I testi e le illustrazioni in questo manuale sono stati realizzati con la maggior cura e conoscenza possibile. Dato che non è possibile escludere tutti gli errori, vorremmo fare le seguenti annotazioni:

La base dei vostri progetti dovrebbe essere costituita esclusivamente da calcoli e progettazioni in base alle leggi e norme tecniche vigenti. Escludiamo qualsiasi responsabilità per tutti i testi e le illustrazioni pubblicati in questo manuale, in quanto sono di carattere puramente esemplificativo. L'applicazione dei contenuti riportati in questo manuale avviene espressamente a rischio dell'utente. L'editore non si assume alcuna responsabilità per indicazioni inappropriate, incomplete o errate nonché per ogni danno da esse derivanti.

#### Rivenditore specializzato: **RESOL–Elektronische Regelungen GmbH**

Heiskampstraße 10 45527 Hattingen /Germany Tel.: +49 (0) 23 24 / 96 48 - 0 Fax: +49(0)2324/9648- 755

www.resol.com info@resol.com

#### **Annotazioni**

Con riserva di modificare il design e le specifiche senza preavviso. Le illustrazioni possono variare leggermente rispetto al modello prodotto.

#### **Avviso legale**

Queste istruzioni di montaggio e per l'uso sono tutelate dal diritto d'autore in tutte le loro parti. Un qualsiasi uso non coperto dal diritto d'autore richiede il consenso della ditta RESOL–Elektronische Regelungen GmbH. Ciò vale in particolar modo per copie /riproduzioni, traduzioni, riprese su microfilm e memorizzazione in sistemi elettronici.

**© RESOL–Elektronische Regelungen GmbH**

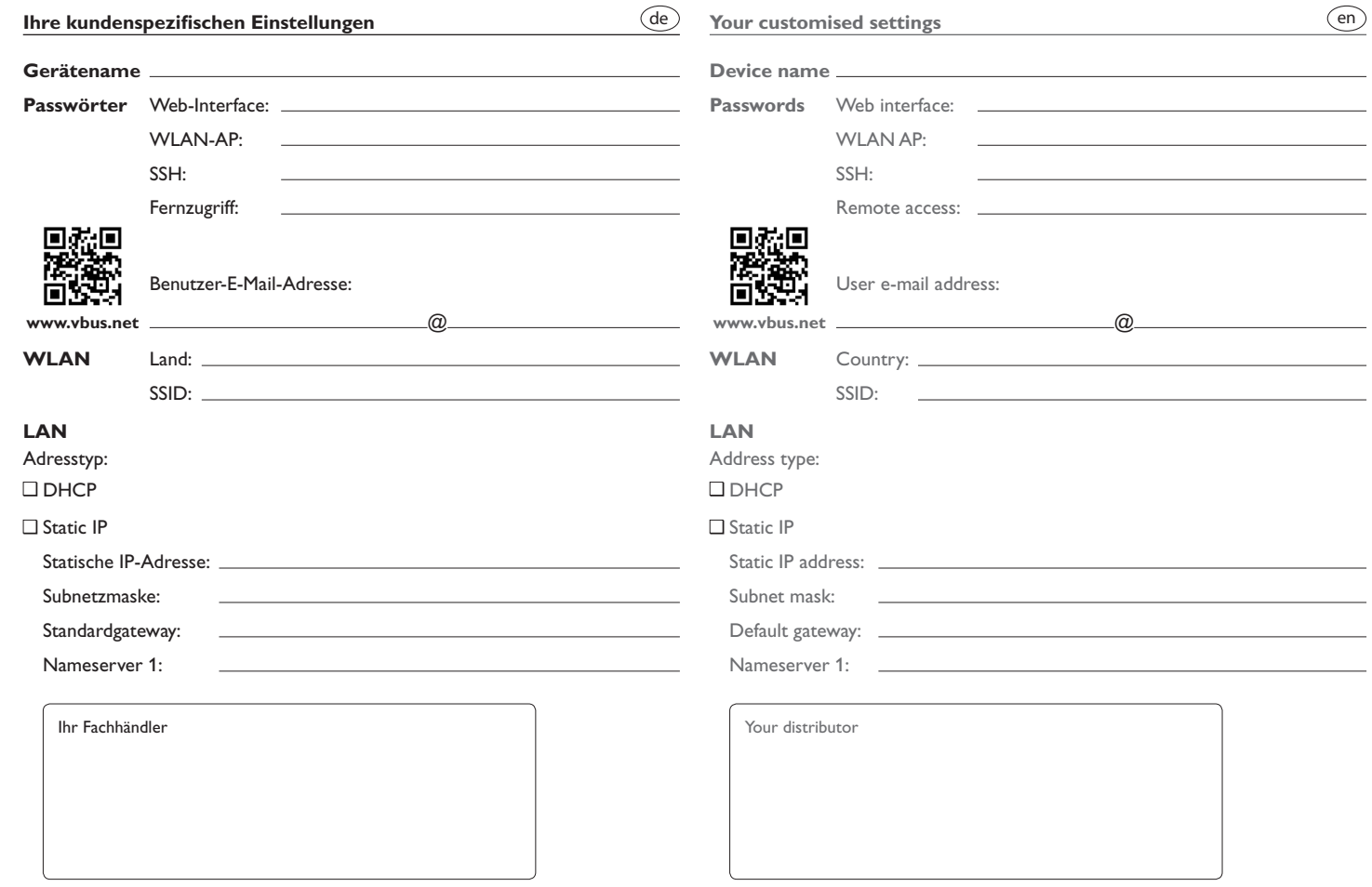

#### **Visualisierungsportal VBus.net**

Das KM2 kann ohne Konfiguration mit VBus.net verbunden werden.

Registrieren Sie sich auf www.vbus.net

Die Basic-Version steht kostenlos zur Verfügung.

Aktion für Neukunden: die PRO-Version mit erweitertem Funktionsumfang jetzt 30 Tage kostenlos testen.

## de **VBus.net visualisation portal**

The KM2 can be connected to VBus.net without any configuration.

Sign up on www.vbus.net

The basic version is free of charge.

For new cutomers: test the PRO version with extended functionality 30 days free of charge.

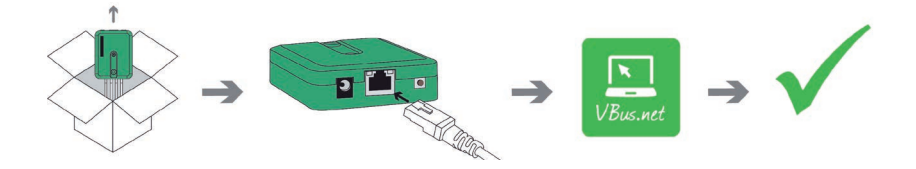

#### **Werkseinstellungen / Factory settings**

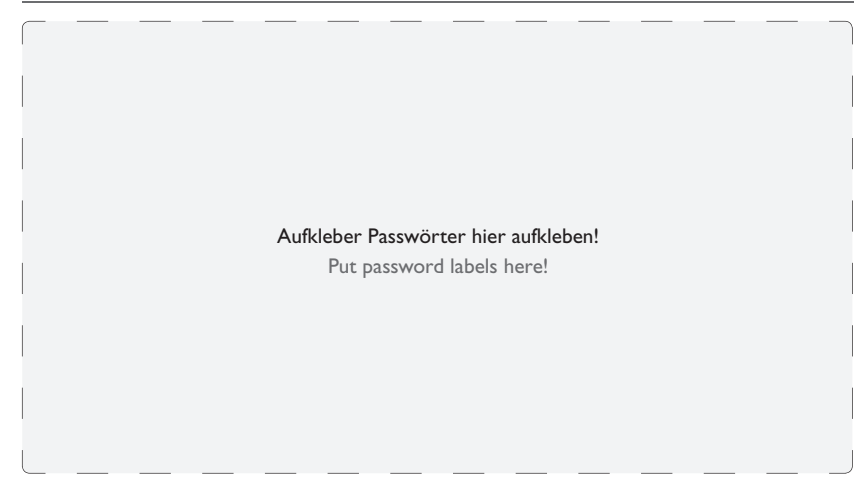